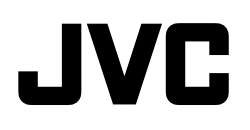

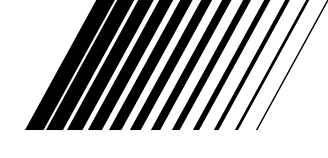

# **CAMARA DE IMAGEN DIGITAL**

# **GC-QX3HD/ GC-QX5HD**

**ESPAÑOL**

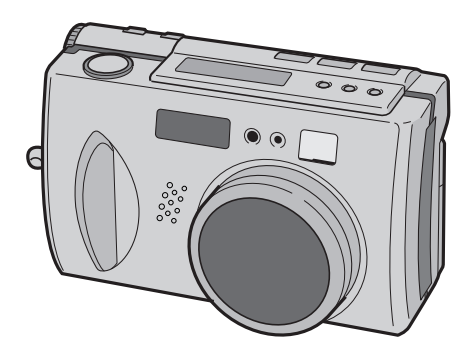

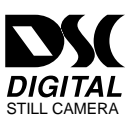

**MANUAL DE INSTRUCCIONES**

LYT0668-003C

### **Estimado cliente:**

Le agradecemos la adquisición de la cámara de imagen digital. Antes de utilizarla, lea la información y precauciones de seguridad contenidas en las siguientes páginas para utilizar su nueva cámara de imagen digital con seguridad.

### **Uso de este manual de instrucciones**

- Todas las secciones principales y subsecciones están listadas en el índice ( $\mathbb{Z}$  pág. 8, 9).
- Las notas aparecen al fin de la mayoría de las subsecciones. No deje de leerlas.
- Las características/operación básicas y avanzadas están separadas para facilitar la referencia.

### **Le recomendamos que . . .**

- ..... se refiera a "CONTROLES, CONECTORES E INDICADORES" ( $\sqrt{x}$  pág. 10 a 17) y que se familiarice con la ubicación de los botones, etc. antes de utilizar la cámara.
- ..... lea con atención las precauciones de seguridad y las precauciones siguientes. Las mismas contienen información extremadamente importante referente al uso seguro de su nueva cámara.

Le recomendamos leer detenidamente las precauciones de las páginas 99 a 101 antes de utilizar la unidad.

## **PRECAUCIONES DE SEGURIDAD**

**ATENCION** PELIGRO DE ELECTROCUCION NO ABRA

 ATENCION: PARA EVITAR RIESGOS DE ELECTROCUCION, NO EXTRAIGA LA CUBIERTA (O LA PARTE POSTERIOR). NO HAY PARTES REPARABLES POR USUARIO EN EL INTERIOR. EN CASO DE REPARACIONES, ACUDA AL PERSONAL DE SERVICIO AUTORIZADO.

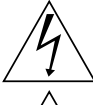

El rayo con punta de flecha dentro de un triángulo equilátero alerta al usuario sobre la presencia de "tensión peligrosa" sin aislación dentro del gabinete de la unidad, cuya magnitud constituye un riesgo de electrocución de personas.

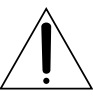

El signo de exclamación dentro de un triángulo equilátero indica al usuario que existen importantes instrucciones de mantenimiento (servicio) y operación en el manual que acompaña al aparato.

El adaptador de CA AA-V37 debe utilizarse con: 120 V $\sim$ , 60 Hz en EE.UU. y Canadá, 110 – 240  $V\sim$ , 50/60 Hz en otros países.

**ATENCIÓN (se aplica al AA-V37)** PARA EVITAR ELECTROCHOQUES, NO UTILICE ESTA CLAVIJA POLARIZADA CON UN CORDÓN DE EXTENSIÓN, RECEPTÁCULO U OTRO TOMACORRIENTE A MENOS QUE LAS CUCHILLAS PUEDAN INSERTARSE COMPLETAMENTE SIN QUEDAR EXPUESTAS.

## **ADVERTENCIA: PARA EVITAR RIESGOS DE INCENDIOS O ELECTROCUCIONES, NO EXPONGA ESTE APARATO A LA LLUVIA O HUMEDAD.**

### **NOTAS:**

- La placa indicadora (placa del número de serie) y la precaución de seguridad están en la parte inferior y/o en la parte trasera de la unidad principal.
- La placa indicadora (placa del número de serie) del adaptador de CA está en la parte inferior del mismo.

Esta cámara de video está diseñada para ser utilizada con señales de televisión en color tipo NTSC. No puede emplearse para reproducir en un televisor de otra norma. Sin embargo, son posibles filmación y reproducción en el monitor LCD en cualquier lugar.

# **INSTRUCCIONES DE SEGURIDAD IMPORTANTES**

La energía eléctrica cumple con muchas funciones útiles, pero el uso inadecuado de la misma puede resultar en la posibilidad de choques eléctricos o incendios. Este producto ha sido diseñado y fabricado para su seguridad personal. Para no desactivar los mecanismos de seguridad incorporados cumpla con las siguientes reglas básicas, para su instalación, utilización y reparación.

### **ATENCION:**

Cumpla con todas las advertencias e instrucciones marcadas en su producto y con sus instrucciones para operación. Para su seguridad, lea detenidamente todas las instrucciones de seguridad y de operación antes de utilizar este producto y conserve este manual para referencia futura.

## INSTALACION

### **1. Conexión a masa o polarización**

- **(A)** Su producto puede estar equipado con un enchufe de línea de corriente alterna polarizada. Este enchufe encajará en el tomacorrientes de una sóla manera. Esta es una característica para seguridad. Si usted no puede insertar totalmente el enchufe en el tomacorriente, intente invertir el enchufe. Si el enchufe no puede ser conectado, póngase en contacto con su electricista para que reemplace su tomacorriente obsoleto. No destruya el propósito de seguridad del enchufe polarizado.
- **(B)** Su producto puede estar equipado con un enchufe con conexión a masa de 3 cables, que tiene una tercera clavija para conexión a masa. Este enchufe sólo podrá ser conectado a un tomacorriente de tipo conexión a masa. Esta es una característica de seguridad. Si el enchufe no puede ser conectado, póngase en contacto con su electricista para que reemplace su tomacorriente obsoleto. No destruya el propósito de seguridad del enchufe polarizado.

### **2. Fuentes de alimentación**

Conecte su producto a una fuente de alimentación del tipo indicado en la etiqueta. Si no está seguro del tipo que alimentación eléctrica que tiene su hogar, consulte al agente que le vendió el producto o a la compañía local de energía eléctrica. Si su producto es para ser utilizado con alimentación por pilas, u otras fuentes de alimentación, refiérase a las instrucciones de operación.

### **3. Sobrecarga**

No sobrecargue los tomacorrientes, los cordones de extensión, o los enchufes integrales ya que ésto puede resultar en riesgo de incendio o choques eléctricos.

### **4. Protección del cordón eléctrico**

Los cordones eléctricos deben ser tendidos de manera que se evite pisarlos o que sean pellizcados por artículos colocados sobre o contra los mismos, prestando particular atención a los cordones con enchufes, los tomacorrientes y el punto desde dónde el cordón sale del producto.

### **5. Ventilación**

Las ranuras y aberturas en el gabinete sirven para ventilación. Para asegurar un funcionamiento confiable del producto y para protegerlo contra recalentamiento, estas aberturas no deben ser bloqueadas o cubiertas.

- No bloquee las aberturas colocando el producto sobre una cama, sofá, paño u otra superficie similar.
- No coloque el producto en lugares encerrados tales como cajas o estanterías a menos que los mismos suministren ventilación adecuada, o en los cuales estén adheridas las instrucciones del fabricante.

### **6. Instalación en la pared o en el techo**

El producto debe ser instalado en una pared o techo sólo de la forma recomendada por el fabricante.

## INSTRUCCIONES PARA LA INSTALACION DE LA ANTENA

### **1. Conexión a masa de la antena al aire libre**

Si se conecta el producto a una antena al aire libre o a un sistema de cable, asegúrese que el sistema de antena o de cable esté conectado a masa para suministrar protección contra sobrevoltaje y acumulación de cargas de electricidad estática. El Artículo 810 del Código Eléctrico Nacional, ANSI/NFPA 70 suministra información en referencia a la correcta conexión a masa del mástil y de la estructura de soporte, conexión a masa del cable conductor de la antena hacia una unidad de descarga, tamaño de los conductores de conexión a masa, ubicación de la unidad de descarga de la antena, conexión a los electrodos de conexión a masa y requisitos para el electrodo de conexión a masa.

### **2. Rayos**

Para protección adicional de este producto durante una tormenta de rayos o cuando se lo deja desatendido y sin utilizar durante largos períodos, es necesario desenchufarlo del tomacorrientes y desconectar la antena o el sistema de cable. Esto evitará daños al producto ocasionados por rayos y sobretensión.

### **3. Cables eléctricos**

El sistema de antena al aire libre no debe estar ubicado en la vecindad de cables eléctricos elevados ni otros circuitos eléctricos para alimentación o iluminación, o cuando pueda caer sobre tales cables o circuitos eléctricos. Cuando instale el sistema de antena al aire libre, es necesario tomar extremadas precauciones para que no entre en contacto con tales cables o circuitos eléctricos, ya que el contacto con los mismos puede ser fatal.

**EJEMPLO DE CONEXION A MASA DE LA ANTENA DE** 

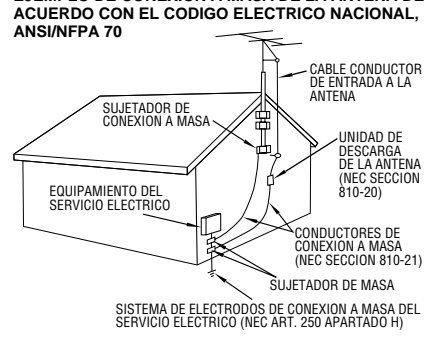

**NEC – CODIGO ELECTRICO NACIONAL**

## **UTILIZACION**

### **1. Accesorios**

 $4$  Es

### **Para evitar lesiones personales:**

- No coloque este producto sobre un carro, pedestal, trípode, soporte o mesa inestable, ya que puede caer causando graves lesiones a los niños o adultos, y graves daños al producto.
- Utilice el carro, pedestal, trípode, soporte o mesa recomendado por el fabricante o vendido conjuntamente con el producto.
- Utilice los accesorios de montaje recomendados por el fabricante y siga las instrucciones del mismo para cualquier tipo de montaje del producto.
- No intente hacer rodar el carro con pequeñas ruedecillas a través de umbrales o alfombras gruesas.

### **2. Combinación de producto y carro**

El conjunto del producto sobre el carro debe ser movido con precaución. Las paradas repentinas, la fuerza excesiva, o las superficies irregulares pueden hacer que el conjunto se vuelque.

### **3. Agua y humedad**

No utilice este producto cerca del agua, por ejemplo cerca de una bañera, recipiente para lavar, pileta de cocina o lavabo, en sótanos húmedos o cerca de piscinas o similares.

**ADVERTENCIA PARA EL CARRO PORTATIL (Simbolo suministrado por RETAC)**

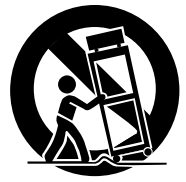

### **4. Entrada de objetos y líquidos**

Nunca introduzca objetos de ningún tipo dentro de este producto a través de las

aberturas, ya que los mismos pueden entrar en contacto con puntos dónde hay altos voltajes o cortocircuitar componentes, lo cual puede resultar en incendios o choques eléctricos. Nunca derrame líquidos de ningún tipo sobre el producto.

### **5. Accesorios**

No utilice accesorios que no sean los recomendados por el fabricante de este producto ya que pueden producir accidentes.

### **6. Limpieza**

Antes de limpiarlo desenchufe este producto del tomacorriente. No utilice líquidos para limpieza ni aerosoles. Para limpiarlo utilice un paño húmedo.

### **7. Calor**

Este producto debe estar lejos de fuentes de calor tales como radiadores, calentadores, estufas, u otros productos (incluyendo amplificadores), que producen calor.

## **REPARACION**

### **1. Reparación**

Si su producto no funciona correctamente o presenta un cambio marcado en las prestaciones y si usted es incapaz de hacerlo funcionar correctamente siguiendo los procedimientos detallados de las instrucciones de operación, no intente repararlo por sí mismo ya que la abertura o extracción de las cubiertas puede exponerlo a voltajes elevados u otros peligros. Deje el trabajo de reparación en manos de personal de servicio cualificado.

### **2. Daños que requieren reparación**

Desenchufe este producto del tomacorriente y llame al personal de servicio cualificado, en caso de ocurrir lo siguiente:

- **a.** Cuando el cordón o el enchufe de alimentación está dañado.
- **b.** Si ha derramado líquido o han caído objetos dentro del producto.
- **c.** Si el producto ha sido expuesto a la lluvia o al agua.
- **d.** Si el producto no funciona correctamente aunque se esté cumpliendo con las instrucciones para operación. Ajuste sólo aquellos controles que están cubiertos por las instrucciones de operación ya que un ajuste incorrecto de otros controles puede resultar en daños y con frecuencia requieren trabajo extensivo realizado por un técnico cualificado para devolver el producto a su funcionamiento normal.
- **e.** Si el producto ha sido dejado caer o es dañado de alguna manera.
- **f.** Cuando el producto muestra un cambio marcado en las prestaciones, lo cual indica la necesidad de reparación.

### **3. Reemplazo de componentes**

Cuando sea necesario reemplazar componentes, asegúrese que el técnico de servicio utilice componentes para reemplazo especificados por el fabricante o que tengan las mismas características que los componentes originales. La substitución no autorizada puede resultar en incendios, choques eléctricos u otros accidentes.

### **4. Inspección de seguridad**

En el momento de completar cualquier servicio o reparación de este producto, solicítele al técnico de servicio que efectue las inspecciones de seguridad para comprobar que el producto está en condiciones para ser utilizado con seguridad.

## **INICIO RÁPIDO** ES *5*

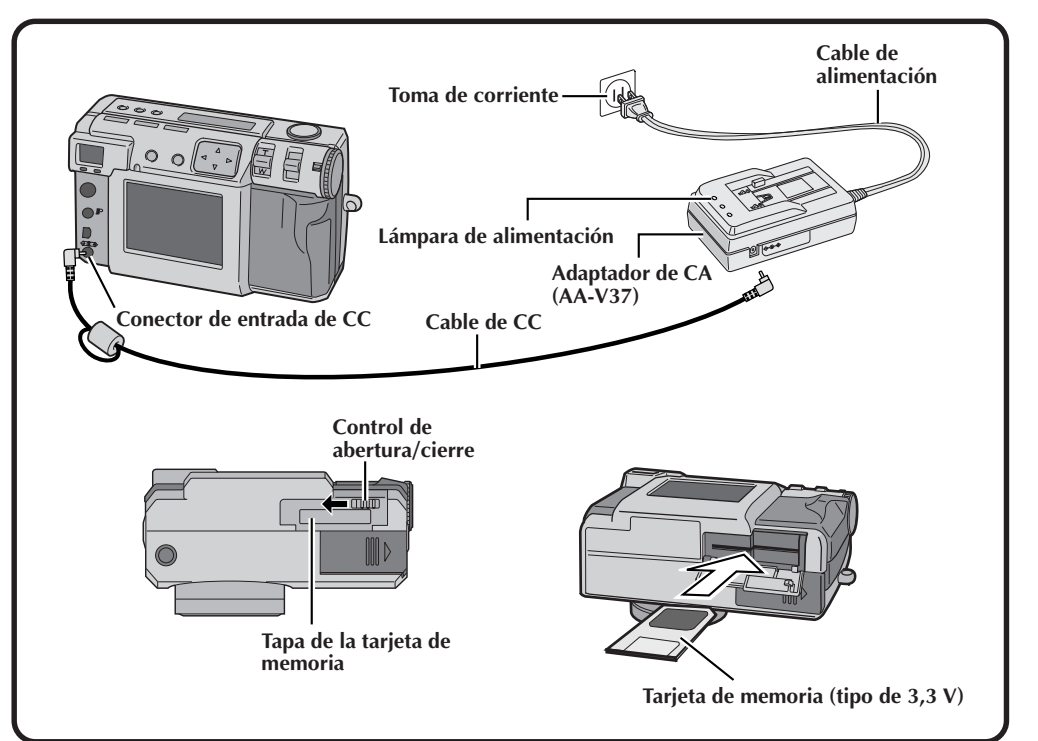

## **Conecte la cámara a una toma de corriente. (** $\mathbb{C}$  **pág. 20)**

- **1 Abra la cubierta de conectores de la parte trasera de la cámara.**
- **2 Conecte el cable de CC al conector de entrada de CC.**
- **3 Conecte el cable de CC al conector de entrada de CC del adaptador de CA.**
- **4 Conecte el cable de alimentación a una toma de corriente.**
	- •La lámpara de alimentación del cargador se enciende.

## **Inserte la tarjeta de memoria. (**Z **pág. 22)**

### **1 Abra la tapa de la tarjeta de memoria.**

•Deslice le perilla hasta la posición de abertura.

### **2 Inserte la tarjeta de memoria.**

- •Inserte la tarjeta para que la superficie de contacto esté hacia arriba y la ranura de la tarjeta quede a la derecha.
- •Gire el disco de alimentación a "OFF" antes de insertar o extraer una tarjeta de memoria.

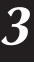

- **3 Cierre la tapa de la tarjeta de memoria.**
- •Deslice le perilla hasta la posición de cierre.

## *6* ES **INICIO RÁPIDO (continuación)**

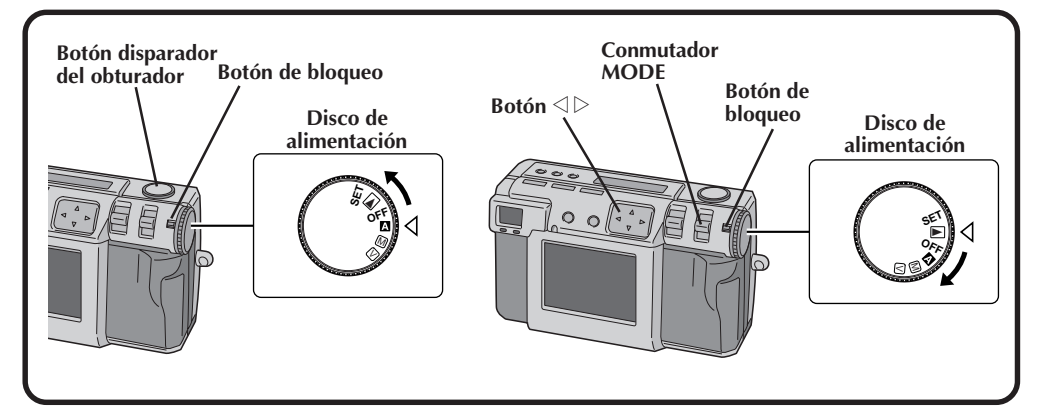

## **Para fotografiar una imagen. (**Z **pág. 30)**

**1 Gire el disco de alimentación a "**A**" (modo completamente automático).** •Mantenga presionado el botón de bloqueo mientras gira el disco de alimentación. **2 Apunte el objetivo al sujeto, póngase en la posición apropiada y presione el botón disparador del obturador hasta la mitad.** •Mire a través del visor. •El enfoque se obtiene cuando la lámpara de espera de fotografiado (verde) deja de parpadear y se enciende uniformemente. **3 Presione a fondo el botón disparador del obturador para tomar la fotografía.**

•La imagen de la fotografía se almacena en la tarjeta de memoria.

## **Para reproducir una imagen. (**Z **pág. 31)**

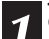

- **1 Gire el disco de alimentación a "**B**".**
- •Mantenga presionado el botón de bloqueo mientras gira el disco de alimentación.

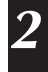

**2 Seleccione "STILL PB" con el conmutador MODE .**

**8 Presione el botón**  $\triangle$  **para seleccionar la imagen que quiera ver.**

## **Cuatro modos de fotografiado de imagen fija de alta calidad**

### **1. 6M Pro-Still (Modo de desplazamiento de pixel) (GC-QX5HD solamente) (**Z **pág. 46)**

Este modo recoge el doble de datos de imagen utilizando dos exposiciones (con el CCD desplazado un pixel para la segunda exposición), lo que produce imágenes consistentes en 6 millones de pixeles, o el doble de los que proporciona el modo normal.

### **2. DR Pro-Still (Modo de gama amplia) (GC-QX5HD solamente) (**Z **pág. 47)**

Este modo utiliza dos exposiciones: una con la exposición ajustada para las partes oscuras de la imagen, y la otra con la exposición ajustada para las partes brillantes de la imagen. Utilizando los datos de imagen de ambas exposiciones es posible lograr una gama dinámica amplia que antes resultaba imposible. Este modo evita las fotografías donde parte de la imagen aparece en negro o en blanco, lo que sucede fácilmente con cámaras digitales convencionales.

### **3. NR Pro-Still (Modo de reducción de ruido) (**Z **pág. 48)**

Este modo utiliza varias exposiciones para recoger una gran cantidad de información de imagen, y luego extrae los componentes de señal y elimina los componentes de ruido. Este modo elimina el ruido electrónico, el cual se produce fácilmente con cámaras digitales convencionales.

### **4. Fotografiado de película (Modo de copiado de película) (GC-QX5HD solamente) (**Z **pág. 50)**

Este modo le permite copiar fotografías de imágenes de película de 35 mm revelada con el adaptador para copiado de película suministrado. Usted puede imprimirlas con efectos especiales o hacer un calendario con el impresor opcional.

## **Filmación de vídeo**

Esta característica resulta útil si desea enviar un vídeo breve por correo electrónico.

## **Fotografiado de collage**

Esta característica le permite combinar con una simple operación un sujeto con un fondo fotografiado previamente.

## **Al utilizar la tarjeta SmartMediaTM\* aumenta la capacidad fotográfica**

Esta unidad es compatible con tarjetas SmartMediaTM\*, las cuales pueden utilizarse para aumentar el número de fotografías que pueden tomarse.

\* La "tarjeta SmartMediaTM" (descrita como "tarjeta de memoria" en este manual de instrucciones) es una marca comercial de Toshiba Corporation.

### **Antes de tomar fotografías importantes**

- Cuando necesite tomar una fotografía importante, tome siempre antes una fotografía de prueba para confirmar que la cámara esté funcionando normalmente.
- La tarjeta de memoria no está instalada cuando se adquiere esta unidad. Asegúrese de instalar una tarjeta de memoria antes de tomar fotografías.
- Antes del fotografiado, confirme siempre cuánta memoria le queda en la tarjeta de memoria.
- No nos hacemos responsables si no se puede fotografíar, grabar o reproducir normalmente en el caso de tener un problema con una videocámara digital, tarjeta de memoria, etc.
- Guarde copias de sus fotos importantes en un ordenador personal, etc. No nos hacemos responsables por las imágenes almacenadas en la memoria que se pierdan o alteren.

### **Derechos de autor**

El material que usted fotografíe o grabe con esta cámara digital podrá utilizarlo solamente a modo particular, y no podrá utilizarlo de ninguna forma que infrinja los derechos de autor de otros. (Tenga en cuenta que algunas actuaciones y exposiciones no permiten la toma de fotografías, aunque éstas sean para uso particular.)

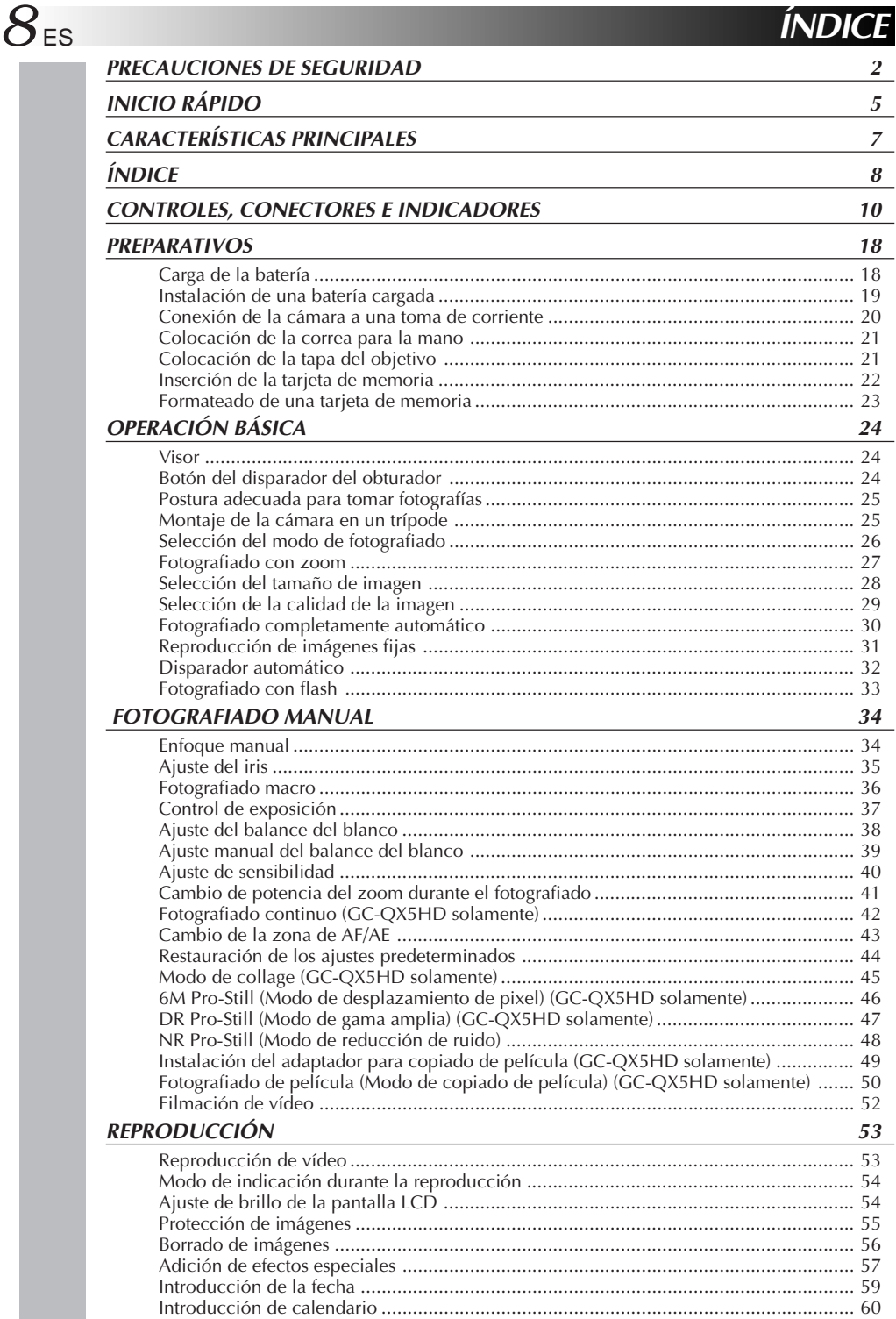

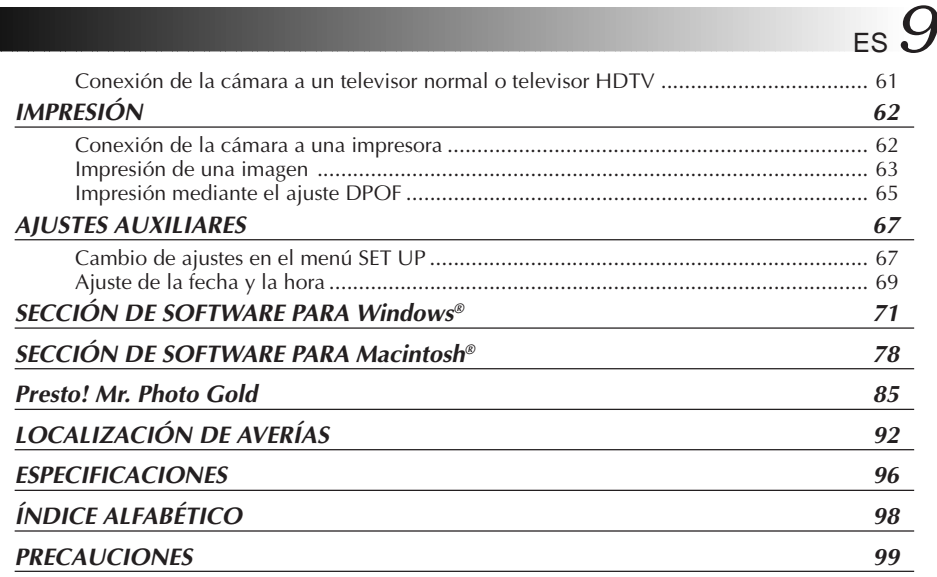

## **ACCESORIOS SUMINISTRADOS**

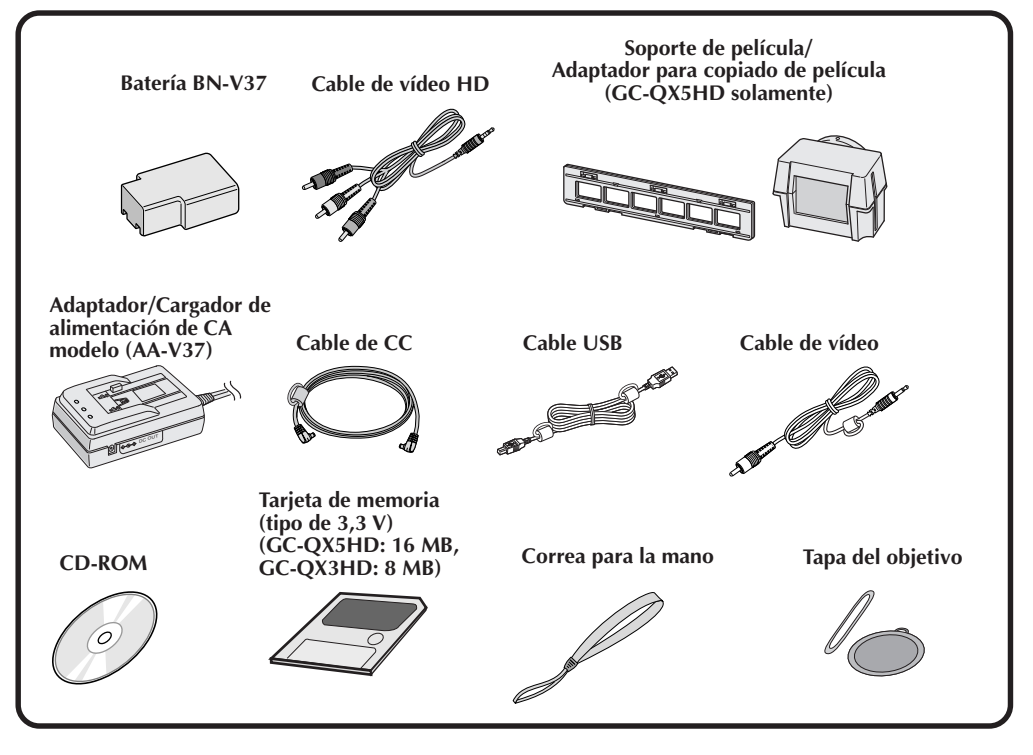

# ES **CONTROLES, CONECTORES E INDICADORES**

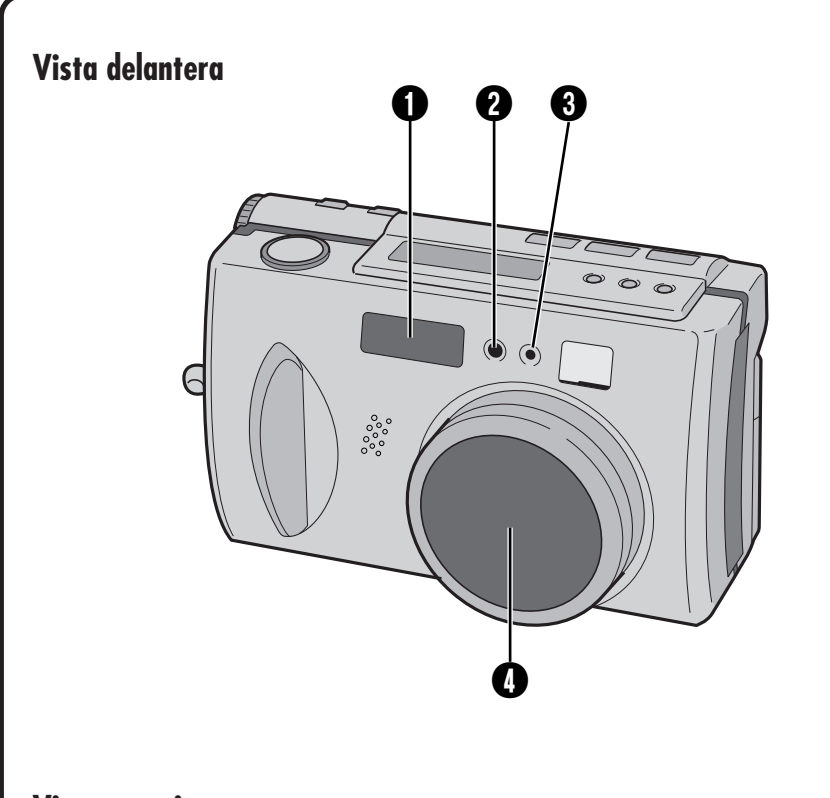

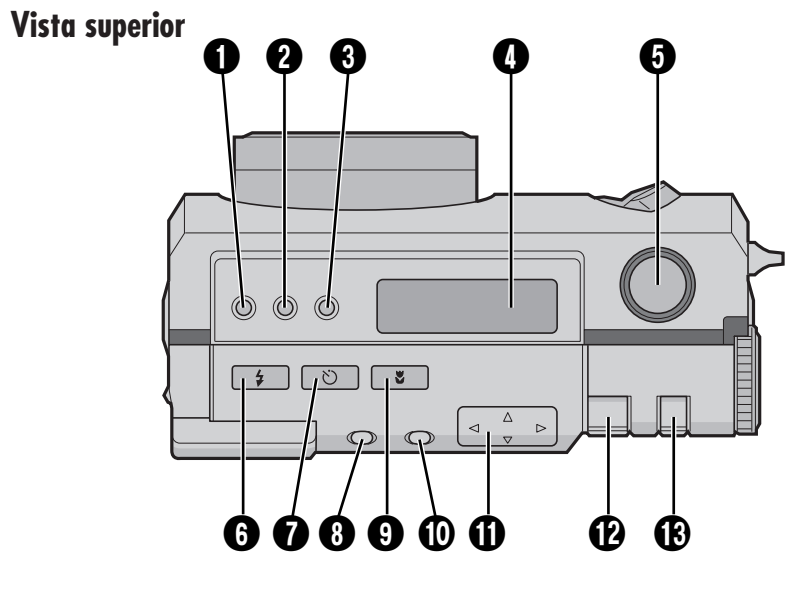

## **Vista delantera**

- 1 **Flash..........................................** Z pág. 33 Utilice el flash cuando fotografíe bajo condiciones de oscuridad.
- 2 **Sensor del flash**

Este sensor se necesita para ajustar el brillo cuando se utiliza el flash.

3 **Lámpara del disparador**

**automático ................................** Z pág. 32 Parpadea cuando funciona el disparador automático.

**4 Objetivo zoom .............................**  $\sqrt{27}$  pág. 27 Apunte el objetivo hacia el sujeto cuando tome una fotografía. Maneje muy cuidadosamente el objetivo porque es sumamente vulnerable a los daños causados por impactos físicos. Golpear o dejar caer el objetivo puede estropearlo.

## **Vista superior**

- 1 **Botón de control de exposición** (+/−) .......................... **z** pág. 37 Presione este botón para comprobar el ajuste del brillo y para cambiar el ajuste del brillo para el fotografiado.
- **2 Botón FOCUS ...............................**  $\sqrt{27}$  pág. 34 Presione este botón para comprobar el modo de enfoque actual o para cambiar el modo de enfoque.
- **8 Botón del iris (IRIS) ....................**  $\mathbb{F}$  pág. 35 Presione este botón para comprobar el modo del iris actual o para cambiar el modo del iris.
- 4 **Panel LCD .................................** Z pág. 14 Indica el modo actual mediante texto y símbolos.
- **5 Botón disparador del obturador ...**  $\equiv$  pág. 24 Este botón tiene dos modos: presiónelo hasta la mitad para enfocar el sujeto; presiónelo a fondo para tomar una fotografía.
- **6 Botón del flash .............................**  $\sqrt{27}$  pág. 33 Presione este botón para cambiar el modo del flash.
- $\bullet$  Botón del disparador automático ..  $\text{F}$  pág. 32 Presione este botón para cambiar el ajuste de tiempo del disparador automático.
- **8 Botón DISPLAY (indicación) ...**  $\mathbb{F}$  pág. 31, 38 Presione este botón para encender y apagar la pantalla LCD, y para seleccionar la indicación del menú en el modo de cámara y la indicación de índices en el modo de reproducción.
- **9 Botón de macro .........................**  $\sqrt{27}$  pág. 36 Presione este botón para establecer el modo macro.
- **10 Botón EXE (ejecución) .........**  $\mathbb{F}$  pág. 23, 53 Este botón se utiliza para finalizar las selecciones en cada menú, y también sirve como botón de reproducción de vídeo.
- **10 Botón direccional** ( $\triangle \triangledown \triangle \triangleright$ ) .....  $\blacktriangledown$  pág. 23 Presione este botón para hacer varios ajustes y selecciones.
- **@ Palanca ZOOM ....................**  $\sqrt{27}$  pág. 27, 54 Utilícela para el fotografíado con zoom y para ajustar el brillo de la pantalla LCD.
- **1 Conmutador MODE** ..................... **IF** pág. 17 Utilice este botón para cambiar los modos de fotografíado y reproducción.

ES **CONTROLES, CONECTORES E INDICADORES (continuación)**

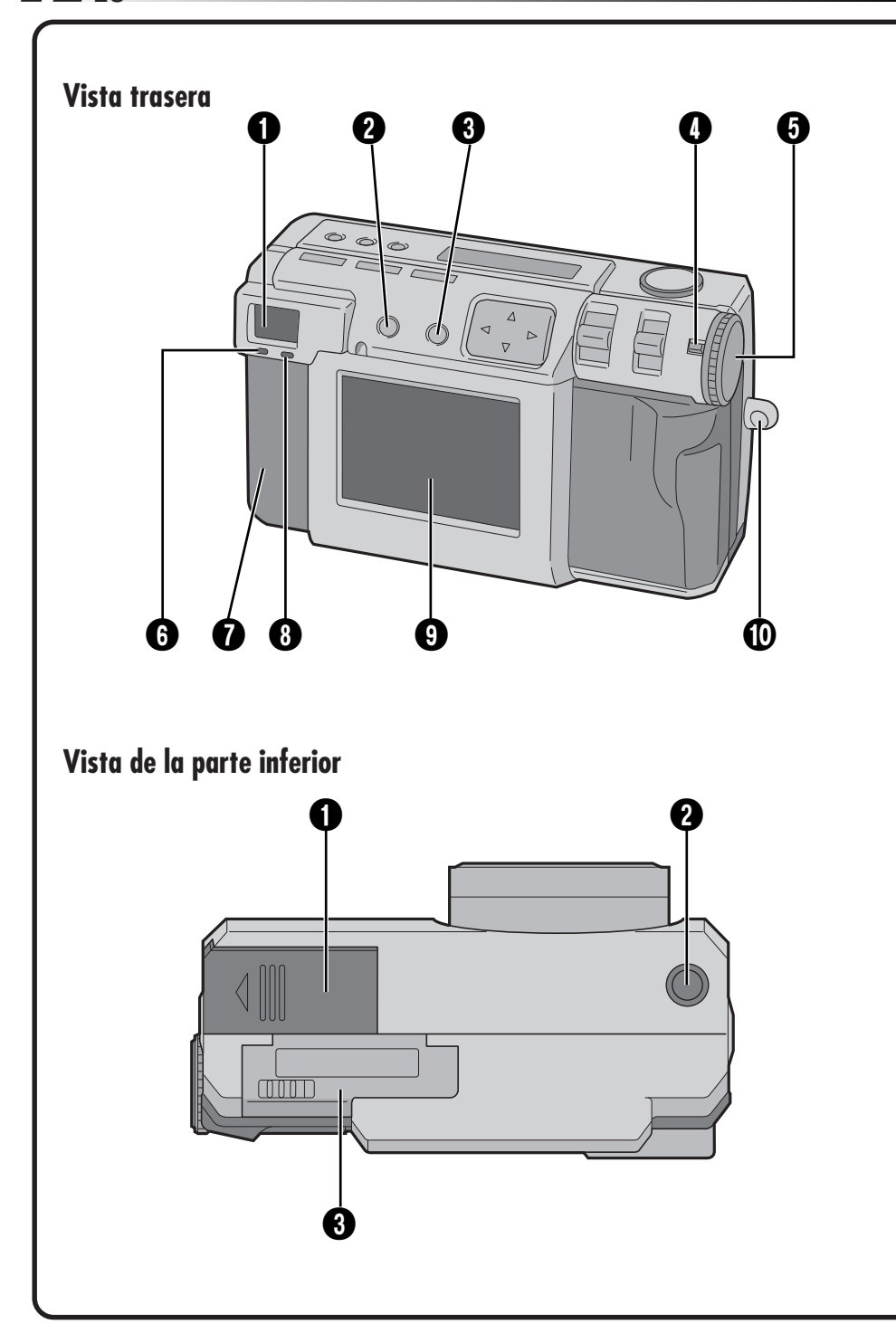

## **Vista trasera**

### 1 **Visor**

Mire a través del visor cuando encuadre y enfoque su fotografía.

## 2 **Botón DISPLAY**

**(indicación) .............................**  $\mathbb{F}$  pág. 31, 38 Presione este botón para encender y apagar la pantalla LCD, y para seleccionar la indicación del menú en el modo de cámara y la indicación de índices en el modo de reproducción.

**8 Botón EXE (ejecución) .........**  $\mathbb{F}$  pág. 23, 53 Este botón se utiliza para finalizar las selecciones en cada menú, y también sirve como botón de reproducción de vídeo.

**4 Botón de bloqueo .......................**  $\mathbb{F}$  pág. 23 Mantenga presionado este botón para girar el disco de alimentación.

**5 Disco de alimentación ..............**  $\mathbb{F}$  pág. 23 Mantenga presionado el botón de bloqueo y gire este disco para conectar y desconectar la alimentación y para cambiar el modo de la cámara.

6 **Lámpara de espera de fotografíado (verde) ......................................** Z pág. 30 La cámara estará lista para tomar una fotografía cuando esta lámpara deje de parpadear y se encienda uniformemente.

7 **Tapa de conectores**

Consulte "Conectores" en la derecha.

### 8 **Lámpar de espera del flash**

**(roja) .........................................** Z pág. 33 El flash estará listo cuando esta lámpara deje de parpadear y se encienda uniformemente.

9 **Pantalla LCD .............................** Z pág. 15 El sujeto de la fotografía/imagen de reproducción se indican en esta pantalla.

### 0 **Montura de la correa para la mano/tapa del objetivo .................................**  $\sqrt{2}$  pág. 21 Esta se utiliza para colocar la correa para la mano o una tapa para el objetivo.

## **Vista de la parte inferior**

**1 Tapa de la batería ........................**  $\equiv$  pág. 19 Abra esta tapa para reemplazar la batería.

2 **Orificio para el montaje del trípode ......................................** Z pág. 25 Utilice este orificio para montar la cámara en un trípode. Utilice un trípode que no tenga tope de rotación.

### 3 **Tapa de la tarjeta de**

**memoria....................................** Z pág. 22 Abra esta tapa para instalar/quitar una tarjeta de memoria.

## **Conectores**

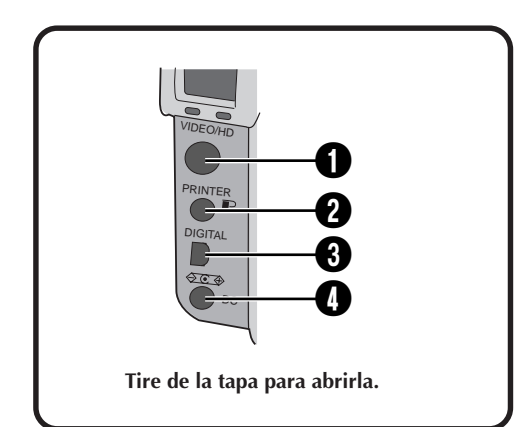

### 1 **Conector de salida de**

**VIDEO/HD ...............................** Z pág. 61 Este conector es para ver la imagen en un televisor normal o televisor HDTV.

- **2 Conector de salida PRINTER .....**  $\mathbb{F}$  pág. 62 Este conector se utiliza para conectar una impresora opcional (GV-SP2) a la cámara mediante un cable opcional.
- 3 **Conector de salida**

**DIGITAL..............................** Z pág. 71, 78 Este conector se utiliza para conectar la cámara a un ordenador personal.

**4 Conector de entrada de CC.......**  $\mathbb{F}$  pág. 20 La alimentación procedente del adaptador de CA (AA-V37) sministrado se introduce aquí a través del cable de CC.

## $14$ <sub>ES</sub> **CONTROLES, CONECTORES E INDICADORES (continuación)**

## **Panel LCD**

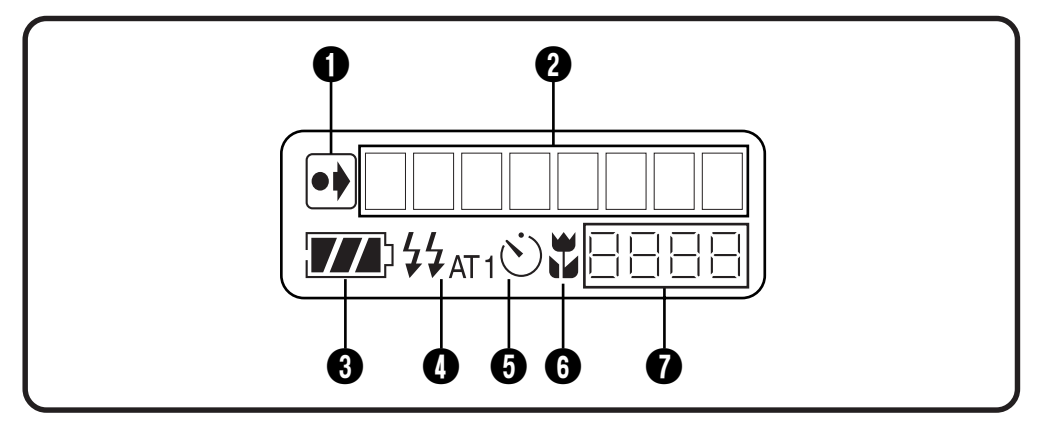

- 1 **Indicador de ajustes iniciales cambiados** Este indicador se muestra si se han cambiado los ajustes iniciales.
- 2 **Indicador de modos** Indica el modo actual.
- 3 **Indicador de carga restante de la batería** Este gráfico de barras ofrece una indicación aproximada de la carga restante de la batería.
- **4 Indicador del flash .....................**  $\mathbb{F}$  pág. 33 Este indicador se muestra si el botón del flash ha sido presionado y si se ha establecido un modo que genera un flash (automático, encendido forzado o prevención de ojos rojos).
- 5 **Indicador del modo del disparador automático ................................** Z pág. 32 Este indicador se muestra si el botón del disparador automático ha sido presionado y el modo del disparador automático ha sido establecido para "1 segundo" u "8 segundos".
- **O** Indicador de modo macro......... *z* pág. 36 Este indicador se indica si el botón macro ha sido presionado y el modo macro activado.
- 7 **Contador de fotografías restantes** Este contador indica cuántas fotografías pueden tomarse todavía.

## **Disco de alimentación e indicación de modos**

La indicación de modo aparece en el panel LCD y en la pantalla cuando el disco de alimentación se pone en cierta posición. Consulte la tabla de abajo para conocer cada modo. Pulse el botón DISPLAY para visualizar la imagen, cuando el disco de alimentación esté en " $\mathbb{Z}$ ", " $\mathbb{Z}$ ",  $\mathbb{Z}$ ". Mantenga presionado el botón de bloqueo mientras gira el disco de alimentación.

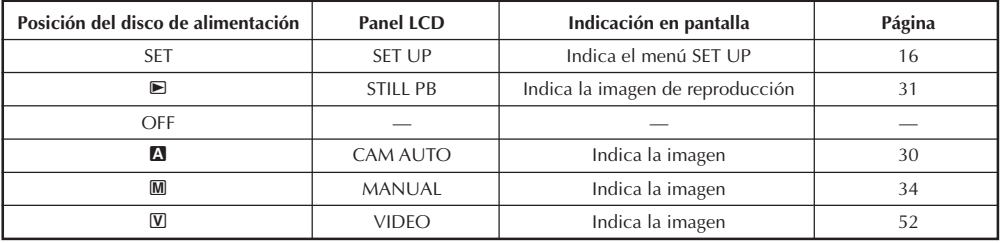

## **Indicación en pantalla**

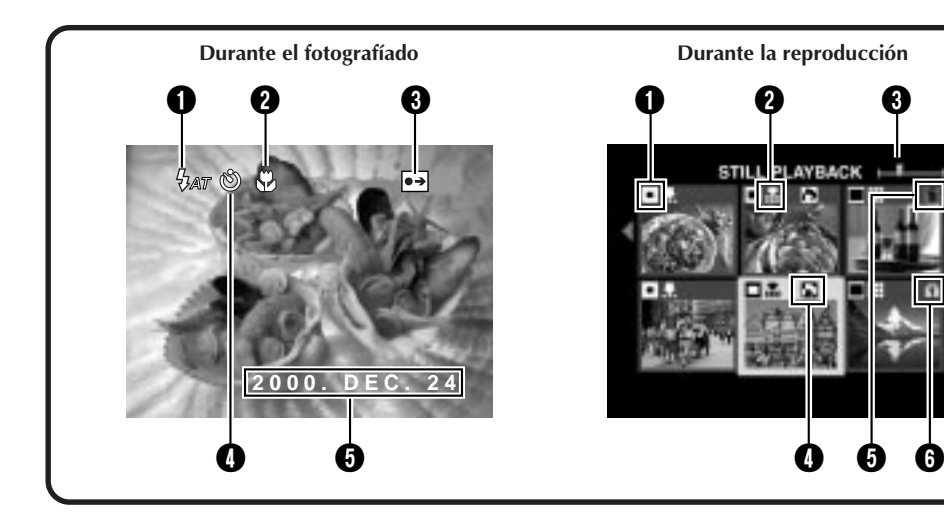

## **Durante el fotografíado**

**1** Indicador del flash  $\frac{1}{2}$  ..................  $\mathbb{F}$  pág. 33 Aparece cuando el botón del flash ha sido presionado y se ha establecido un modo que genera un flash (automático, encendido forzado o prevención de ojos rojos).

### 2 **Indicador de modo**

**macro ...................................** Z pág. 36 Aparece cuando el botón macro ha sido presionado y el modo macro ha sido activado.

### 3 **Indicador de ajustes iniciales cambiados**

Aparece cuando los ajustes iniciales han sido cambiados. Cuando se presiona el botón EXE, los ajustes cambiados se visualizan.

- 4 **Indicador del modo del disparador automático ...........................** Z pág. 32 Aparece cuando el botón del disparador automático ha sido presionado y el modo del disparador automático ha sido establecido para "1 segundo" u "8 segundos".
- $\Theta$  Indicación de la fecha ................  $\mathbb{F}$  pág. 69 Dependiendo del ajuste hay tres tipos diferentes de indicación de la fecha: Año/ Mes/Día, Mes/Día/Año y Día/Mes/Año.

## **Durante la reproducción**

### 1 **Indicador del tamaño de la**

- **imagen ......................................** Z pág. 28  $\Box$ : 640 x 480
- $\Box$ : 1024 x 768
- $\Box$ : 2032 x 1536
- 2 **Indicador de la calidad de la imagen ......................................** Z pág. 29
	- $\blacktriangleright$ : calidad estándar
	- $\blacktriangleright$ : calidad fina
	- : calidad sin comprimir
- 3 **Indicador de posición de imagen** Indica la posición actual en la memoria de la imagen visualizada.
- 4 **Indicador .............................** Z pág. 65 Aparece para una imagen para la que se estableció DPOF.
- 5 **Indicador ..............................** Z pág. 56 Aparece para una imagen seleccionada para ser borrada.
- 6 **Indicador ..............................** Z pág. 55 Aparece para una imagen proyectada.

## $16$ <sub>ES</sub> **CONTROLES, CONECTORES E INDICADORES (continuación)**

## **Pantallas de menús**

## **Pantalla de menú SET UP**

**Gire el disco de alimentación a "SET" para indicar la pantalla SET UP.**

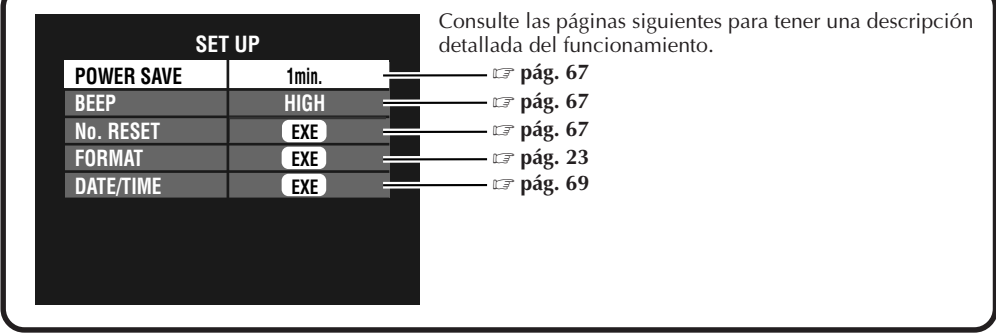

## **Pantalla de menú CAMERA SETTING**

**Gire el disco de alimentación a "**M**", y luego presione el botón DISPLAY hasta que aparezca la pantalla CAMERA SETTING.**

**Para apagar la pantalla de menús, presione el botón DISPLAY.**

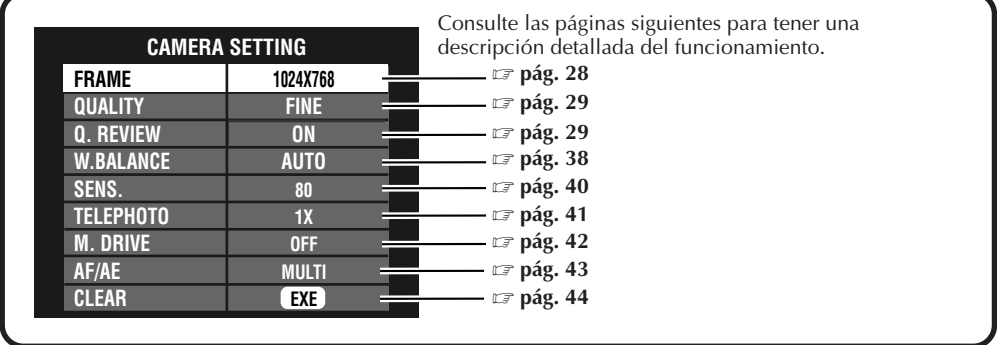

## **Pantalla de confirmación CAMERA SETTING**

**Gire el disco de alimentación a "**M**", y luego presione el botón DISPLAY para encender la pantalla LCD (con indicación en pantalla) y mantenga presionado EXE. La pantalla de confirmación CAMERA SETTING se visualizará mientras mantenga presionado el botón EXE. La pantalla de confirmación no aparecerá cuando se encienda la pantalla LCD sin visualización en pantalla.**

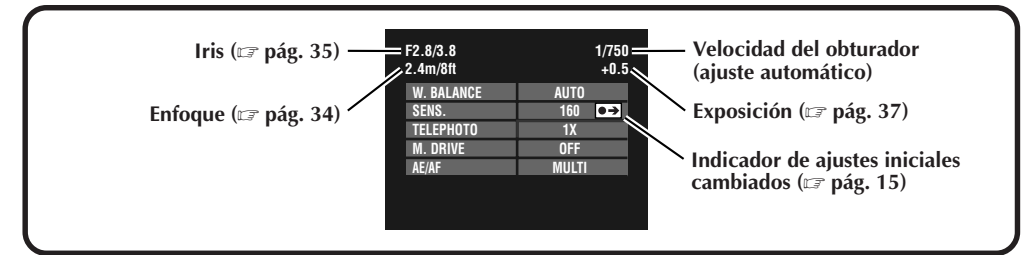

## **Pantallas de menús de reproducción**

**Gire el disco de alimentación a "**B**" (reproducción), y luego seleccione cada modo con el conmutador MODE.**

**El modo seleccionado aparece en la pantalla LCD. STILL PLAYBACK**

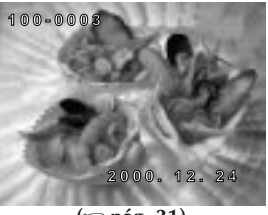

**(**Z **pág. 31)**

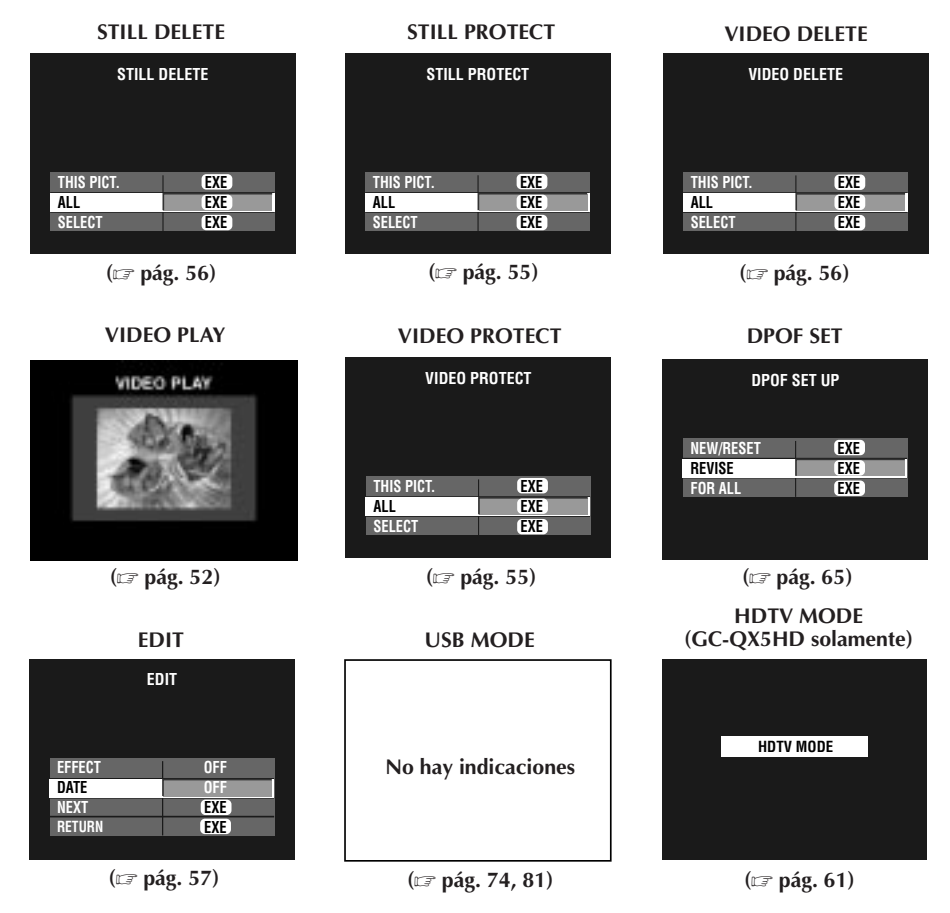

## **NOTA:**

● Cuando las letras del elemento aparecen en gris resulta imposible cambiar los ajustes en la pantalla de menú.

## *18* ES **PREPARATIVOS Carga de la batería**

### Cargue la batería con el adaptador de CA (suministrado).

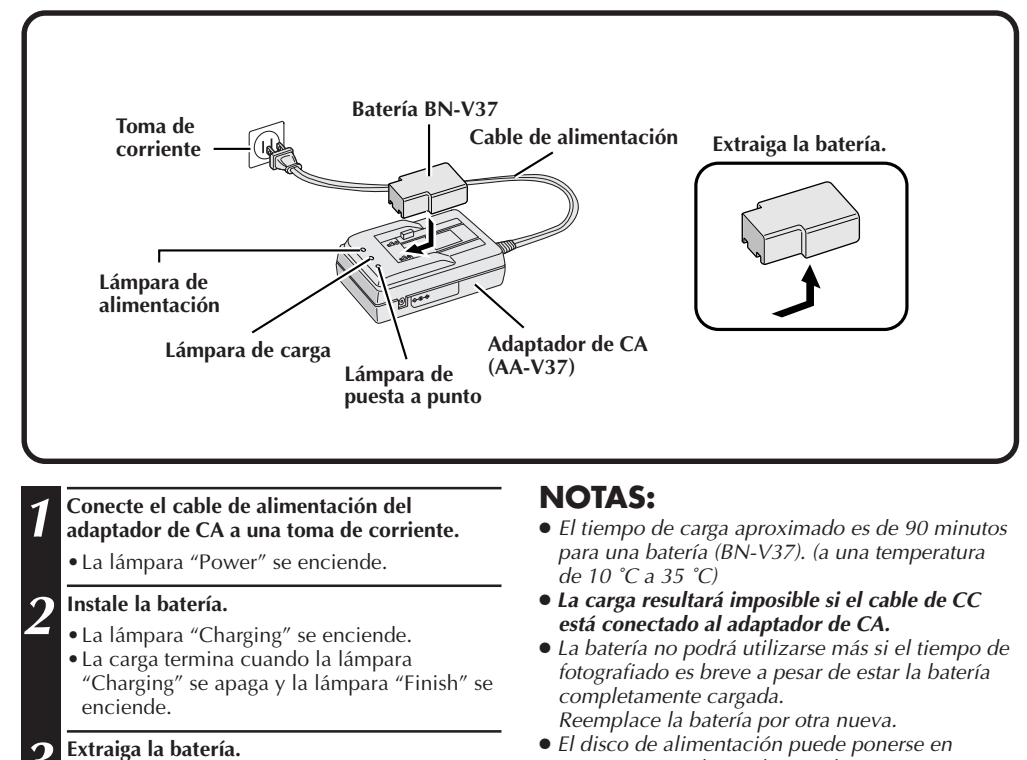

"ON" por accidente al poner la cámara en una bolsa, etc. Si la cámara se deja encendida, la batería se agotará y usted no podrá tomar una fotografía. **Cuando transporte la cámara se recomienda retirar su batería.**

**Número aproximado de fotografías que puede ser tomado con una batería completamente cargada (BN-V37)**

Número máximo:

### **50 fotografías**

(cuando se fotografía cada 30 segundos a una temperatura normal, con el flash, el zoom, el enfoque automático y la pantalla LCD encendidos)

## **NOTA:**

● Dependiendo de los ajustes del flash, el zoom, etc., el número de imágenes que puede ser tomado tal vez sea inferior.

## **Instalación de una batería cargada**

La batería (suministrada) no está cargada cuando se adquiere la cámara. Asegúrese de cargar la batería con el adaptador de CA antes de utilizar la cámara.

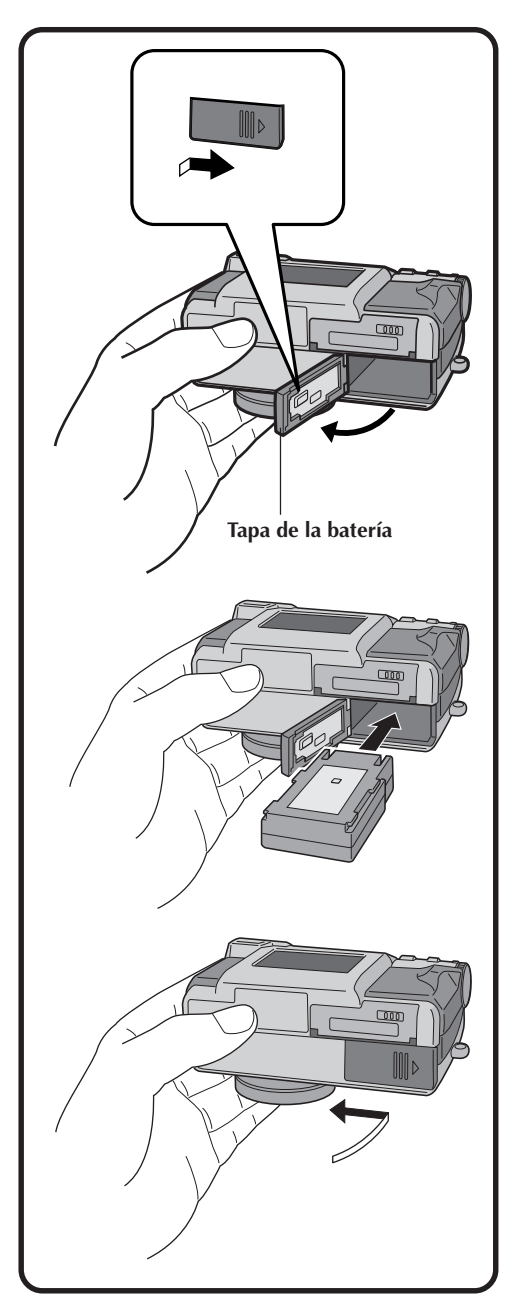

**1 Deslice la tapa de la batería para abrirla.**

**2 Inserte una batería cargada, asegurándose de que esté orientada correctamente.**

**3 Cierre la tapa de la batería y deslícela para fijarla.**

## **Extracción de la batería**

**1 Deslice la tapa de la batería para abrirla.**

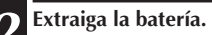

## **Conexión de la cámara a una toma de corriente**

El adaptador de CA (suministrado) es útil cuando se toman fotografías en interiores durante mucho tiempo. El adaptador también puede utilizarse en el extranjero si se utiliza una clavija de conversión.

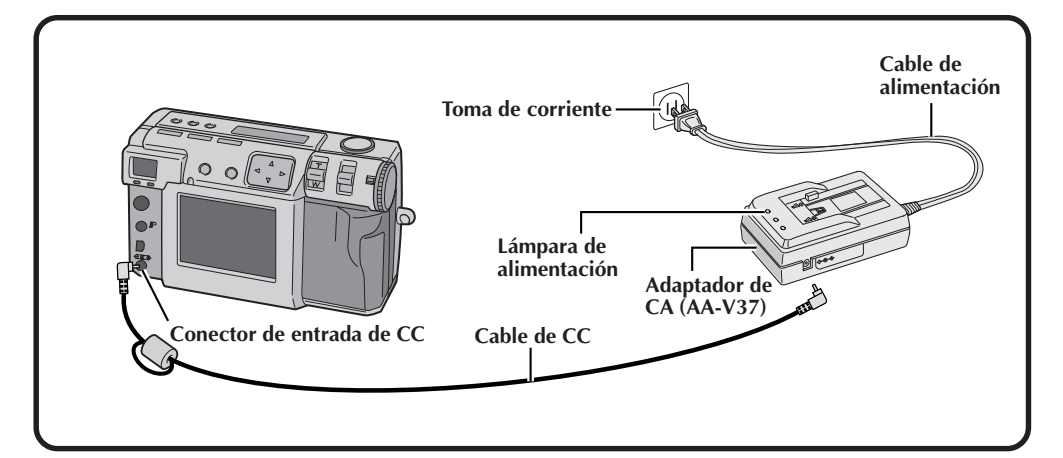

- **1 Abra la cubierta de conectores de la parte trasera de la cámara.**
	- **2 Conecte el cable de CC al conector de entrada de CC.**
	- **3 Conecte el cable de CC al conector de entrada de CC del adaptador de CA.**
	- **4 Conecte el cable de alimentación a una toma de corriente.**
	- •La lámpara de alimentación se enciende.

## **NOTAS:**

- Asegúrese de utilizar el adaptador de CA suministrado (AA-V37).
- No intente utilizar con esta cámara un adaptador de CA para una videocámara u otro dispositivo electrónico. Las diferencias en los niveles de tensión pueden estropear la cámara.
- Utilice el adaptador de CA para formatear con seguridad las tarjetas de memoria, borrar imágenes o enviar imágenes a un ordenador personal que esté conectado.

## **Colocación de la correa para la mano**

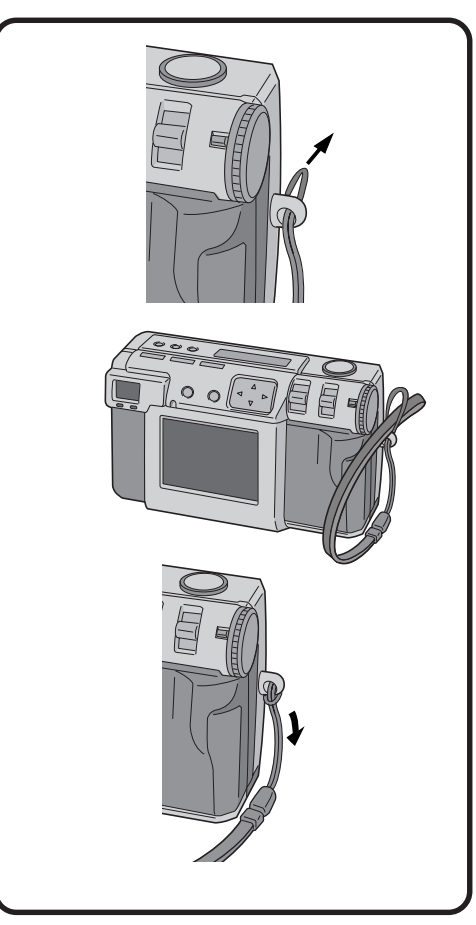

**1 Pase un extremo de la correa para la mano a través del orificio de montaje.**

**2 Pase el otro extremo a través del bucle.**

## **Colocación de la tapa del objetivo**

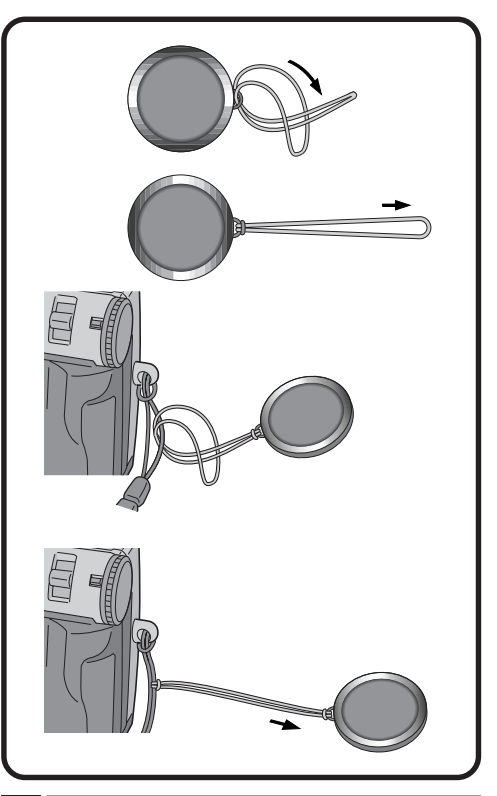

**1 Pase un extremo de la correa a través del orificio de montaje de la tapa del objetivo.**

**2 Pase el otro extremo a través del bucle.**

**3 Coloque la correa de la tapa del objetivo en la correa para la mano.**

## **NOTAS:**

- **No encienda la cámara cuando la tapa del objetivo esté colocada. De lo contrario, el objetivo podría estropearse.**
- Asegúrese de colocar la tapa del objetivo cuando no utilice la cámara.
- Asegúrese de utilizar el papel de limpieza del objetivo opcional para limpiar las huellas dactilares de la superficie del objetivo, y para limpiar el objetivo después de filmar con la cámara en lugares calientes o húmedos (en la costa, en las montañas, etc.). Guarde la cámara en un lugar bien ventilado que tenga poco polvo o suciedad.

## *22* ES **PREPARATIVOS (continuación)**

## **Inserción de la tarjeta de memoria**

Cuando inserte una tarjeta de memoria, asegúrese de poner el disco de alimentación en "OFF". La tarjeta de memoria no está instalada en la cámara cuando se adquiere la cámara.

### **1 Abra la tapa de la tarjeta de memoria.**

•Deslice el control hacia "OPEN".

### **2 Inserte la tarjeta de memoria.**

- •Inserte la tarjeta para que la superficie de contacto esté hacia arriba y la ranura de la tarieta quede a la derecha.
- •No toque la superficie de contacto de la tarjeta.

### **3 Cierre la tapa de la tarjeta de memoria.**

•Deslice el control de abertura/cierre para cerrar la tapa.

## **NOTAS:**

- Hay dos tipos de tarjeta de memoria (el tipo de 3,3 V, que se indica mediante una ranura en el lado derecho, y el tipo de 5 V, que se indica mediante una ranura en el lado izquierdo). Esta cámara utiliza solamente tarjetas de memoria (3,3 V) con una ranura en el lado derecho.
- La capacidad máxima de las tarjetas de memoria que pueden utilizarse con esta cámara es de 64 MB.
- Para evitar estropear la tarjeta de memoria, no la deje caer ni la golpee contra objetos duros.
- Para proteger todo el contenido de la memoria tras el fotografíado, despegue y pegue una pegatina de protección como se muestra a la derecha.

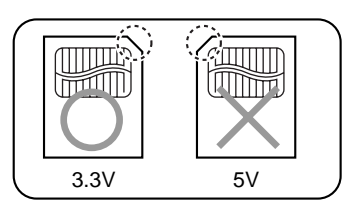

## **Extracción de la tarjeta de memoria**

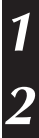

**1 Abra la tapa de la tarjeta de memoria.** •Deslice el control hacia "OPEN".

**2 Extraiga la tarjeta de memoria.**

•Empuje la carpeta para extraerla.

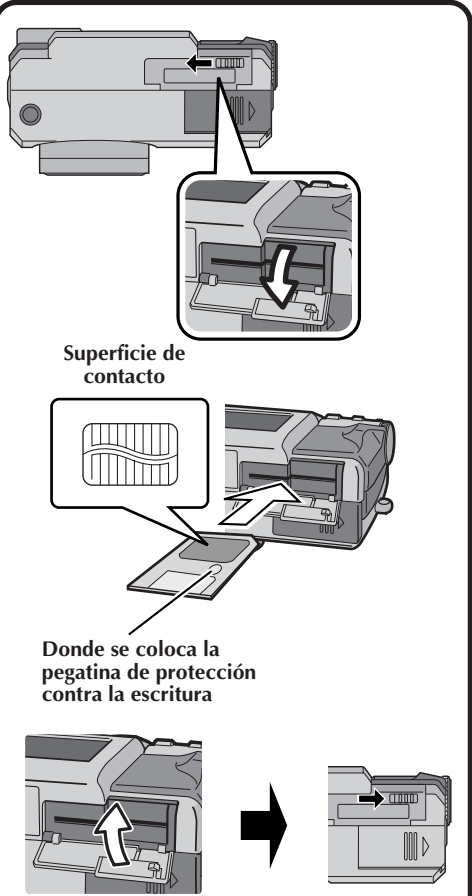

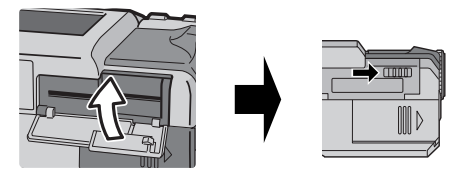

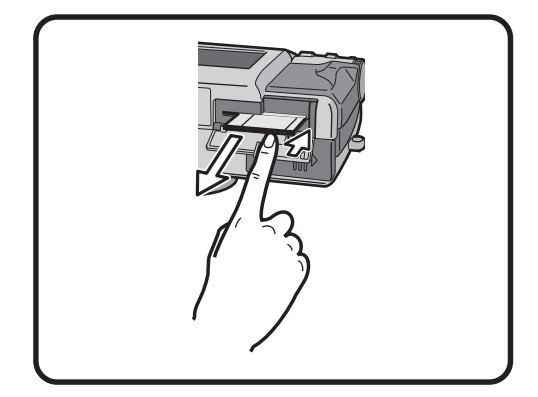

## **Formateado de una tarjeta de memoria**

Si su tarjeta de memoria no ha sido formateada, ésta deberá formatearse antes de poder ser utilizada. Cuando se formatee una tarjeta de memoria, todas las imágenes de la tarjeta se perderán.

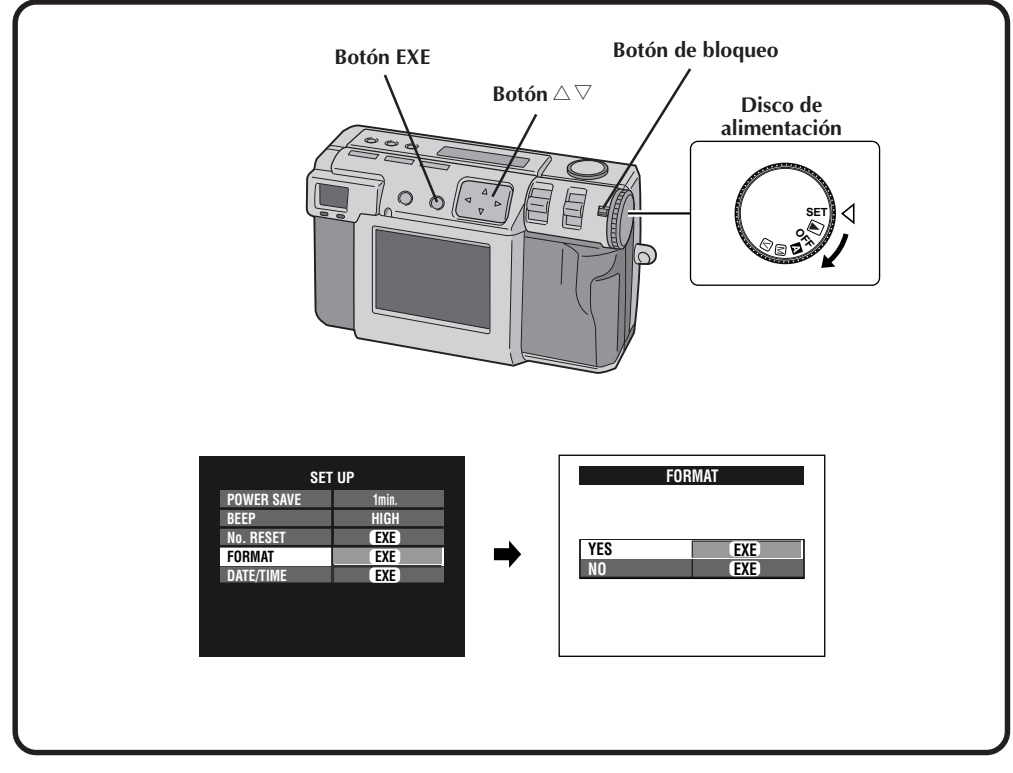

**Asegúrese de utilizar el adaptador de CA suministrado (AA-V37) para activar la cámara cuando formatee una tarjeta de memoria. (**Z **pág. 20)**

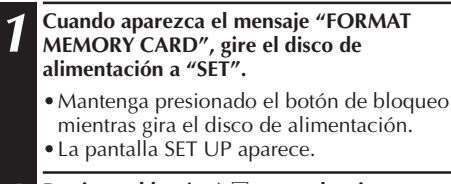

**Presione el botón** △ ▽ para seleccionar **"FORMAT".**

**3 Presione el botón EXE.**

•La pantalla FORMAT aparece.

**Presione el botón △ ▽ para seleccionar "YES".** 

## **5 Presione el botón EXE.**

- •Aparece "NOW FORMATTING".
- •No desconecte la alimentación ni realice ninguna otra operación mientras se efectúa el formateado.
- •El formateado comienza y el contenido de la memoria se borra. Cuando termina el formateado aparece la pantalla SET UP.
- •Asegúrese de guardar las imágenes que quiera conservar transfiriéndolas al PC, etc.

## *24* ES **OPERACIÓN BÁSICA**

## **Visor**

Esta cámara está equipada con un visor óptico.

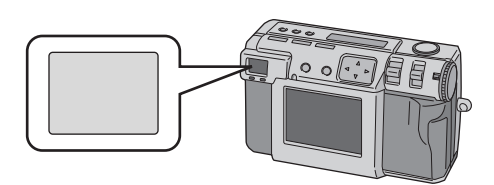

### **Fotografiado normal**

Para enfocar, apunte la cámara de forma que el motivo aparezca dentro del visor, y luego presione el botón del disparador.

### **Fotografiado macro**

Cuando fotografíe primeros planos, asegúrese de que el motivo que esté siendo fotografiado esté dentro del cuadro del visor (indicado con líneas diagonales).

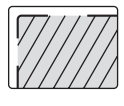

## **NOTAS:**

- En el fotografiado de primeros planos (macro), el área que se fotografía realmente queda un poco por debajo del área que puede verse en el visor. Cuanto más cerca esté la cámara del sujeto, mayor será este desplazamiento.
- Se recomienda ver el sujeto con la pantalla LCD cuando el fotografiado sea importante.

## **Botón del disparador del obturador**

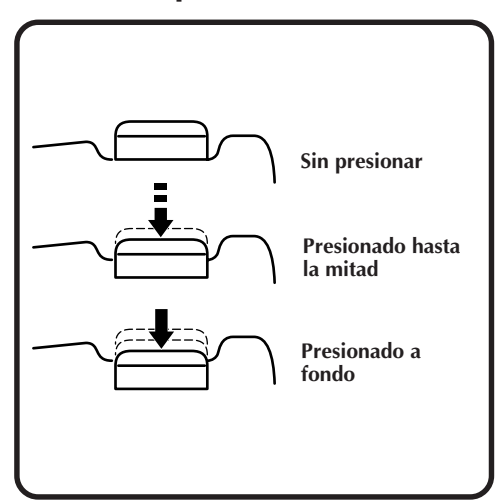

El botón del disparador del obturador de la cámara es un botón de dos pasos.

Al presionarlo hasta la mitad (hasta el primer paso) la lámpara de espera de fotografíado (verde) parpadea mientras la cámara enfoca automáticamente.

Una vez enfocada la cámara, la lámpara de espera de fotografiado (verde) se enciende de forma uniforme. Al presionar el botón del disparador del obturador hasta la mitad (hasta el primer paso) se le llama "media presión". Al presionar el botón desde la posición de media presión hasta la posición de presión completa la cámara toma una fotografía.

## **NOTAS:**

● Presionar repentinamente o con una fuerza excesiva el botón del disparador del obturador con su dedo puede producir una imagen inclinada o desenfocada.

Cuando tome fotografías, presione suavemente el botón desde la posición de media presión hasta la posición de presión completa.

- Si ha presionado el botón del disparador del obturador hasta la mitad y luego lo ha soltado, la cámara realizará de nuevo la operación de enfoque automático la próxima vez que usted presione el botón del disparador del obturador hasta la mitad.
- Si presiona completamente el botón del disparador en lugar de presionarlo hasta la mitad, después de enfocar automáticamente podrá tomarse una fotografía.

## **Postura adecuada para tomar fotografías**

Con su mano izquierda sujetando firmemente la cámara por el lado izquierdo y por debajo del objetivo, sujete el cuerpo de la cámara con su mano derecha.

A continuación, busque el sujeto y determine la posición de la cámara.

Puede cambiar el ángulo del sujeto y el fondo cambiando el sentido en que apunta la cámara. Luego podrá encuadrar la fotografía utilizando la función del zoom, etc., para aumentar o reducir el sujeto al tamaño deseado dentro de la fotografía.

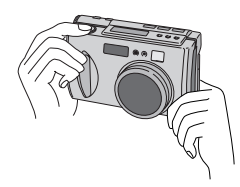

## **Montaje de la cámara en un trípode**

- **1 Alinee el orificio del tornillo situado en la parte inferior de la cámara con el tornillo del trípode.**
	- **2 Gire el tornillo del trípode para asegurar la cámara en su lugar.**
	- •Ajuste el tornillo y la longitud de las patas para que la cámara no se tambalee en absoluto.

## **NOTA:**

● Emplee trípodes que no tengan pivotes para evitar que la cámera gire.

## **Utilización de un trípode**

En las circunstancias descritas a continuación recomendamos utilizar un trípode para evitar los problemas causados por el movimiento de las manos.

Recomendamos especialmente utilizar un trípode cuando se utilice el modo de desplazamiento de pixeles, el modo de gama amplia o el modo de reducción de ruido.

**• Fotografiado desde ángulos bajos**

Como para el fotografiado desde ángulos bajos resulta difícil mantener una postura estable, las fotografías quedarán a menudo inclinadas o desenfocadas debido al movimiento de las manos.

### **• Lugares oscuros**

Cuando fotografíe en un lugar donde esté prohibido utilizar el flash (en un museo, por ejemplo), la velocidad del obturador se reducirá, lo que aumentará la posibilidad de que el movimiento de las manos cause problemas.

### **• Fotografiado de un sujeto distante utilizando la función de telefoto**

Como la función de telefoto hace que un espacio pequeño y distante aparezca más grande, hasta el movimiento más leve de la cámara podrá causar desenfoque.

### **• Fotografiado de sujetos muy cercanos**

Como un sujeto cercano aparece muy grande cuando se fotografía con la función de primeros planos, el más leve de los movimientos de su cuerpo o manos podrá causar una imagen desenfocada.

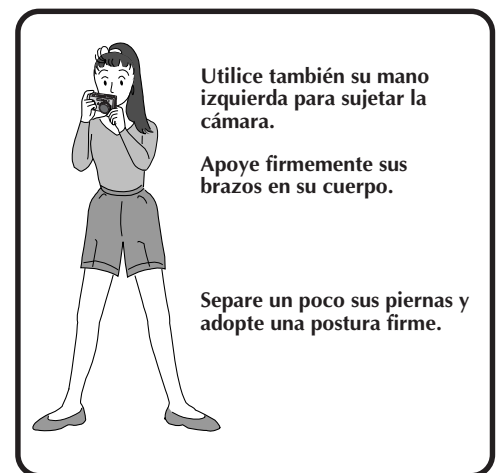

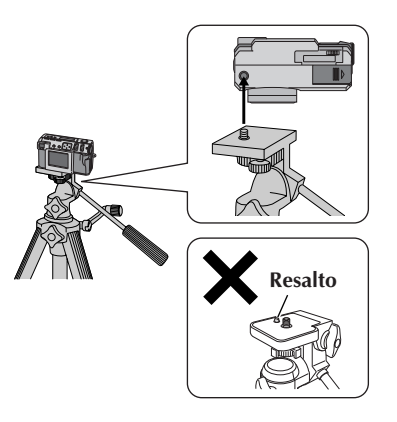

# $26$ <sub>ES</sub>

## **Selección del modo de fotografiado**

El disco de alimentación se utiliza para cambiar entre los tres modos de fotografiado siguientes: " $\mathbb{Z}$ ", " $\mathbb{M}$ " y " $\mathbb{V}$ "

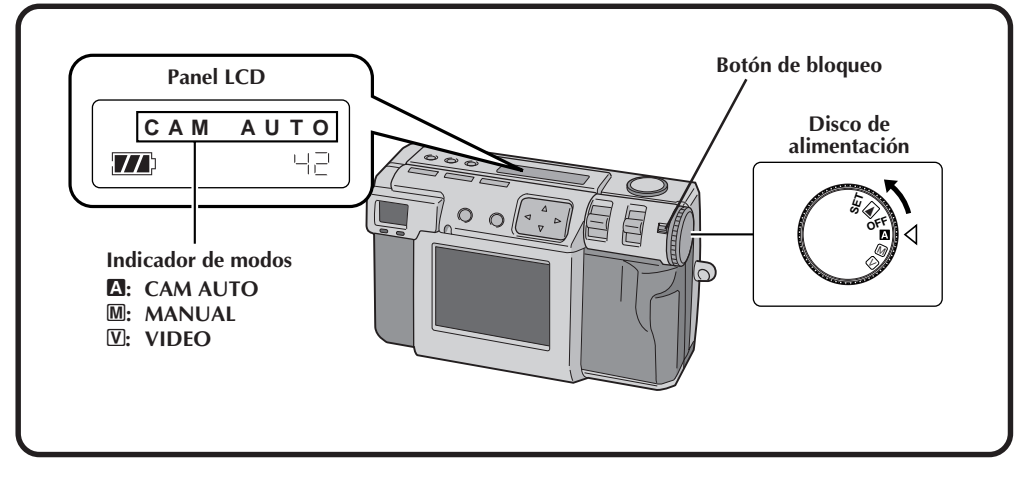

### **1 Seleccione el modo de fotografiado con el disco de alimentación.**

•Mantenga presionado el botón de bloqueo mientras gira el disco de alimentación.

**Dependiendo de sus necesidades, gire el disco de alimentación a uno de los modos siguientes:**

**"**A**": Para fotografíar en el modo totalmente automático**

En este modo, la cámara establece automáticamente el brillo, la velocidad del obturador, el enfoque y el balance del blanco.

**"**M**": Para fotografiar en el modo manual** En este modo, usted podrá establecer manualmente el brillo, la velocidad del obturador, el enfoque y el balance del blanco.

### **"**V**": Filmación de vídeo**

Podrá filmar hasta 20 segundos de vídeo con un tamaño de pantalla de 160 x 120. Esta función resulta útil si usted desea envía un vídeo breve por correo electrónico.

## **Fotografiado con zoom**

La cámara incorpora una función de zoom 2,3X que corresponde al objetivo de 37 mm a 86 mm de una cámara de 35 mm. El zoom le permite fotografiar zonas amplias, así como también primeros planos de sujetos situados lejos, sin cambiar la posición de fotografiado. Gire el disco de alimentación a " $\mathbb{Z}$ ", " $\mathbb{M}$ " o "V" cuando fotografíe con la función del zoom.

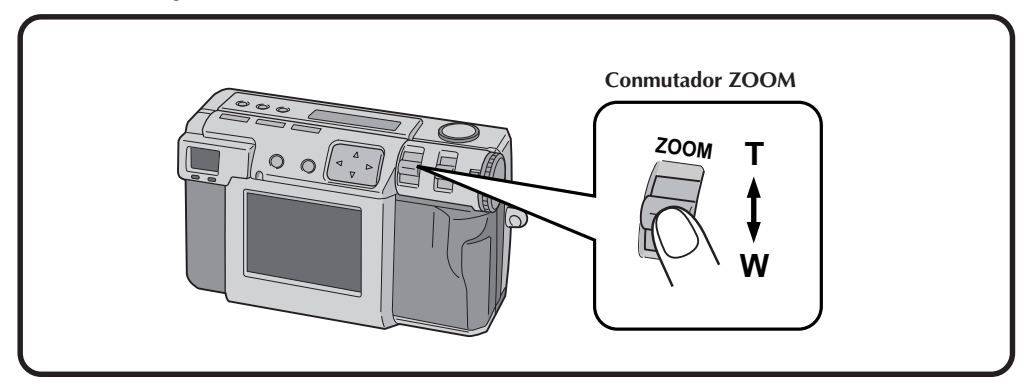

## **Ponga el conmutador ZOOM en "W" (granangular).**

Puede fotografiar con un ángulo grande.

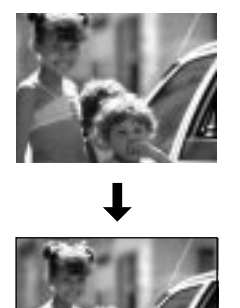

## **Ponga el conmutador ZOOM "T" (telefoto).**

Puede fotografiar un primer plano de un objeto distante.

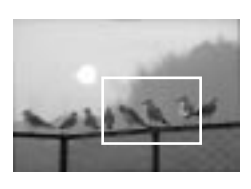

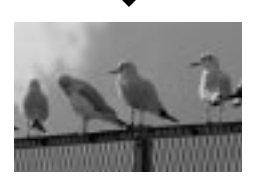

## **NOTA:**

● Con esta cámara puede poner el punto sensor "AF" (enfoque automático)/"AE" (exposición automática) en "SPOT" o en "MULTI". Cambie a "SPOT" si la cámara enfoca el fondo cuando usted acerca un sujeto para fotografiar un primer plano.  $(\equiv$  pág. 43)

# $28$ <sub>ES</sub>

## **Selección del tamaño de imagen**

Hay tres tamaños de imagen, empezando por el de resolución más alta: 2032 x 1536 (QXGA) 1024 x 768 (XGA) 640 x 480 (VGA) Seleccione la resolución que mejor se ajuste a sus necesidades.

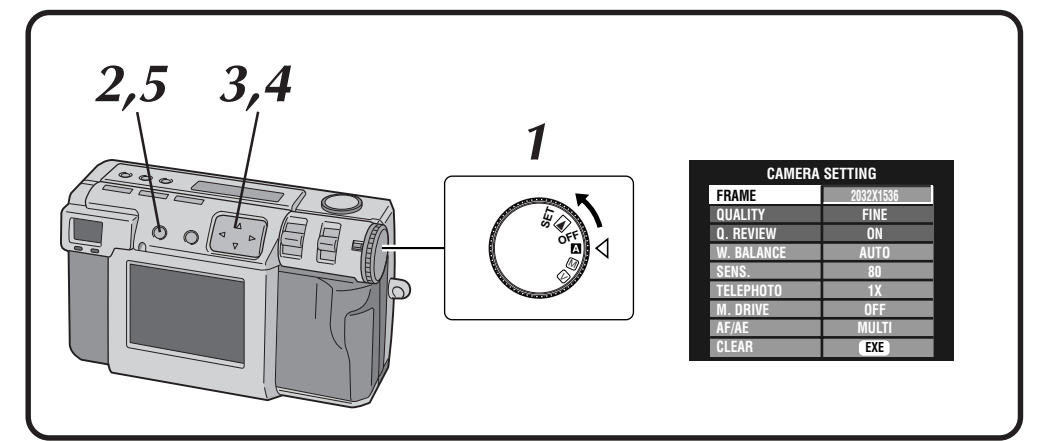

### **1 Gire el disco de alimentación a "**A**".**

•Mantenga presionado el botón de bloqueo mientras gira el disco de alimentación.

### **2 Presione el botón DISPLAY hasta que aparezca la pantalla CAMERA SETTING.**

**Presione el botón** △ ▽ para seleccionar **"FRAME".**

### **Presione el botón**  $\triangle$  para seleccionar **2032 x 1536, 1024 x 768, o 640 x 480.**

•El tamaño del cuadro queda establecido.

**5 Presione el botón DISPLAY para apagar la pantalla de menú.**

**Número aproximado de fotos que pueden almacenarse (cuando se utilizan 8 MB/16 MB):**

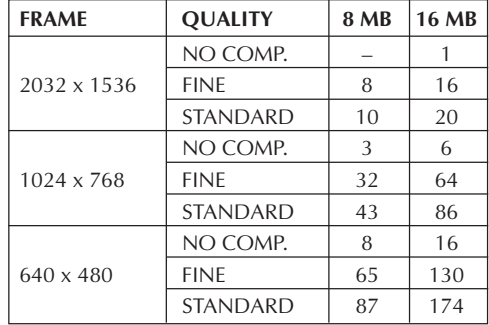

## **NOTA:**

● El número de imágenes que puede ser almacenado cambia según la condición del fotografiado.

## **Selección de la calidad de la imagen**

Puede seleccionar la calidad de la imagen según la finalidad para la que desee emplear la fotografía. Hay tres niveles de calidad de imagen, empezando por la calidad más alta:

NO COMP. (sin compresión) FINE (fino) STANDARD (estándar)

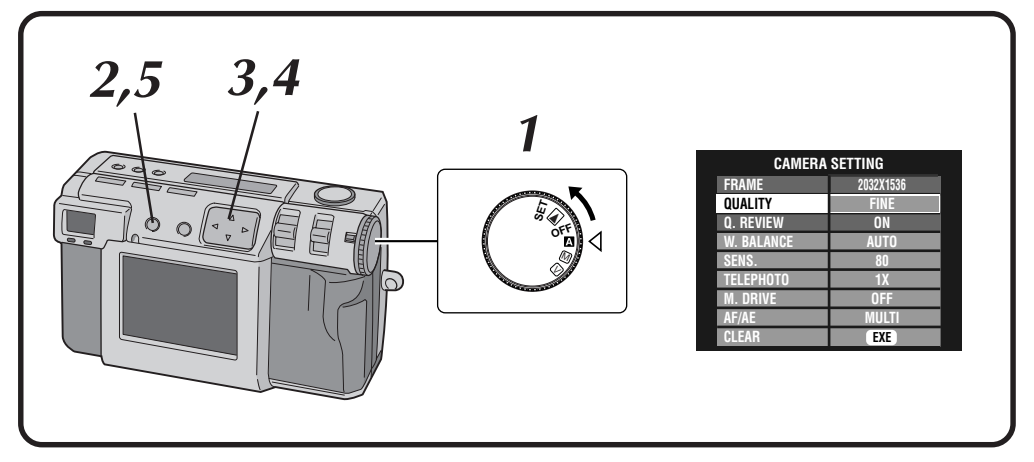

### **1 Gire el disco de alimentación a "**A**".**

- •Mantenga presionado el botón de bloqueo mientras gira el disco de alimentación.
- **2 Presione el botón DISPLAY hasta que aparezca la pantalla CAMERA SETTING.**
- **Presione el botón** △▽ para seleccionar **"QUALITY".**
- **Presione el botón**  $\triangle$  para seleccionar el **modo "FINE", "STANDARD", o "NO COMP.".**
- •El modo de calidad de imagen nuevo se establece.
	- **5 Presione el botón DISPLAY para apagar la pantalla de menú.**

## **NOTA:**

● El número de fotografías que pueden ser almacenadas cambiará según las imágenes fotografíadas, las condiciones en que se utilizó la cámara, la temperatura cuando se utilizó la cámara y la baterías que fueron utilizadas.

### **Q. REVIEW**

Ajuste "Q. REVIEW" a "ON" para comprobar automáticamente la calidad de la imagen durante 2 segundos inmediatamente después de tomarla.

# **30** Es

## **Fotografiado completamente automático**

Este modo le permite tomar fotografías fácilmente, ya que la cámara ajusta automáticamente el enfoque, la velocidad del obturador, el brillo y el balance del blanco.

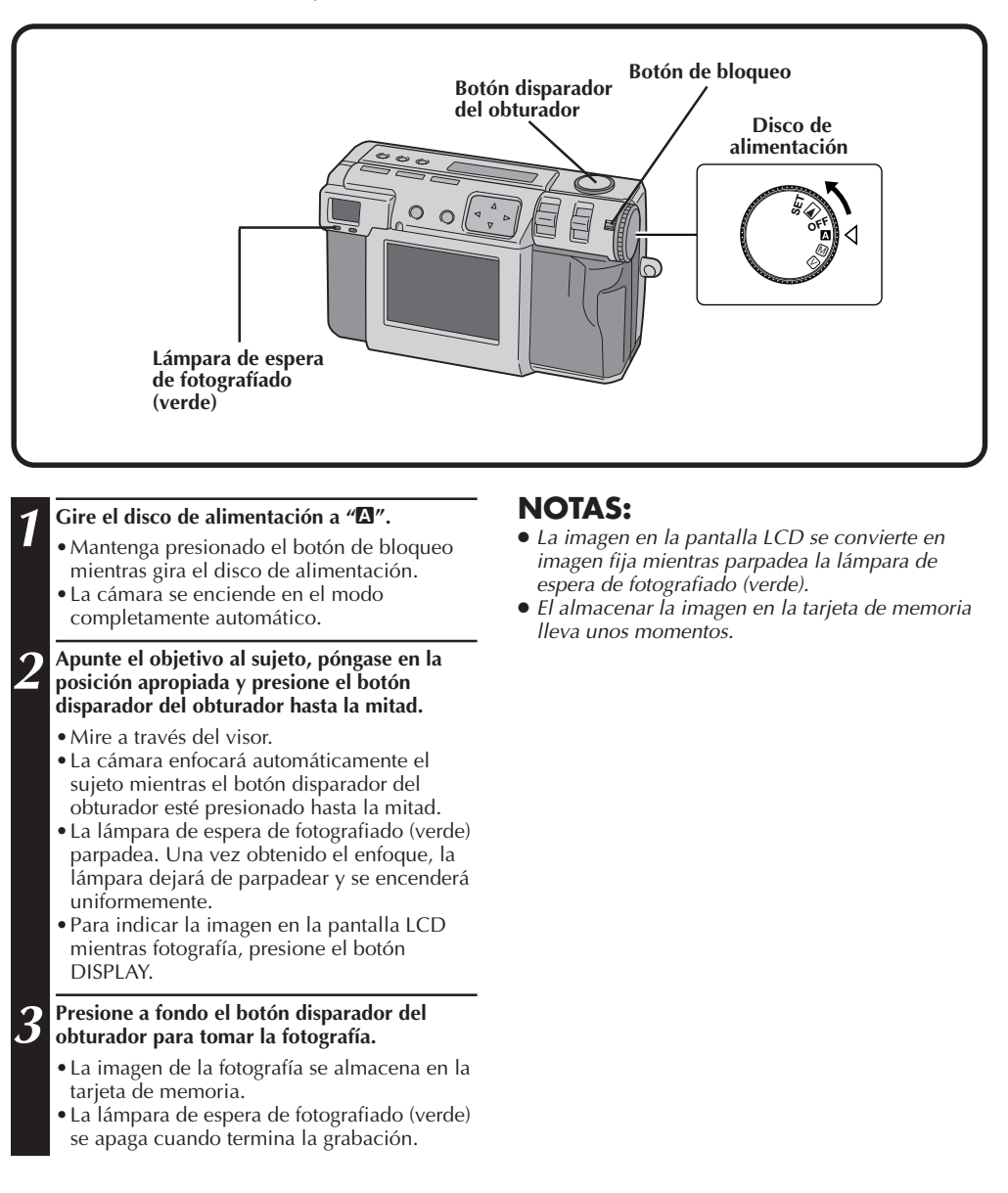

## **Reproducción de imágenes fijas**

Cada fotografía que usted toma se numera y se guarda. Luego podrá ver en orden, una por una, estas imágenes guardadas.

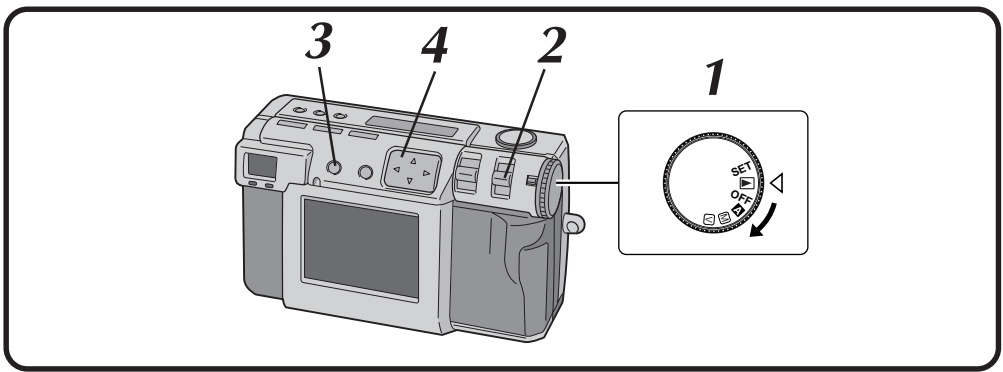

## **Reproducción normal**

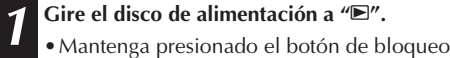

- mientras gira el disco de alimentación.
- **2 Seleccione "STILL PB" con el conmutador MODE .**
	- •"STILL PB" aparece en el panel LCD.
	- •Seleccione "HDTV" para ver imágenes en un televisor HDTV. ( $\sqrt{z}$  pág. 61)

### **3 Presione el botón DISPLAY para seleccionar el modo de indicación.**

•En el modo HDTV no se puede seleccionar el modo de visualización.

### **Presione el botón**  $\triangle$  para seleccionar la **imagen que quiera ver.**

## **NOTAS:**

- Cuando no haya grabadas imágenes en una tarjeta de memoria, se visualizará "No Valid Image" en la pantalla LCD.
- Para cambiar el modo de indicación durante la reproducción, presione el botón **DISPLAY**. Presione repetidamente el botón **DISPLAY** para cambiar entre los modos siguientes:
	- **Pantalla de tamaño completo (con indicación en pantalla)**
	- **Pantalla de tamaño completo (sin indicación en pantalla)**
	- **Pantalla de 6 imágenes indizadas**
- La reproducción resulta imposible si la imagen ha sido procesada por un ordenador personal, otros modelos de cámara, etc., o si el tamaño de la imagen es diferente de 2032 x 1536, 1024 x 768 ó 640 x 480.
- Si hay muchas imágenes grabadas en la tarjeta de memoria, la imagen fotografiada tardará un poco en aparecer en la pantalla LCD.

## **Reproducción de automática**

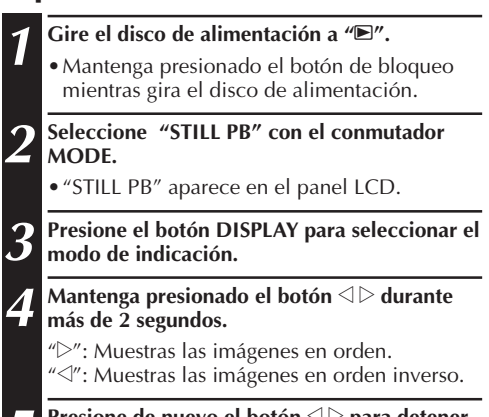

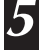

**5 Presione de nuevo el botón** <sup>w</sup> <sup>e</sup> **para detener la reproducción automática.**

## **Disparador automático**

El disparador automático activa automáticamente el obturador después de pasar 1 segundo u 8 segundos desde que es ajustado.

Utilice el disparador automático para tomar su propia fotografía, o si le preocupa que pueda mover excesivamente la cámara cuando presione el botón disparador del obturador. Gire el disco de alimentación a "A", "M" o "V" cuando utilice el disparador automático.

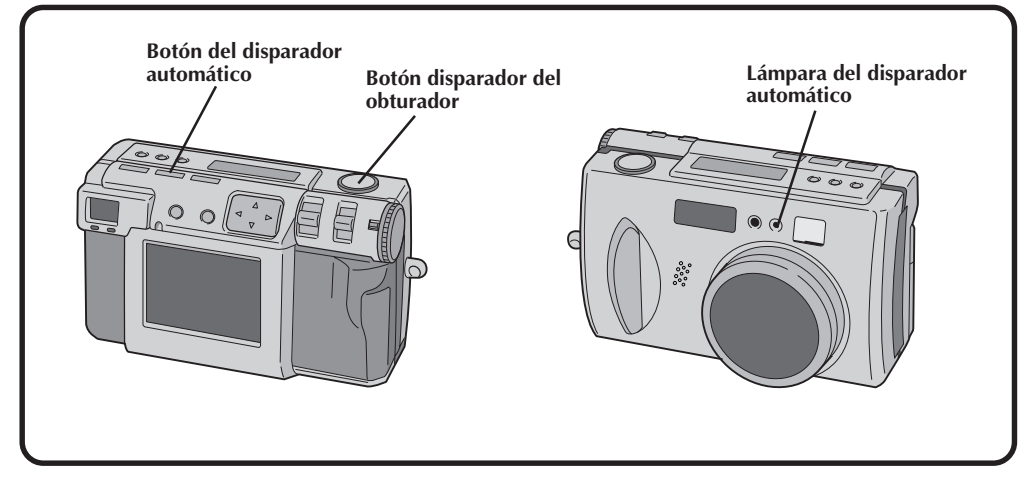

### **1 Presione el botón del disparador automático y establezca el tiempo.**

- •Presione repetidamente el botón del disparador automático para cambiar entre los ajustes siguientes: Apagado → 8 segundos → 1 segundo → Apagado
- La marca " $\ddot{\bigcirc}$ " (8 segundos) o "1 $\ddot{\bigcirc}$ "(1 segundo) aparece en el panel LCD.
- **2 Apunte el objetivo al sujeto, póngase en la posición apropiada y presione el botón disparador del obturador hasta la mitad.**
	- •La cámara continuará enfocando el sujeto mientras el botón se mantenga presionado hasta la mitad.

La lámpara de espera de fotografiado (verde) parpadea.

•Para indicar la imagen en la pantalla LCD mientras fotografía, presione el botón DISPLAY.

### **3 Presione a fondo el botón disparador del obturador para tomar la fotografía.**

• La lámpara del disparador automático y " $\mathfrak{O}$ " en el panel LCD empezarán a parpadear. El obturador se activará después de pasar 1 segundo u 8 segundos.

## **NOTAS:**

- Cuando queden menos de tres segundos hasta que se active el obturador, cuando el disparador automático haya sido ajustado para que se active después de pasar 8 segundos, la lámpara del disparador automático empezará a parpadear rápidamente.
- Para cancelar el disparador automático antes de que transcurra el tiempo establecido, presione de nuevo el botón del disparador automático.
- Cuando se presiona el botón del disparador automático hasta la mitad se produce el enfoque.

## **Fotografiado con flash**

### **Hay cuatro modos de flash:**

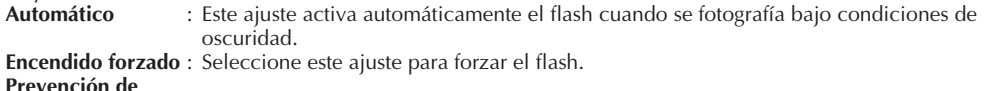

### **ojos rojos** : Seleccione este ajuste para minimizar el efecto de "ojos rojos" que se produce cuando se utiliza el flash. El flash se enciende a la fuerza.

**Apagado** : Seleccione este ajuste para desactivar el flash aunque fotografíe en condiciones de oscuridad. Tenga en cuenta que para evitar las fotografías desenfocadas deberá utilizar un trípode con este ajuste, porque la velocidad del obturador es lenta.

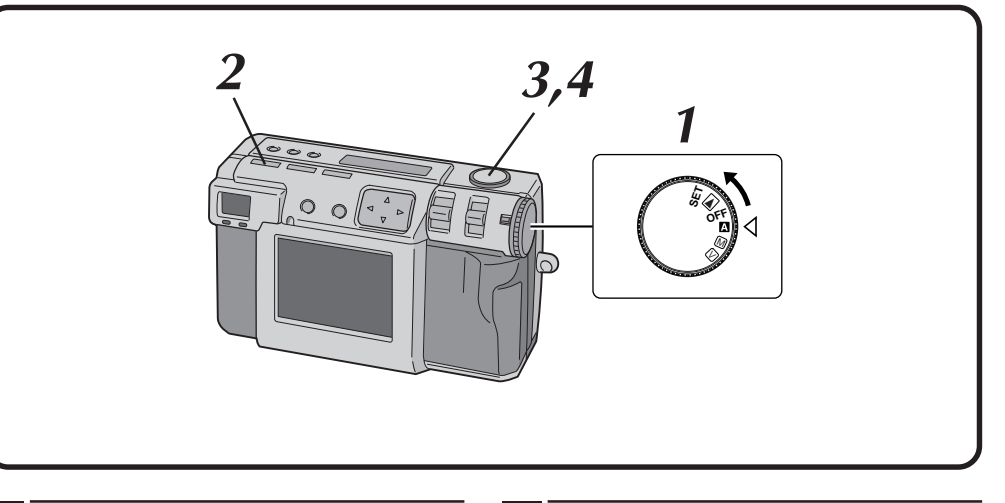

### **1 Gire el disco de alimentación a "**A**" o "**M**".**

•Mantenga presionado el botón de bloqueo mientras gira el disco de alimentación.

### **2 Presione el botón Flash y seleccione el modo del flash.**

- El indicador " $\overline{\mathbf{A}}$ AT" aparece en el panel LCD.
- •Presione repetidamente el botón Flash para cambiar entre los modos siguientes: "Apagado"  $\rightarrow$  " $\clubsuit$  AT (automático)"  $\rightarrow$ " $\blacklozenge$  (encendido forzado)" → " $\blacklozenge$  (prevención de ojos rojos)" → "Apagado"
- •Si se ajusta cualquier otro modo que no sea "Apagado", la carga empieza y la lámpara de espera del flash (roja) parpadea. Cuando la lámpara de espera del flash permanezca encendida de forma uniforme, la carga habrá quedado completada.

**3 Apunte el objetivo al sujeto, póngase en la posición apropiada y presione el botón disparador del obturador hasta la mitad.**

### **4 Presione a fondo el botón disparador del obturador para tomar la fotografía.**

- •El flash se enciende y la lámpara de espera del flash (roja) empieza a parpadear.
- •En el modo de prevención de ojos rojos, el flash se enciende dos veces. El primer flash ha sido diseñado para reducir el efecto de ojos rojos. El segundo flash es cuando se toma realmente la fotografía.

## **NOTAS:**

- Aunque la imagen de la pantalla LCD pueda aparecer oscura, no habrá ningún problema con la imagen grabada.
- Cuando se encienda el flash, el valor del iris se ajustará automáticamente a F2,8/3,8.
- Cuando fotografíe con flash no será posible ajustar manualmente el iris y la exposición.
- No presione el botón del disparador mientras se carga el flash.

## **Enfoque manual**

Podrá enfocar manualmente el motivo.

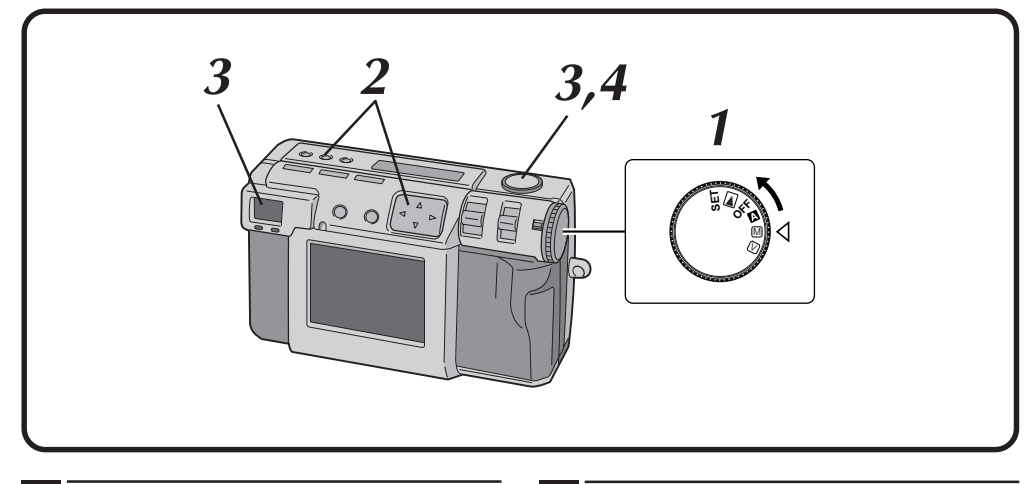

### **1 Gire el disco de alimentación a "**M**".**

- •Mantenga presionado el botón de bloqueo mientras gira el disco de alimentación.
- **2 Presione el botón FOCUS y luego presione el**  $\text{botón} \leq \triangleright$  antes de que pasen 3 segundos.
	- Presione repetidamente el botón  $\triangle$  para cambiar por los modos siguientes:

### **AF-S (Enfoque automático único):**

Cuando el botón del disparador se presione hasta la mitad, el enfoque se establecerá una vez automáticamente.

### **MF (Enfoque manual):**

Podrá enfocar manualmente el motivo. Press el botón  $\triangle \nabla$  para enfocar. Presione el botón  $\triangle$  para aumentar la distancia focal.

Presione el botón  $\nabla$  para reducir la distancia focal.

### **2.4m/8ft:**

Ajuste el enfoque a esta distancia.

∞**:**

Ajuste el enfoque al infinito.

### **AF-C (Enfoque automático continuo):**

Mientras el botón del disparador esté presionado hasta la mitad, la cámara continuará enfocando automáticamente el motivo.

- **3 Apunte el objetivo al sujeto, póngase en la posición apropiada y presione el botón disparador del obturador hasta la mitad.**
	- •Para indicar la imagen en la pantalla LCD mientras fotografía, presione el botón DISPLAY.

**4 Presione a fondo el botón disparador del obturador para tomar la fotografía.**

## **NOTAS:**

Enfoque manualmente en las circunstancias siguientes:

- Cuando fotografía un sujeto de bajo contraste como, por ejemplo, una pared plana o el cielo azul.
- Cuando haya un obstáculo como, por ejemplo, una valla de alambre entre el sujeto y la cámara.
- Cuando fotografíe un sujeto que tenga un patrón muy fino, o un patrón perfectamente regular.
- Cuando fotografía un sujeto bajo una iluminación parpadeante, incluyendo luces fluorescentes, o cuando está oscuro.

## **Ajuste del iris**

Podrá ajustar la profundidad de campo y la velocidad del obturador ajustando manualmente el valor F.

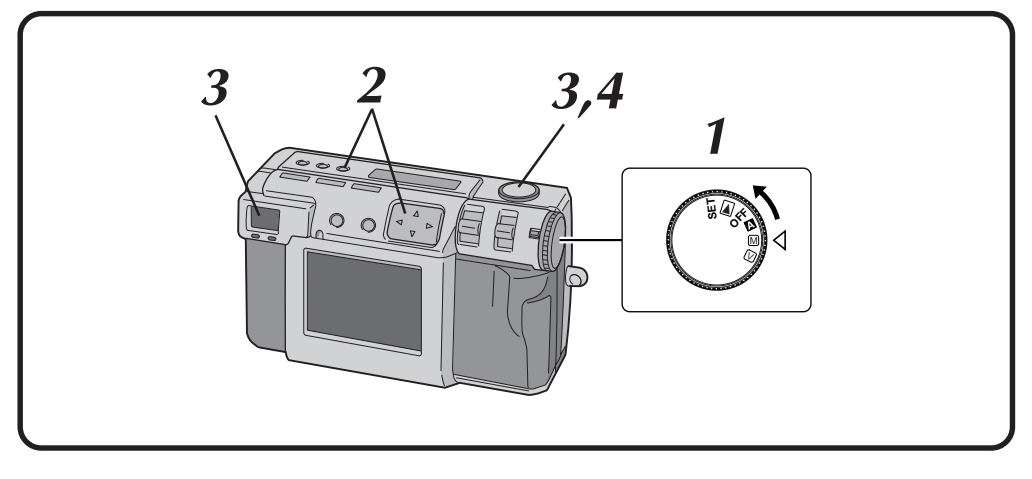

### **1 Gire el disco de alimentación a "**M**".**

•Mantenga presionado el botón de bloqueo mientras gira el disco de alimentación.

## **2 Presione el botón del iris (IRIS) y luego<br>presione el botón ⊲⊳ antes de que pasen 3 segundos.**

- Presione repetidamente el botón  $\triangle$  para cambiar por los modos siguientes:  $PROGRAM \rightarrow F2.8/3.8 \rightarrow F5.6 \rightarrow F8 \rightarrow F11$  $\rightarrow$  PROGRAM
- •El valor F es el valor del iris, el cual controla la cantidad de luz que llega al sensor de imagen de la cámara.
- •Cuanto más pequeño sea el valor F, más rápida será la velocidad del obturador. Cuanto más grande sea el valor F, más lenta será la velocidad del obturador.
- •Cuanto más grande sea el valor F, más grande será la profundidad de campo.
- •En el modo PROGRAM, el valor del iris y la velocidad del obturador son calculadas y establecidas automáticamente por la cámara.

## **3 Apunte el objetivo al sujeto, póngase en la posición apropiada y presione el botón disparador del obturador hasta la mitad.**

•La cámara continuará enfocando el sujeto mientras el botón se mantenga presionado hasta la mitad.

La lámpara de espera de fotografiado (verde) parpadea.

•Para indicar la imagen en la pantalla LCD mientras fotografía, presione el botón DISPLAY.

**4 Presione a fondo el botón disparador del obturador para tomar la fotografía.**

## **NOTA:**

● Cuando fotografíe una escena nocturna, seleccione "\*)" para "W. BALANCE". ( $\equiv$  pág. 38)

# $36$ <sub>ES</sub>

## **Fotografiado macro**

Utilice el modo macro para fotografiar un sujeto que se encuentre a una distancia de 2 a 50 cm. Este modo es apropiado para fotografiar primeros planos de insectos y plantas en exteriores.

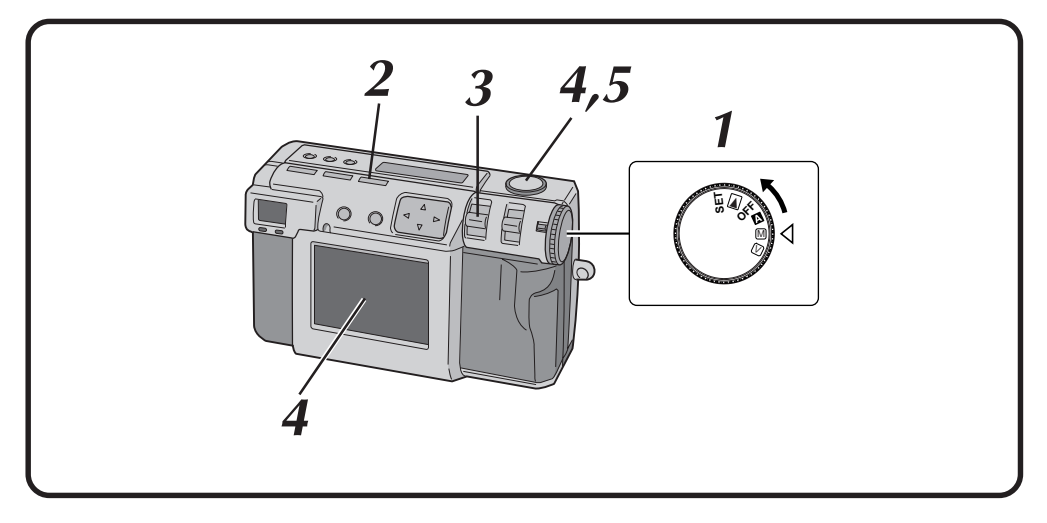

- **1 Gire el disco de alimentación a "**A**", "**M**" o "**V**".**
	- •Mantenga presionado el botón de bloqueo mientras gira el disco de alimentación.

### **2 Presione el botón Macro.**

- $\cdot$  " $\mathbb{Q}$ " se muestra en el panel LCD.
- •El zoom se ajusta automáticamente al ángulo más amplio.
- •El sujeto se aparece en la pantalla LCD.
- •Para desactivar el modo macro, presione de nuevo el botón Macro.
- **3 Utilice la palanca ZOOM para ajustar el tamaño del sujeto.**

**4 Apunte el objetivo al sujeto, póngase en la posición apropiada y presione el botón disparador del obturador hasta la mitad.**

•La cámara continuará enfocando el sujeto mientras el botón se mantenga presionado hasta la mitad.

La lámpara de espera de fotografiado (verde) parpadea.

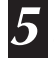

**5 Presione a fondo el botón disparador del obturador para tomar la fotografía.**
# **Control de exposición**

Si el sujeto es predominantemente blanco, negro, rojo, etc., la fotografía resultante tal vez quede subexpuesta (demasiado oscura).

En tal caso será necesario utilizar el control de exposición para que la fotografía recupere una imagen más real. Con esta cámara, usted puede hacer este ajuste hasta con un máximo de +/–2 pasos de iris en unidades de 0,5 EV (valor de exposición).

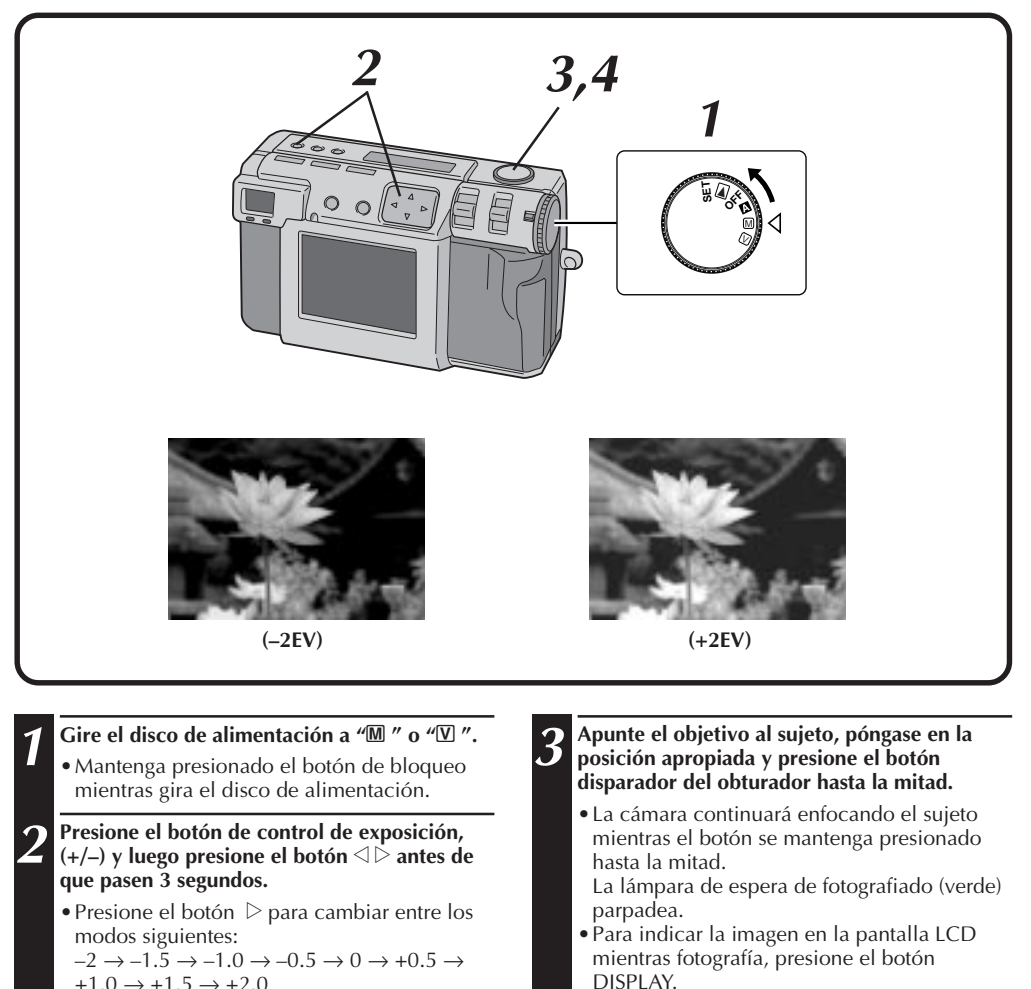

**4 Presione a fondo el botón disparador del obturador para tomar la fotografía.**

(Más oscuro a más brillante)  $\bullet$  Presione el botón  $\triangle$  para cambiar entre los modos en sentido opuesto.

# $38$ <sub>ES</sub>

# **Ajuste del balance del blanco**

El ajuste del balance del blanco debe realizarse cuando una fotografía queda verdosa, o cuando se produce el efecto fantasma azul o rojo alrededor de la imagen. Si no hay problemas con los colores de una imagen, seleccione "AUTO".

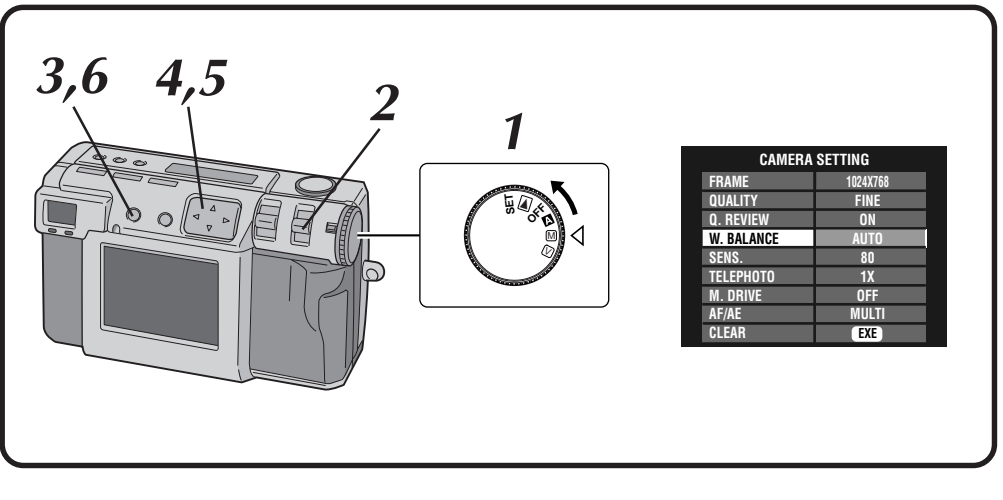

#### **1 Gire el disco de alimentación a "**M**".**

- •Mantenga presionado el botón de bloqueo mientras gira el disco de alimentación.
- **2 Seleccione "MANUAL" con el conmutador MODE.**
	- •"MANUAL" aparece en el panel LCD.
- **3 Presione el botón DISPLAY hasta que aparezca la pantalla CAMERA SETTING.**

**Presione el botón** △ ▽ para seleccionar **"W. BALANCE".**

- **Presione el botón**  $\triangle$  para seleccionar entre **"AUTO", " ", " ", " " , "MWB" o " ".**
- •Seleccione el preajuste que produzca el mejor color para el sujeto que desee fotografiar.
	- **AUTO:** Ajusta automáticamente el balance del blanco.
	- **:** Seleccione esta opción cuando fotografíe en exteriores en un día soleado.
	- **:** Seleccione esta opción cuando fotografíe en exteriores en un día nublado.
	- **:** Seleccione esta opción cuando fotografía con luces de vídeo, etc.

#### **MWB:** Seleccione esta opción para fotografiar un sujeto con un balance del blanco que fue preajustado para ese sujeto. ( $\sqrt{z}$  pág. 39)

**:** Seleccione esta opción cuando fotografíe una escena nocturna. La velocidad del disparador se ajustará automáticamente de 1/750 de segundo a 2 segundos.

**6 Presione el botón DISPLAY para apagar la pantalla de menú.**

- Cuando fotografíe una escena nocturna con el modo "\*)", enfoque manualmente el motivo. En el modo de enfoque automático tal vez no pueda obtenerse un enfoque correcto.
- Si se cambia la ubicación del fotografiado, por ejemplo de interiores a exteriores, el ajuste del balance del blanco tal vez tarde un poco en realizarse.

# **Ajuste manual del balance del blanco**

Si no puede lograr colores de aspecto natural incluso después de seleccionar las opciones preajustadas ("  $\star$ ", " $\star\star$ ", " $\star\star$ ", " $\star\star$ ")" o "AUTO") para el ajuste del balance del blanco, siga el procedimiento descrito a continuación para ajustar manualmente el balance del blanco.

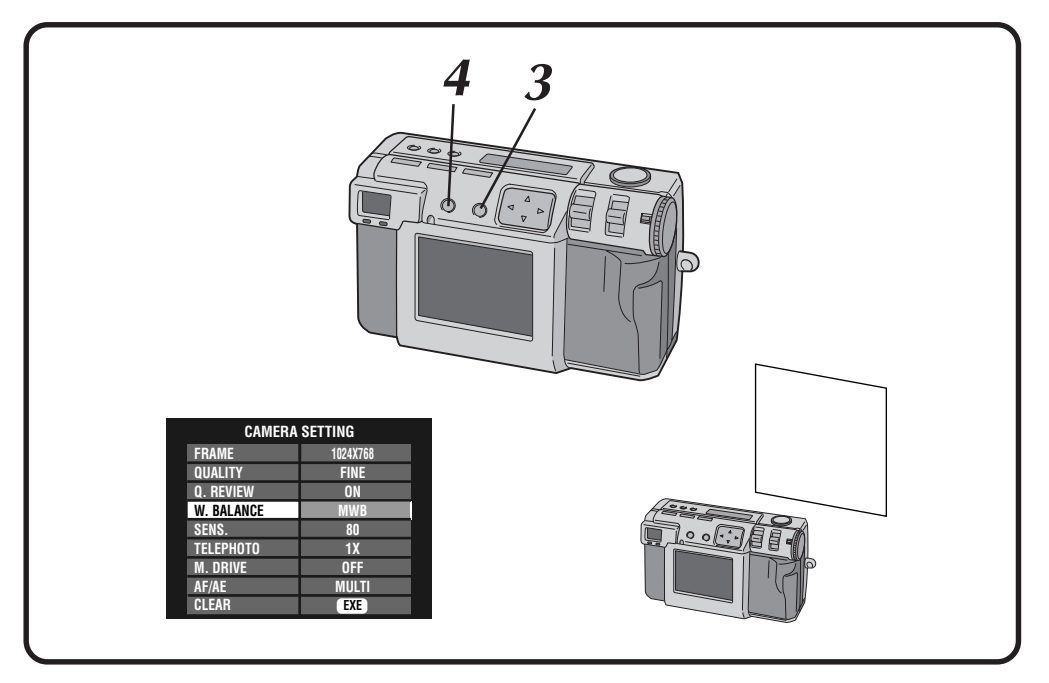

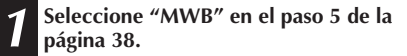

- **2 Ponga una hoja de papel blanco a unos 30 cm por delante del objetivo.**
	- •El papel blanco deberá llenar la pantalla.
- **3 Mantenga presionado el botón EXE hasta que empiece a parpadear la lámpara (verde) de espera de fotografiado.**
	- •El ajuste se completa cuando deja de parpadear la lámpara de espera de fotografiado (verde).
	- •Suelte el botón EXE para volver a la pantalla de menú.
	- •Para volver a hacer el ajuste, mantenga presionado de nuevo el botón EXE.
	- **4 Presione el botón DISPLAY para apagar la pantalla de menú.**

### **NOTA:**

● El balance del blanco que usted ajuste se retendrá en la memoria hasta que usted ajuste un balance del blanco diferente bajo el ajuste "MWB".

# $40<sub>es</sub>$

# **Ajuste de sensibilidad**

Podrá cambiar el ajuste de sensibilidad de la cámara cuando fotografíe en un lugar oscuro o donde no pueda utilizar el flash.

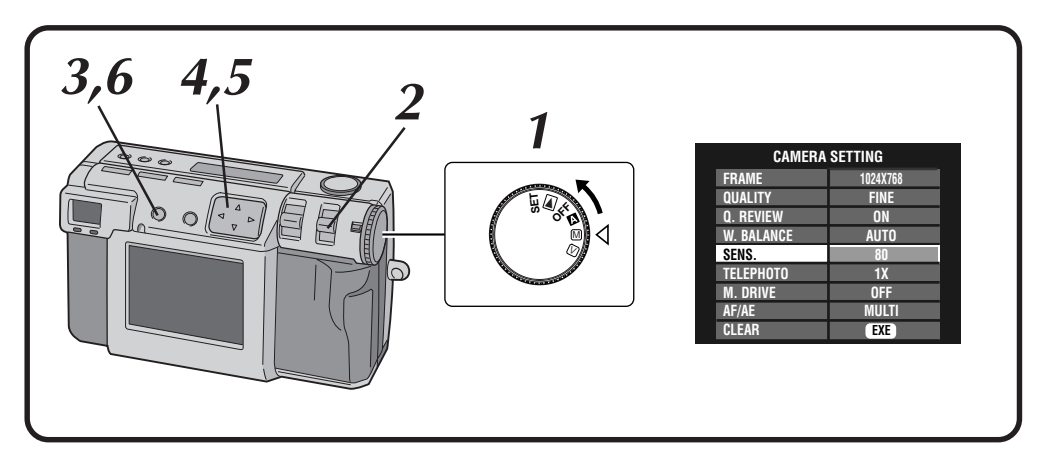

#### **1 Gire el disco de alimentación a "**M**".**

- •Mantenga presionado el botón de bloqueo mientras gira el disco de alimentación.
- **2 Seleccione "MANUAL" con el conmutador MODE.**
	- •"MANUAL" aparece en el panel LCD.
- **3 Presione el botón DISPLAY hasta que aparezca la pantalla CAMERA SETTING.**
	- **Presione el botón** △ ▽ para seleccionar **"SENS.".**
	- **Presione el botón**  $\triangle$  para seleccionar "80", **"160" o "320".**
	- **6 Presione el botón DISPLAY para apagar la pantalla de menú.**

- Los ajustes de sensibilidad cumplen con la norma ISO.
- Si el ajuste de sensibilidad es más alto, podrá aparecer el ruido en la pantalla y aumentar al fotografiar.

# **Cambio de potencia del zoom durante el fotografiado**

Dependiendo del tamaño de la imagen se puede ampliar un sujeto sin sacrificar la calidad de la imagen actual. Debido a que la potencia del zoom no puede cambiarse en algunos casos si la imagen es grande, reduzca el tamaño de la imagen ( $\epsilon$  pág. 28) antes de cambiar la potencia del zoom.

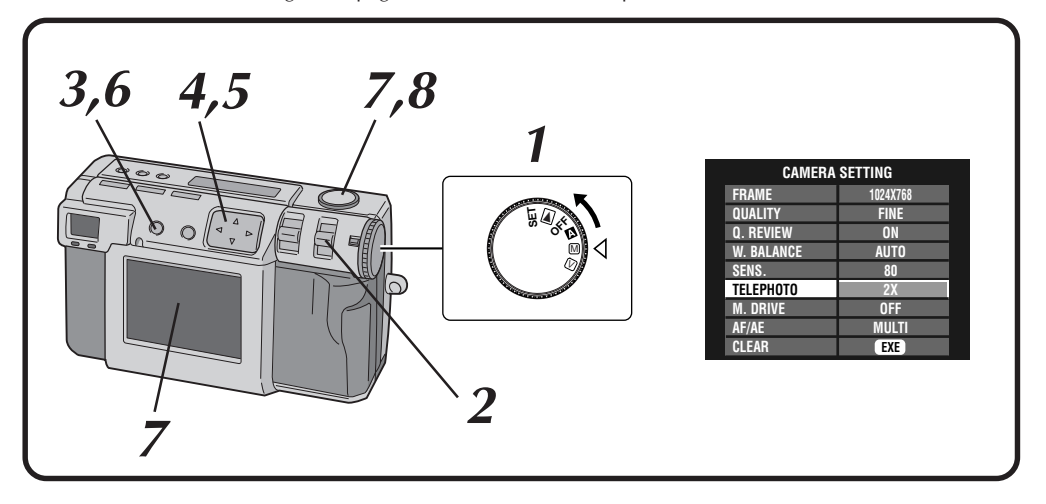

#### **1 Gire el disco de alimentación a "**M**".**

•Mantenga presionado el botón de bloqueo mientras gira el disco de alimentación.

#### **2 Seleccione "MANUAL" con el conmutador MODE.**

•"MANUAL" aparece en el panel LCD.

# **3 Presione el botón DISPLAY hasta que aparezca la pantalla CAMERA SETTING.**

**Presione el botón** △ ▽ para seleccionar **"TELEPHOTO".**

**Presione el botón**  $\triangle$  para seleccionar "2X" o **"3.2X".**

- •La pantalla LCD no se puede apagar.
- •Las potencias del zoom que pueden seleccionarse dependen del tamaño de la imagen.

•Cuando el tamaño del cuadro esté ajustado a 2032 x 1536 solamente estará disponible el telefoto 1X. **1024 x 768: 1X/2X**

 **640 x 480: 1X/2X/3.2X**

#### **6 Presione el botón DISPLAY para apagar la pantalla de menú.**

**7 Apunte el objetivo al sujeto, póngase en la posición apropiada y presione el botón disparador del obturador hasta la mitad.**

•La cámara continuará enfocando el sujeto mientras el botón se mantenga presionado hasta la mitad.

La lámpara de espera de fotografiado (verde) parpadea.

**8 Presione a fondo el botón disparador del obturador para tomar la fotografía.**

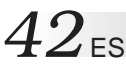

# **Fotografiado continuo (GC-QX5HD solamente)**

Con este modo puede tomar 3 fotos continuamente.

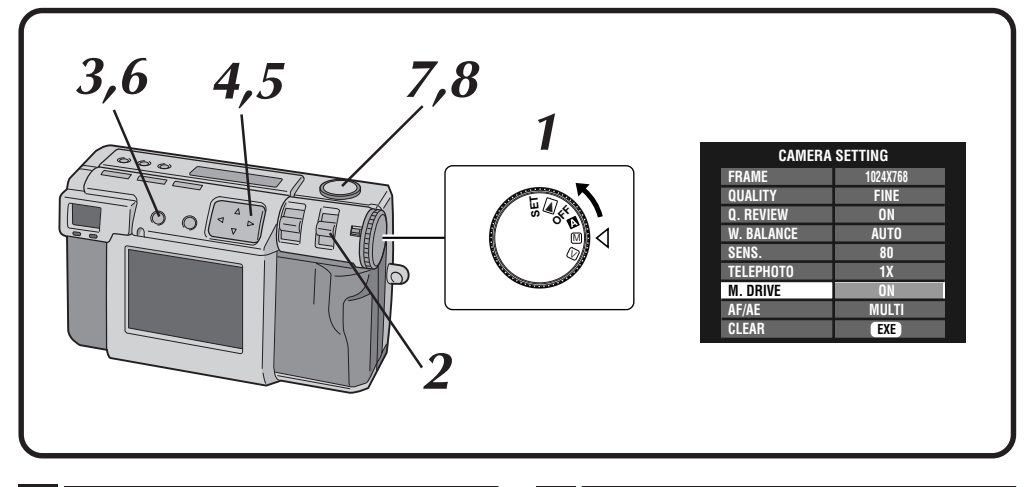

#### **1 Gire el disco de alimentación a "**M**".**

- •Mantenga presionado el botón de bloqueo mientras gira el disco de alimentación.
- **2 Seleccione "MANUAL" con el conmutador MODE.**
	- •"MANUAL" aparece en el panel LCD.

#### **3 Presione el botón DISPLAY hasta que aparezca la pantalla CAMERA SETTING.**

**Presione el botón** △ ▽ para seleccionar **"M. DRIVE".**

**Presione el botón**  $\triangle$  para seleccionar "ON".

**6 Presione el botón DISPLAY para apagar la pantalla de menú.**

## **7 Apunte el objetivo al sujeto, póngase en la posición apropiada y presione el botón disparador del obturador hasta la mitad.**

•La cámara continuará enfocando el sujeto mientras el botón se mantenga presionado hasta la mitad.

La lámpara de espera de fotografiado (verde) parpadea.

•Para indicar la imagen en la pantalla LCD mientras fotografía, presione el botón DISPLAY.

#### **8 Presione a fondo el botón disparador durante más de 1 segundo para tomar la fotografía.**

•Si el flash está activado, éste sólo funcionará para la primera fotografía.

- Si se selecciona la calidad de imagen sin comprimir no será posible tomar fotografías continuamente.
- La imagen aparece oscura cuando se fotografía en un lugar oscuro en el interior de una habitación, etc.

# **Cambio de la zona de AF/AE**

Normalmente, en esta cámara, este ajuste es "MULTI" para impedir que el sujeto se desenfoque mientras el fondo está enfocado. Si la cámara no enfoca el punto que usted quiere, cambie este ajuste a "SPOT".

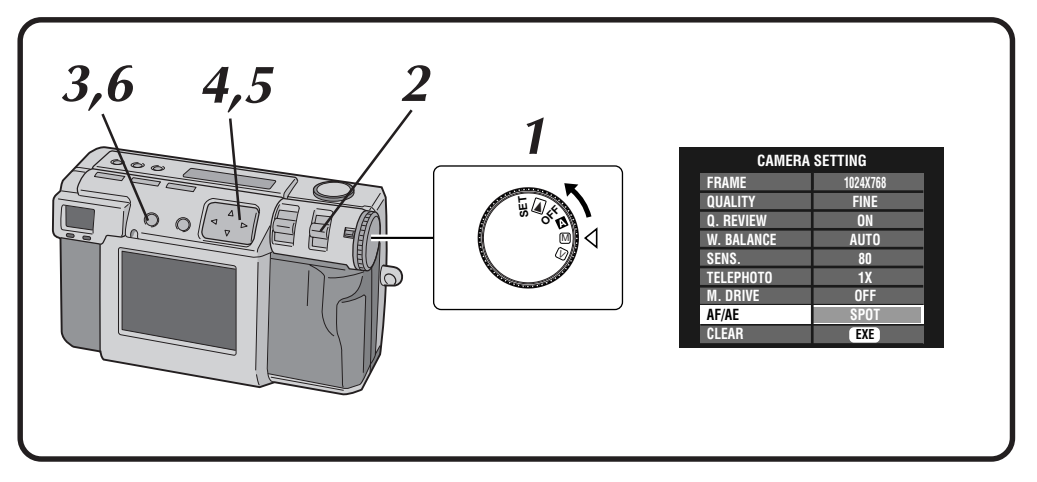

- **1 Gire el disco de alimentación a "**M**".** •Mantenga presionado el botón de bloqueo mientras gira el disco de alimentación.
- **2 Seleccione "MANUAL" con el conmutador MODE.**
	- •"MANUAL" aparece en el panel LCD.
- **3 Presione el botón DISPLAY hasta que aparezca la pantalla CAMERA SETTING.**
- **Presione el botón** △▽ para seleccionar **"AF/AE".**
- **Presione el botón**  $\triangle$  para seleccionar **"SPOT".**
- **6 Presione el botón DISPLAY para apagar la pantalla de menú.**

- **MULTI:** Dividiendo la escena en varias secciones y luego midiendo la luz de cada sección se puede hacer un ajuste preciso de la exposición.
- **SPOT:** La exposición se ajusta midiendo la luz en un punto pequeño del centro de la escena. Utilice este modo cuando desee fotografiar un sujete con una diferencia considerable entre el área oscura y la brillante como, por ejemplo, alguien en una pista de esquiar, o alguien que se encuentre bajo un foco en un teatro oscurecido.
- Si se selecciona "SPOT" para el fotografiado, presione el botón DISPLAY hasta que aparezca " " en la pantalla LCD.

# $44$ <sub>ES</sub>

# **FOTOGRAFIADO MANUAL (continuación)**

# **Restauración de los ajustes predeterminados**

Realice los procedimientos descritos a continuación para volver a los ajustes predeterminados de la cámara. Los ajustes de la pantalla SET UP no vuelven a los ajustes predeterminados.

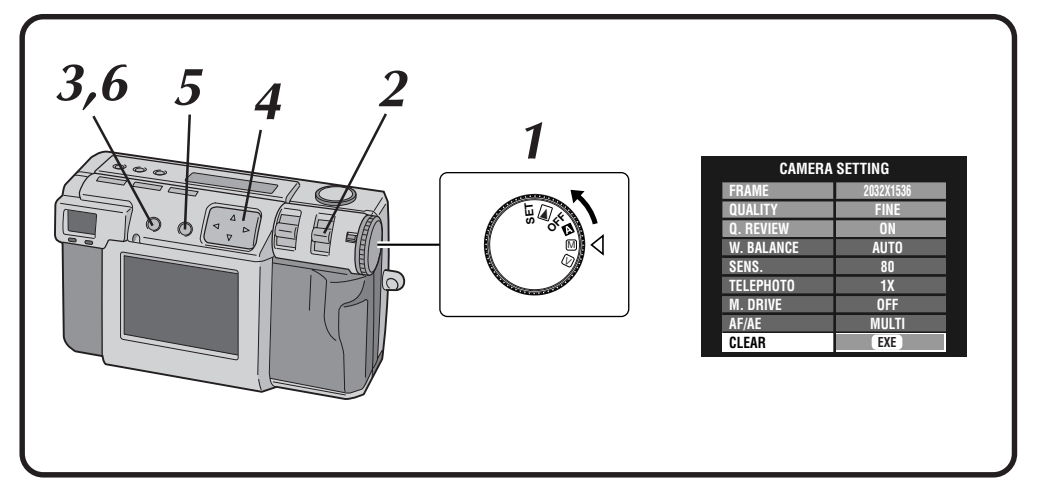

#### **1 Gire el disco de alimentación a "**M**".**

- •Mantenga presionado el botón de bloqueo mientras gira el disco de alimentación.
- **2 Seleccione "MANUAL" con el conmutador MODE.**
	- •"MANUAL" aparece en el panel LCD.
- **3 Presione el botón DISPLAY hasta que aparezca la pantalla CAMERA SETTING.**

**Presione el botón** △ ▽ para seleccionar **"CLEAR".**

# **5 Presione el botón EXE.**

- •Los ajustes de la cámara vuelven a los ajustes predeterminados.
- •Los ajustes para "FRAME", "QUALITY" y "Q. REVIEW" no vuelven a sus ajustes predeterminados.

**6 Presione el botón DISPLAY para apagar la pantalla de menú.**

# **Modo de collage (GC-QX5HD solamente)**

Esta cámara puede combinar imágenes. Por ejemplo, puede combinar una imagen existente (como fondo) con una imagen de una persona de pie enfrente de una pared blanca, etc.

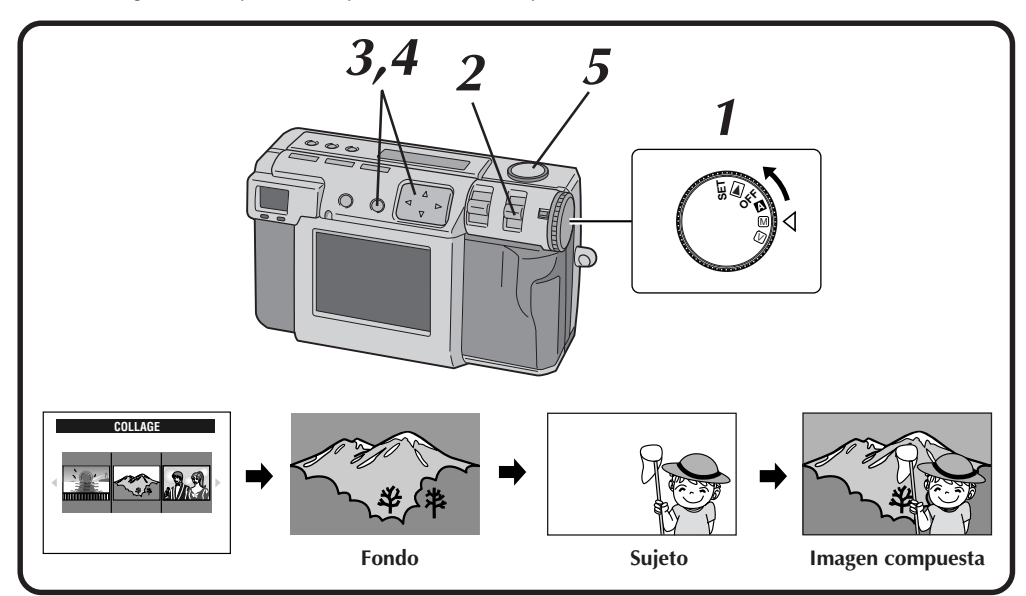

**1 Gire el disco de alimentación a "**M**".**

•Mantenga presionado el botón de bloqueo mientras gira el disco de alimentación.

#### **2 Seleccione "COLLAGE" con el conmutador MODE.**

- •"COLLAGE" aparece en el panel LCD.
- •Las 3 fotos indizadas que han sido tomadas previamente se visualizan en la pantalla LCD.

#### **8 Presione el botón**  $\triangle$  **para seleccionar un fondo y luego presione el botón EXE.**

- •El tamaño del cuadro se selecciona automáticamente para el fondo.
- •Puede seleccionar un tamaño de cuadro (2032 x 1536, 1024 x 768 ó 640 x 480) para un fondo.
- •Para cambiar los fondos, presione de nuevo el botón EXE.
- •Con las imágenes fotografiadas por otros modelos de cámara no es posible utilizar la función de collage.

#### **4 Apunte el objetivo al sujeto, y luego presione el botón ⊲** Þ para ajustar el nivel de la **composición.**

- •El sujeto deberá colocarse delante de un fondo blanco como, por ejemplo, una pared blanca.
- •También puede utilizar la función de zoom.

#### **5 Presione a fondo el botón disparador del obturador para tomar la fotografía.**

•La imagen compuesta se almacena en la tarjeta de memoria.

- Debido a los archivos de gran capacidad de memoria creados cuando se toman fotografías sin comprimir en este modo, se recomienda utilizar una tarjeta de memoria de más de 16 MB.
- Si alguna porción del sujeto es blanca (la ropa, por ejemplo), esa porción del sujeto también será reemplazada con la imagen de fondo.
- Si el sujeto está oscuro, la parte que se combina con el fondo puede parecer que cambia cuando se presiona el botón del disparador. Sin embargo, la imagen real que se graba cumple con los ajustes de composición que se encuentran activados antes de presionar el botón del disparador.
- No se puede utilizar el flash.

# $46$ <sub>ES</sub>

# **FOTOGRAFIADO MANUAL (continuación)**

# **6M Pro-Still (Modo de desplazamiento de pixel) (GC-QX5HD solamente)**

La cámara puede lograr el doble de su resolución normal tomando dos fotografías consecutivamente, desplazando los pixels del CCD una fila de pixels en sentido vertical entre dos tomas. Este modo utiliza el disparador automático para tomar una fotografía. Utilice un trípode para impedir los problemas causados por el movimiento de las manos.

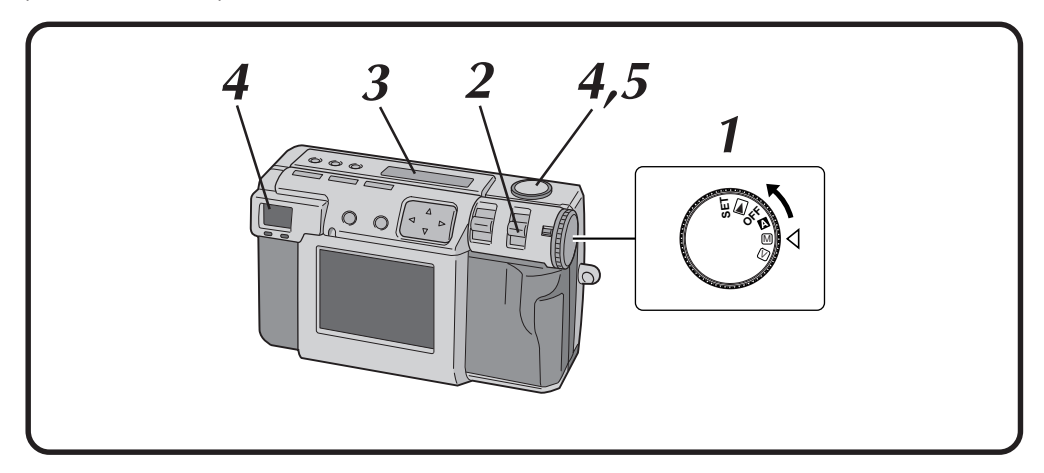

#### **1 Gire el disco de alimentación a "**M**".**

•Mantenga presionado el botón de bloqueo mientras gira el disco de alimentación.

**2 Seleccione "6M PRO S" con el conmutador MODE.**

•"6M PRO S" aparece en el panel LCD.

**3 Confirme que el disparador automático esté ajustado para "1 segundo".**

#### **4 Apunte el objetivo al sujeto, póngase en la posición apropiada y presione el botón disparador del obturador hasta la mitad.**

•Para indicar la imagen en la pantalla LCD mientras fotografía, presione el botón DISPLAY.

**5 Presione a fondo el botón disparador del obturador para tomar la fotografía.**

•La lámpara de espera de fotografiado (verde) se apaga cuando termina el fotografiado.

### **NOTAS:**

- El tamaño de la imagen se ajusta automáticamente a 2032 x 1536 con este modo.
- Debido a los archivos de gran capacidad de memoria creados cuando se toman fotografías sin comprimir en este modo, se recomienda utilizar una tarjeta de memoria de más de 16 MB.
- El fotografiado tarda en realizarse unos pocos segundos porque este modo utiliza dos veces la exposición. No mueva el objeto ni la cámara hasta que el fotografiado termine completamente.
- No se puede utilizar el flash.
- Cuando toma fotografías en este modo con una fuente de luz fluorescente, el parpadeo de la luz fluorescente crea un patrón de franjas delgadas y horizontales en la imagen. Esto no indica que la cámara funciona mal.

Este modo sólo deberá utilizarse con fuentes de luz que no parpadean como, por ejemplo, la luz del sol o luces incandescentes.

# $_{ES}$  47

# **DR Pro-Still (Modo de gama amplia) (GC-QX5HD solamente)**

La cámara puede ampliar su gama dinámica aparente combinando exposiciones diferentes de un sujeto con un contraste sumamente alto.

Este modo utiliza el disparador automático para tomar una fotografía. Utilice un trípode para impedir los problemas causados por el movimiento de las manos.

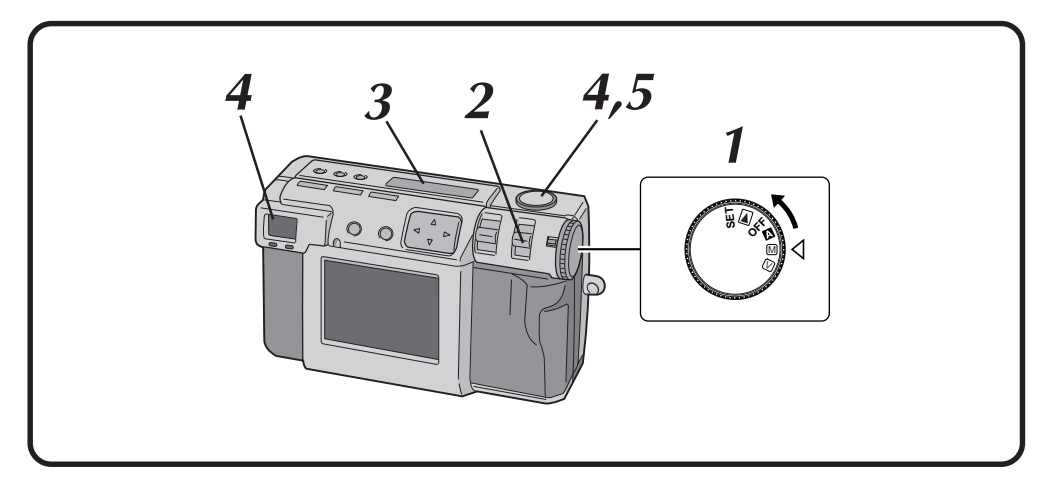

#### **1 Gire el disco de alimentación a "**M**".**

•Mantenga presionado el botón de bloqueo mientras gira el disco de alimentación.

#### **2 Seleccione "DR PRO S" con el conmutador MODE.**

•"DR PRO S" aparece en el panel LCD.

**3 Confirme que el disparador automático esté ajustado para "1 segundo".**

#### **4 Apunte el objetivo al sujeto, póngase en la posición apropiada y presione el botón disparador del obturador hasta la mitad.**

•Para indicar la imagen en la pantalla LCD mientras fotografía, presione el botón DISPLAY.

**5 Presione a fondo el botón disparador del obturador para tomar la fotografía.**

•La lámpara de espera de fotografiado (verde) se apaga cuando termina el fotografiado.

- Debido a los archivos de gran capacidad de memoria creados cuando se toman fotografías sin comprimir en este modo, se recomienda utilizar una tarjeta de memoria de más de 16 MB.
- El fotografiado tarda en realizarse unos pocos segundos porque este modo utiliza dos veces la exposición. No mueva el objeto ni la cámara hasta que el fotografiado termine completamente.
- No se puede utilizar el flash.

# $48<sub>ES</sub>$

# **FOTOGRAFIADO MANUAL (continuación)**

# **NR Pro-Still (Modo de reducción de ruido)**

Este modo reduce el ruido electrónico en una fotografía colocando varias copias de la misma imagen. Este modo es ideal para fotografiar obras de arte en ambientes oscuros.

Este modo utiliza el disparador automático para tomar una fotografía. Utilice un trípode para impedir los problemas causados por el movimiento de las manos.

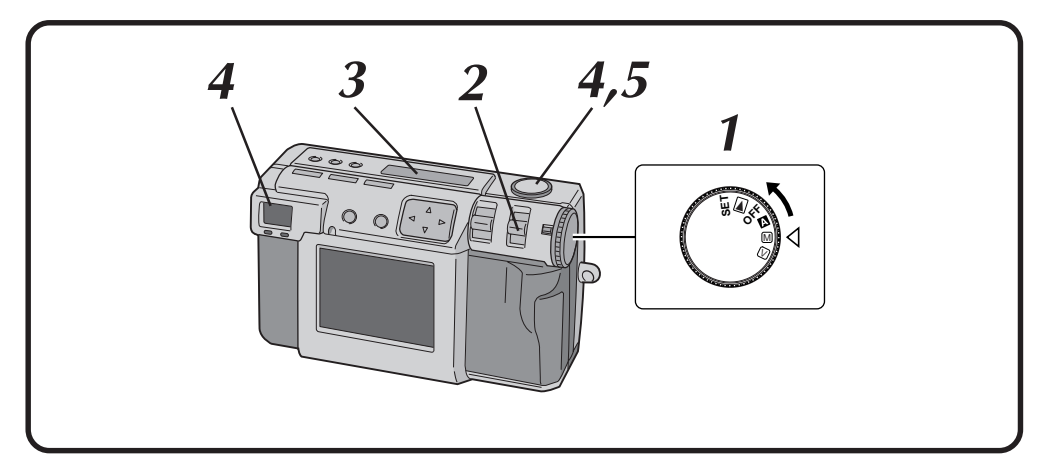

#### **1 Gire el disco de alimentación a "**M**".**

•Mantenga presionado el botón de bloqueo mientras gira el disco de alimentación.

**2 Seleccione "NR PRO S" con el conmutador MODE.**

•"NR PRO S" aparece en el panel LCD.

**3 Confirme que el disparador automático esté ajustado para "1 segundo".**

#### **4 Apunte el objetivo al sujeto, póngase en la posición apropiada y presione el botón disparador del obturador hasta la mitad.**

•Para indicar la imagen en la pantalla LCD mientras fotografía, presione el botón DISPLAY.

#### **5 Presione a fondo el botón disparador del obturador para tomar la fotografía.**

•La lámpara de espera de fotografiado (verde) se apaga cuando termina el fotografiado.

- Debido a los archivos de gran capacidad de memoria creados cuando se toman fotografías sin comprimir en este modo, se recomienda utilizar una tarjeta de memoria de más de 16 MB.
- El fotografiado tarda en realizarse unos pocos segundos porque este modo utiliza 8 veces la exposición. No mueva el objeto ni la cámara hasta que el fotografiado termine completamente.
- No se puede utilizar el flash.

# **Instalación del adaptador para copiado de película (GC-QX5HD solamente)**

Si instala el adaptador para copiado de película suministrado, podrá tomar fotografías de película de 35 mm revelada (negativos o positivas; solamente aquellas con marcos).

Apague la cámara antes de instalar el adaptador para copiado de película. Para ver detalles sobre el modo de fotografiado de película, consulte la página 50.

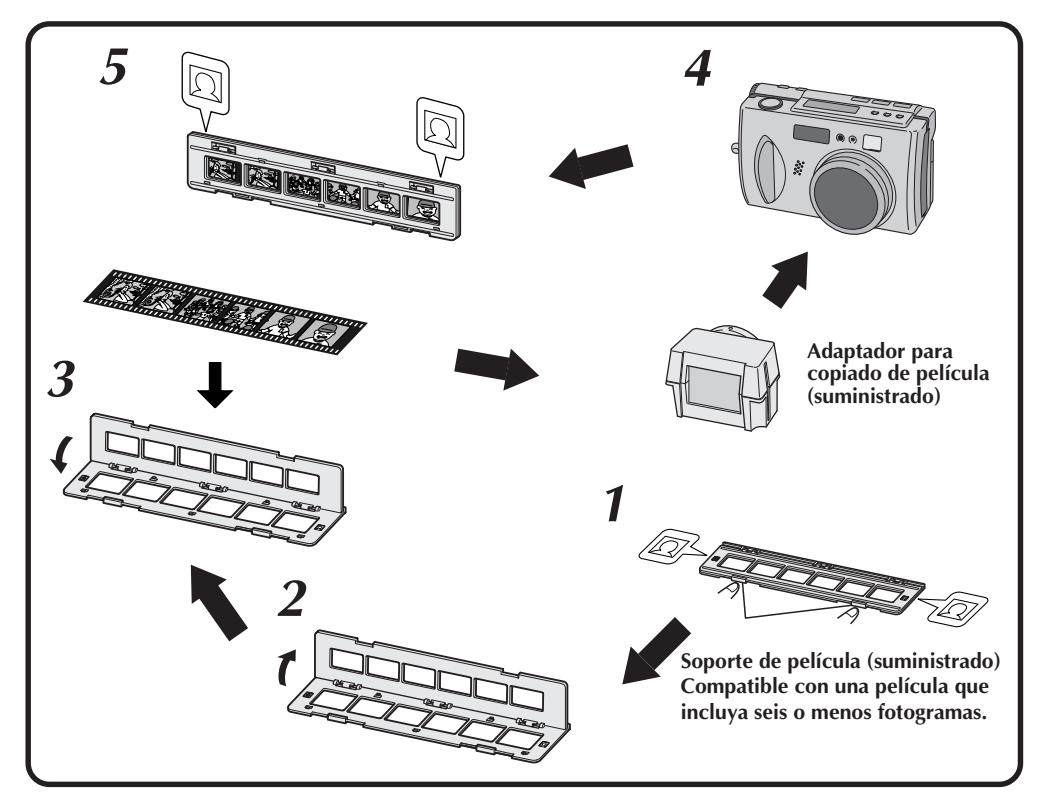

**1 Tire de los retenes para abrir.**

**2 Abra el soporte de película.**

**3 Inserte la película, y luego cierre el soporte de película.**

**4 Inserte el soporte de película en la ranura del adaptador para copiado de película con el lado de la imagen mirando hacia el lado del objetivo de la cámara.**

**5 Inserte el adaptador para copiado de película en la cámara.**

 $\bullet$  Alinee  $\Theta$  de ambos lados del fotograma con la lámpara del disparador, y luego empuje la unidad a tope hacia la parte trasera de la sección del objetivo.

#### **NOTAS:**

● El adaptador para copiado de película no es compatible con la película APS ni con tiras de película que incluyan siete o más fotogramas.

 $E_S$  4

- Compruebe la orientación de la película.
- Tenga cuidado de no rayar la superficie de la película.
- Cuando fotografíe, apoye la cámara sobre una superficie estable (tal como una mesa).
- Se recomienda el uso de luces de vídeo, etc., detrás del adaptador para copiado de película.
- Retire y ponga los elementos de montaje de película uno a uno.
- Consulte el paso **7** de la página 50 para la película azul suministrada con el soporte de película.

# $50<sub>Es</sub>$

# **Fotografiado de película (Modo de copiado de película) (GC-QX5HD solamente)**

Puede utilizar el adaptador para copiado de película (suministrado; consulte la página 49) para tomar fotografías de imágenes ya en película.

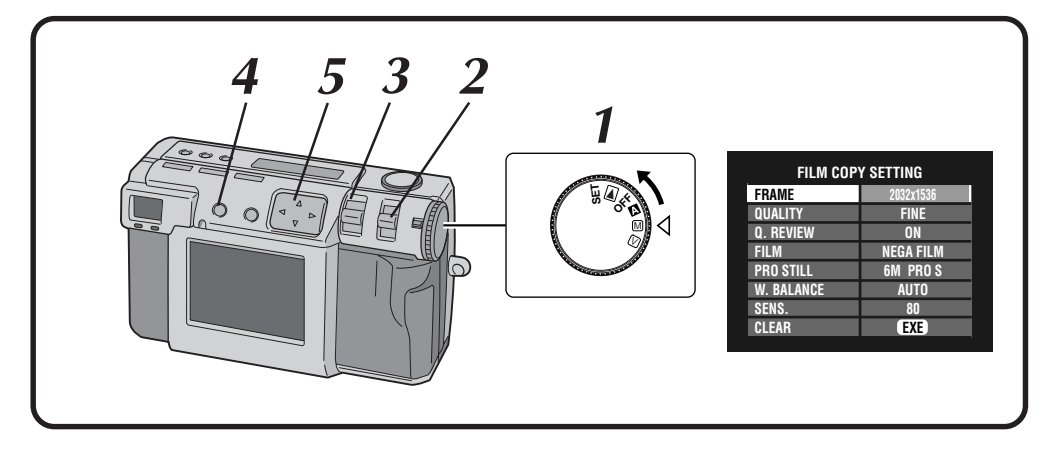

#### **1 Gire el disco de alimentación hasta "**M**".**

•Mantenga presionado el botón de bloqueo mientras gira el disco de alimentación.

#### **2 Seleccione "FILM" con el conmutador MODE.**

•"FILM" aparece en el panel LCD.

#### **3 Utilice la palanca ZOOM para ajustar el tamaño del motivo.**

- •La cámara se pondrá automáticamente en el modo macro y se restringirá la gama del zoom.
- •Mueva el soporte de película hacia la izquierda o derecha según sea necesario para ajustar la imagen.

# **4 Presione el botón DISPLAY hasta que aparezca la pantalla FILM COPY SETTING.**

**Presione el botón**  $\triangle \triangledown \triangle \triangleright$  para seleccionar el **ajuste de copiado de película.**

• Presione repetidamente el botón  $\triangle \triangledown \triangle \triangleright$ para desplazarse por los siguientes modos:

#### **FRAME:**

Selecciona el tamaño de la imagen.

#### **QUALITY:**

Selecciona la calidad de la imagen.

#### **Q. REVIEW:**

Selecciona si se quiere o no visualizar en la pantalla LCD la imagen fotografiada.

#### **FILM:**

Selecciona bien negativos o bien positivas.

#### **PRO STILL:**

Selecciona el modo de fotografía.

#### **W. BALANCE:**

Establece el balance del blanco de acuerdo con la película.

#### **SENS. :**

Selecciona la sensibilidad de la película.

**CLEAR:** Vuelve a los ajustes predeterminados.

# **6 Ponga la fuente luminosa por detrás del adaptador para copiado de película.**

- •Si utiliza una luz fluorescente (20 40 W) como retroiluminación, ajústela a unos 10 – 20 cm por detrás de la película.
- •Si utiliza luz natural (40 100 W) como retroiluminación, ajústela a unos 20 – 30 cm por detrás de la película.
- •Tenga cuidado cuando utilice fuentes luminosas durante largos períodos de tiempo. El calor puede dañar fácilmente la película y la calidad de la imagen.

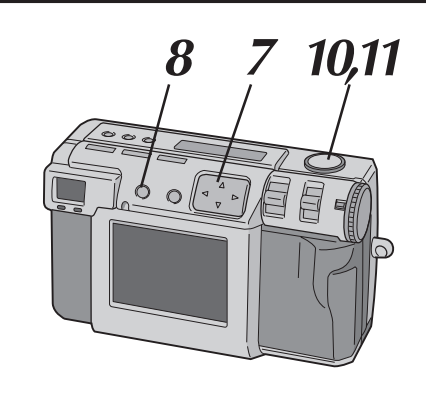

**Presione el botón** △ ▽ para seleccionar "W. BALANCE" y presione el botón **⊲**  $\triangleright$  para **seleccionar bien "AUTO" o bien "MWB".**

#### **Para hacer ajustes de calibración**

• Para negativos Ponga la película azul suministrada sobre

una parte no expuesta (toda marrón) del negativo y cárguela en el soporte de película.

Presione el botón  $\triangle \triangledown$  para seleccionar "W. BALANCE" y luego mantenga presionado el botón EXE hasta que la lámpara de espera de fotografiado (verde) deje de parpadear y se apague.

• Para positivas Retire la película azul suministrada y monte en la cámara el adaptador para copiado de película. Seleccione "AUTO" para "W. BALANCE".

#### **8 Presione el botón DISPLAY para apagar la pantalla de menú.**

**9 Haga un ajuste de película.**

#### **10 Apunte el objetivo al sujeto, póngase en la posición apropiada y presione el botón disparador del obturador hasta la mitad.**

•La lámpara de espera de fotografiado (verde) parpadea. Una vez obtenido el enfoque, la lámpara dejará de parpadear y se encenderá uniformemente.

#### **11 Presione a tope el botón del disparador para tomar la fotografía.**

# **NOTAS:**

● Cuando fotografíe, la prioridad de la velocidad del obturador pasará a ser 5,6.

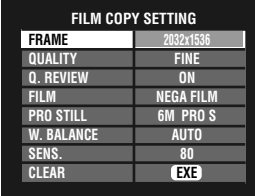

- Haga siempre el ajuste del balance del blanco cuando instale una fuente luminosa en la cámara durante el fotografiado.
- Este modo utiliza una función macro, por lo que la calidad de la imagen variará con respecto a la de imagenes escaneadas, etc.
- Debido a las características del objetivo, la calidad de la imagen en el centro de la imagen variará con respecto a la de alrededor de los bordes.
- El marco del soporte de película podrá aparecer en las fotografías.
- Una exposición deficiente puede desajustar el balance del blanco.
- Si se cambia la distancia de la fuente luminosa mientras el botón del disparador está presionado hasta la mitad, el brillo de la imagen cambiará; por lo tanto, no mueva la cámara ni la fuente luminosa una vez ajustada la posición y estar preparado para disparar.
- El brillo variará dependiendo de la película, por lo tanto, ajuste la exposición de acuerdo con la película antes de utilizarla.  $(\equiv$  pág. 37)
- El brillo de la imagen a fotografiar tarda 20 segundos en estabilizarse y después de este tiempo presione el botón disparador hasta la mitad.
- Dependiendo de la marca de la película o de la fuente luminosa, no se obtendrá el equilibrio del blanco deseado. En este caso, realice el procedimiento siguiente.
	- Ajuste el equilibrio de la imagen seleccionando "MWB" en "W. BALANCE", y podrá tomar la imagen con mayor calidad.
- Cuando toma fotografías en este modo con una fuente de luz fluorescente, el parpadeo de la luz fluorescente crea un patrón de franjas delgadas y horizontales en la imagen. Esto no indica que la cámara funciona mal.

Este modo sólo deberá utilizarse con fuentes de luz que no parpadean como, por ejemplo, la luz del sol o luces incandescentes.

# $52$ <sub>ES</sub>

# **Filmación de vídeo**

La cámara puede grabar un máximo de 20 segundos de vídeo. El tamaño del archivo de vídeo grabado es de 200 KB aproximadamente. Esta función resulta útil si usted desea envía un vídeo breve por correo electrónico.

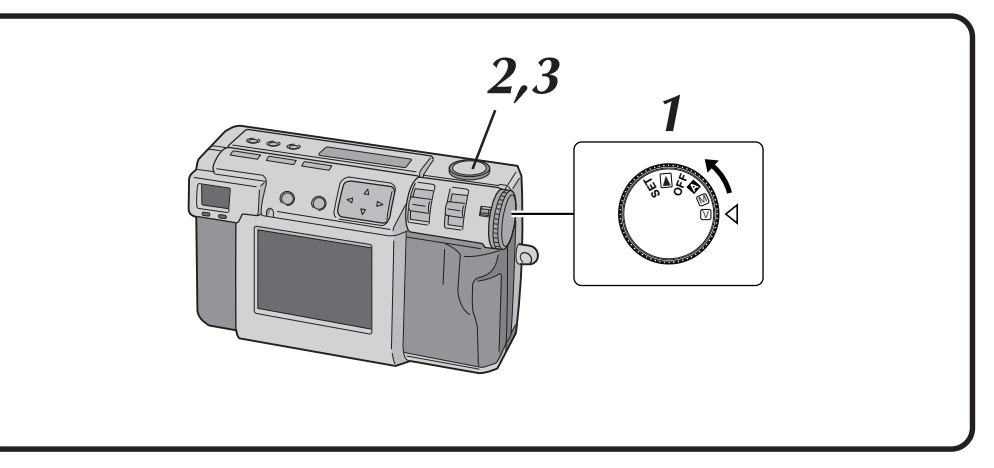

#### **1 Gire el disco de alimentación a "**V**".**

- •Mantenga presionado el botón de bloqueo mientras gira el disco de alimentación.
- •"VIDEO" aparece en el panel LCD.
- •Para indicar la imagen en la pantalla LCD mientras fotografía, presione el botón DISPLAY.

#### **2 Pulse a fondo el botón del disparador para filmar vídeo.**

- •La lámpara de espera del flash (roja) se enciende durante la filmación de vídeo.
- •La grabación de vídeo se detendrá automáticamente después de unos 20 segundos.
- •"NOW RECORDING" aparece en la pantalla LCD. Esto podrá llevar varios minutos.

# **3 Presione de nuevo el botón del disparador para detener la filmación de vídeo antes de que terminen 20 segundos.**

•Mientras el archivo de vídeo se almacena en la tarjeta de memoria, La lámpara de espera del flash (roja) parpadea, y luego se apaga cuando termina la grabación. **No utilice la cámara mientras parpadea la luz.**

- También se graba el sonido.
- Para la filmación de vídeo no se puede utilizar el flash.
- Para almacenar un archivo de vídeo en una tarjeta de memoria se tarda un rato.
- Puede cambiar los ajustes de "Enfoque manual" ( $\equiv$  pág. 34), "Ajuste de iris" ( $\equiv$  pág. 35), "Control de exposición" ( $\equiv$  pág. 37), "Fotografiado de macro" ( $\equiv$  pág. 36) y "Disparador automático"  $(\text{or }$  pág. 32).
- Puede cambiar los ajustes de "Ajuste del balance del blanco" ( $\equiv$  pág. 38), "Ajuste de sensibilidad"  $(\equiv$  pág. 40), "Cambio de la zona de AF/AE"  $(\equiv$  pág. 43) y "Restauracíon de los ajustes predeterminados" ( $\sqrt{x}$  pág. 44).
- La palanca ZOOM no funciona en el modo vídeo durante la filmación.
- Es posible que no se pueda grabar debidamente cuando la batería esté casi descargada.

# **REPRODUCCIÓN**

# **Reproducción de vídeo**

Usted podrá ver el vídeo grabado en la pantalla LCD de la cámara.

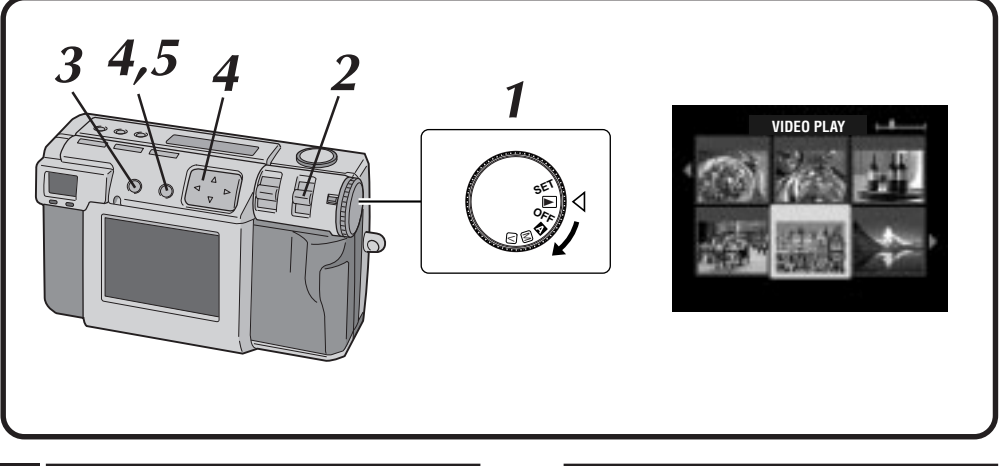

#### **1 Gire el disco de alimentación a "**B**".**

- •Mantenga presionado el botón de bloqueo mientras gira el disco de alimentación.
- **2 Seleccione "VIDEO PB" con el conmutador MODE.**
	- •"VIDEO PB" aparece en el panel LCD.
	- •El primer cuadro del vídeo (el que ha sido grabado más recientemente) aparece en la pantalla LCD.

#### **3 Presione el botón DISPLAY para cambiar a una indicación indizada.**

- **Presione el botón**  $\triangle \triangledown$   $\triangle$   $\triangleright$  para seleccionar el **vídeo y luego presione el botón EXE.**
- •Aparece la imagen fija del vídeo seleccionado.

#### **5 Presione el botón EXE para iniciar la reproducción.**

- •Empieza la reproducción del vídeo.
- •Para detener la reproducción, presione de nuevo el botón EXE.
- •Para seleccionar y reproducir otro vídeo, presione el botón DISPLAY mientras la reproducción está en el modo de parada. La visualización indizada aparecerá.

- La cámara tal vez no pueda reproducir un vídeo grabado por otros modelos de cámara.
- La cámara expande y reproduce los datos que han sido comprimidos y almacenados en la tarjeta de memoria. El formato de los datos es nuestro propio formato de patentado.
- La imagen podrá tener una apariencia de mosaico.
- Cuando reproduzca un vídeo que sea más corto de 2 segundos, el vídeo se visualizará como imagen fija. Esto no es un malfuncionamiento.
- Para escuchar el sonido, utilice un reproductor de vídeo o un decodificador de vídeo JVC. ( $\equiv$  pág. 75, 82) El sonido no se producirá en la propia cámara.

# *54* ES **REPRODUCCIÓN (continuación)**

# **Modo de indicación durante la reproducción**

Para cambiar el modo de indicación durante la reproducción, presione el botón **DISPLAY**. Presione repetidamente el botón **DISPLAY** para cambiar entre los modos siguientes:

- **Pantalla de tamaño completo (con indicación en pantalla)**
- **Pantalla de tamaño completo (sin indicación en pantalla)**
- **Pantalla de 6 imágenes indizadas**
- Esta función no está disponible durante la reproducción de vídeo. **Pantalla STILL PLAYBACK**

# **2000. 12. 24 100-0003 Número de imagen**

# **Ajuste de brillo de la pantalla LCD**

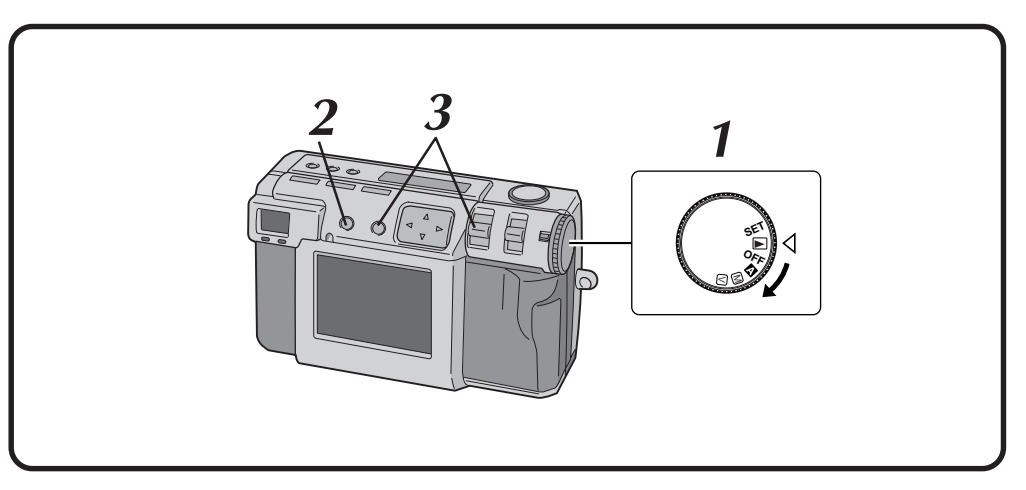

- **1 Gire el disco de alimentación a "**A**", "**M**", "**V**" o "**B**".**
- •Mantenga presionado el botón de bloqueo mientras gira el disco de alimentación.
- **2 Presione el botón DISPLAY.**

# **3 Mantenga presionado el botón EXE y empuje hacia arriba o hacia abajo la palanca ZOOM.**

- •Para que la pantalla LCD quede más clara, empuje hacia arriba la palanca ZOOM.
- •Para que la pantalla LCD quede más oscura, empuje hacia abajo la palanca ZOOM.

### **NOTA:**

● El ajuste del brillo no tiene ninguna influencia sobre el archivo de imagen que va a ser grabado en la tarjeta de memoria.

# **Protección de imágenes**

Podrá activar la función de protección para imágenes y archivos de vídeo importantes. Esta función impide que usted pueda borrar por accidente imágenes o archivos de vídeo importantes.

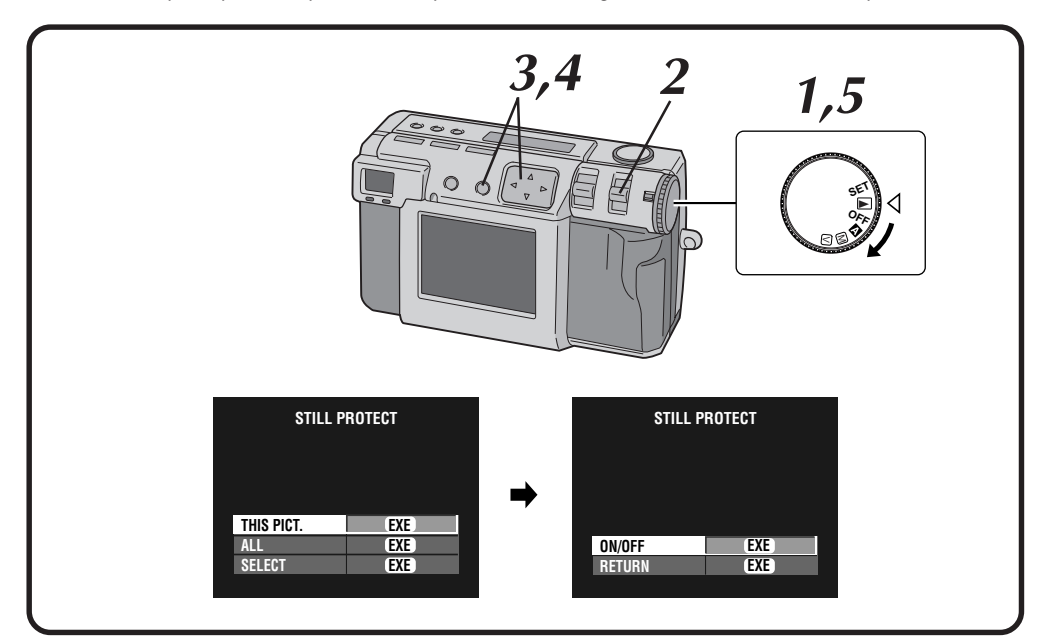

#### **1 Gire el disco de alimentación a "**B**".**

- •Mantenga presionado el botón de bloqueo mientras gira el disco de alimentación.
- •La imagen de reproducción aparece en la pantalla LCD.

#### **2 Seleccione "STILL " con el conmutador MODE.**

- •La pantalla STILL PROTECT aparece.
- •Para proteger un archivo de vídeo seleccione "VIDEO  $\mathbf{\Omega}$ ".
	- La pantalla VIDEO PROTECT aparecerá.
- **3 Para proteger la imagen que está siendo** mostrada actualmente, presione el botón  $\triangle\nabla$ **para seleccionar "THIS PICT.", y luego presione el botón EXE.**
	- •Para proteger todas las imágenes seleccione "ALL" y luego presione el botón EXE.

#### **Presione el botón** △▽ para selecionar "ON/ **OFF", y luego presione el botón EXE.**

- Aparece " $\mathbf{\Omega}$ " (indicador de protección).
- •Para desbloquear la protección, presione de nuevo el botón EXE.

#### **5 Gire el disco de alimentación a "**A**", "**M**" o "**V**" para fotografiar.**

# **Para proteger una imagen seleccionada**

- **1 Seleccione "SELECT" en el paso 3 de la columna izquierda, y luego presione el botón EXE.**
	- •La pantalla de 6 imágenes indizadas aparece.

**Presione el botón**  $\triangle \triangledown \triangle \triangleright$  para seleccionar la **imagen que desee proteger, y luego presione el botón EXE.**

• Aparece " $\mathbf{\Omega}$ " (indicador de protección).

- La imagen protegida se borrará si la tarjeta de memoria en la que está almacenada se formatea de nuevo.
- Las imágenes importantes que no deban perderse deberán transferirse a un ordenador personal y guardarse en él.

# **Borrado de imágenes**

Hay tres modos para borrar imágenes: borrado de la imagen mostrada, borrado de todas las imágenes y borrado de una imagen seleccionada. Los archivos de vídeo pueden borrarse de la misma forma.

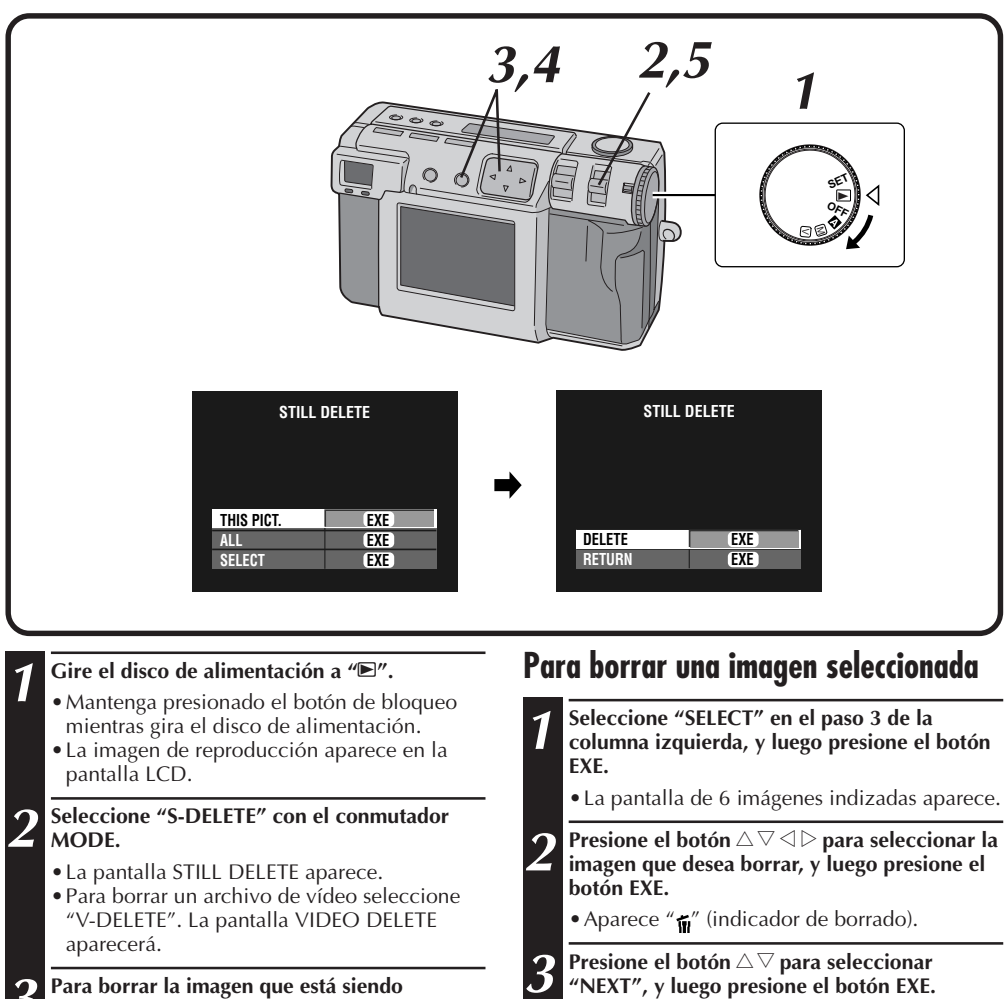

- $\boldsymbol{3}$  **Para borrar la imagen que está siendo**<br>**a** mostrada actualmente, presione el botón  $\triangle \triangledown$ **para seleccionar "THIS PICT.", y luego presione el botón EXE.**
	- •Para borrar todas las imágenes, seleccione "ALL", y luego presione el botón EXE. Aparece " $\pi$ " (indicador de borrado).

**Presione el botón** △ ▽ para seleccionar **"DELETE", y luego presione el botón EXE.**

**5 Seleccione "STILL PB" con el conmutador MODE, y luego confirme que se haya completado el borrado. (**Z **pág. 31)**

- 
- **Presione el botón** △▽ para seleccionar
	- **"DELETE", y luego presione el botón EXE.**

- Para borrar una imagen no necesaria que está protegida, desbloquee la protección y borre la imagen.
- No quite la tarjeta de memoria ni desconecte la alimentación mientras se realiza la operación. Hacer esto puede causar fallas en el funcionamiento o daños en el equipo.
- Además, utilice el adaptador de CA suministrado cuando realice la operación de borrado.

# **Adición de efectos especiales**

Puede añadir efectos especiales digitales a las imágenes de reproducción.

Puede hacer que las imágenes aparezcan en blanco y negro o adquieran un tono sepia, o puede utilizar la cámara como un sencillo escáner de película.

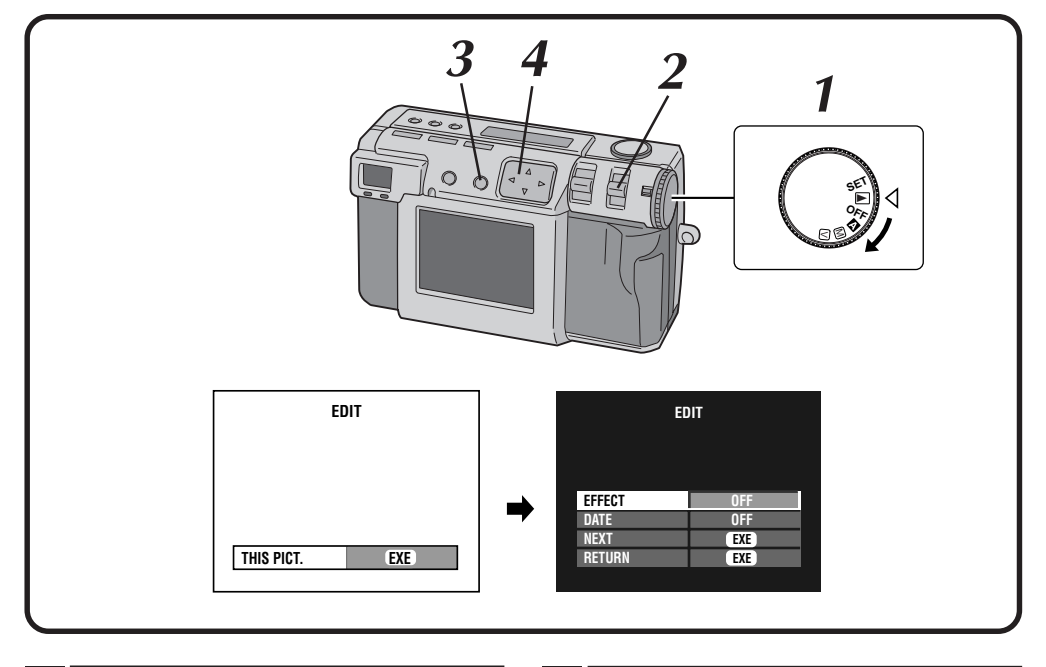

#### **1 Gire el disco de alimentación a "**B**".**

- •Mantenga presionado el botón de bloqueo mientras gira el disco de alimentación.
- **2 Seleccione "EDIT" con el conmutador MODE.**
	- •"EDIT" aparece en el panel LCD.
- **3 Para añadir efectos especiales a la imagen que está siendo mostrada, presione el botón EXE.**
	- •Para seleccionar una imagen, presione el botón DISPLAY.

En la pantalla de 6 imágenes indizadas, presione el botón  $\triangle \triangledown \overrightarrow{\triangle} \triangleright$  para seleccionar una imagen, y luego presione el botón DISPLAY.

•La pantalla EDIT aparece.

**Presione el botón** △ ▽ para seleccionar **"EFFECT".**

# *58* ES **REPRODUCCIÓN (continuación)**

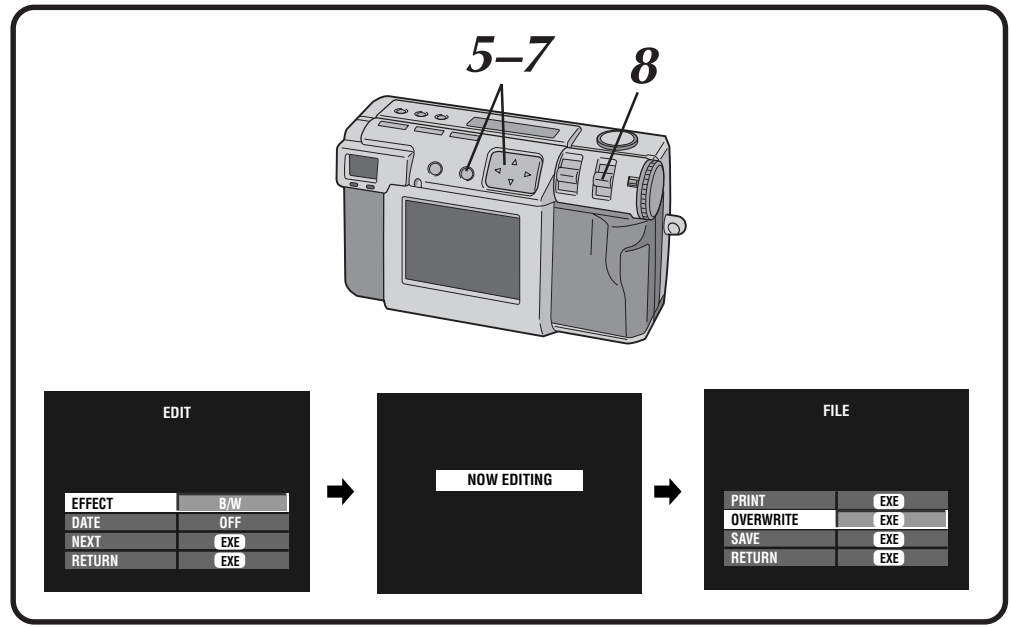

# **5 Presione el botón <sup>⊲</sup> ▷ para seleccionar**<br>● **"OFF", "B/W", "SEPIA", o "NEGA/POSI".**

- Presione repetidamente el botón  $\triangle$  para cambiar por los modos siguientes:
	- **OFF:** No hay efectos especiales. **B/W:** Convierte una imagen de color
	- en imagen de blanco y negro. **SEPIA:** Da a la imagen un tono sepia, creando un aspecto de antiguedad.
	- **NEGA/POSI:** Da a la imagen un efecto de negativo o positiva.

#### **6 Presione el botón**  $\triangle$   $\triangledown$  para seleccionar<br>**6 Property Assumes Presione el botón FXF. "NEXT", y luego presione el botón EXE.**

•Aparece primero "NOW EDITING", y luego aparece la pantalla FILE.

# **7 Presione el botón** △▽ para seleccionar<br>
"OVERWRITE" o "SAVE", y luego presione el **botón EXE.**

- •Cuando la memoria restante de la tarjeta de memoria no es suficiente no será posible sobreescribir el archivo.
- •También puede añadir información de fecha o calendario a un archivo. ( $\equiv$  pág. 59, 60)
- •Podrá imprimir el archivo al que haya añadido efectos especiales.  $(\sqrt{\pi})$  pág. 63)

**8 Seleccione "STILL PB" con el conmutador**<br>**O MODE**, y luego confirme que se haya **guardado el archivo. (**Z **pág. 31)**

# **Introducción de la fecha**

Cuando reproduzca o imprima imágenes en la impresora opcional podrá mostrar la fecha.

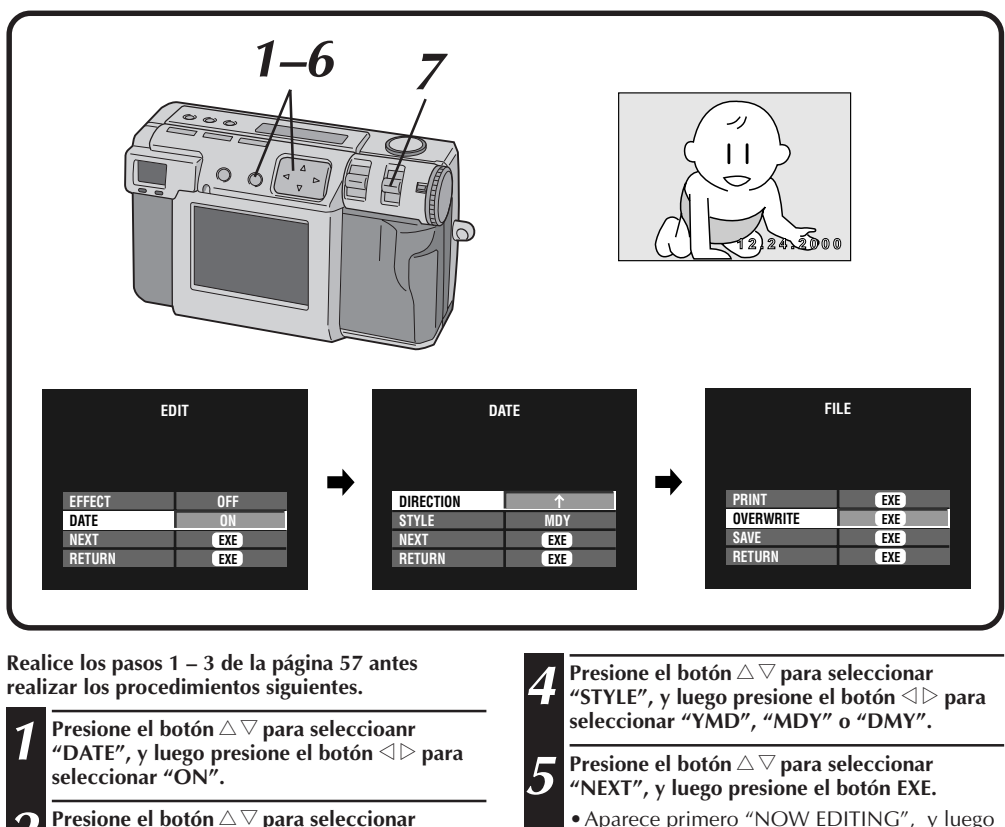

- **Presione el botón** △ ▽ para seleccionar **"NEXT", y luego presione el botón EXE.**
- •La pantalla DATE aparece.
- **3 Presione el botón**  $\triangle \nabla$  para seleccionar "DIRECTION", y luego presione el botón △▷ **para seleccionar la dirección de la imagen.**
	- Presione repetidamente el botón  $\triangle$  para cambiar entre  $\uparrow$  (arriba),  $\rightarrow$  (derecha), ↓ (abajo) o ← (izquierda).
	- •Seleccione la posición arriba de la imagen.

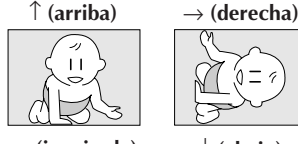

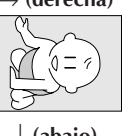

H

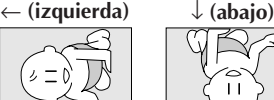

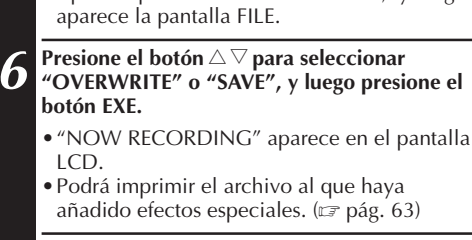

**7 Seleccione "STILL PB" con el conmutador MODE, y luego confirme que se haya guardado el archivo. (**Z **pág. 31)**

# **Introducción de calendario**

Cuando reproduzca o imprima imágenes en la impresora opcional podrá mostrar el calendario.

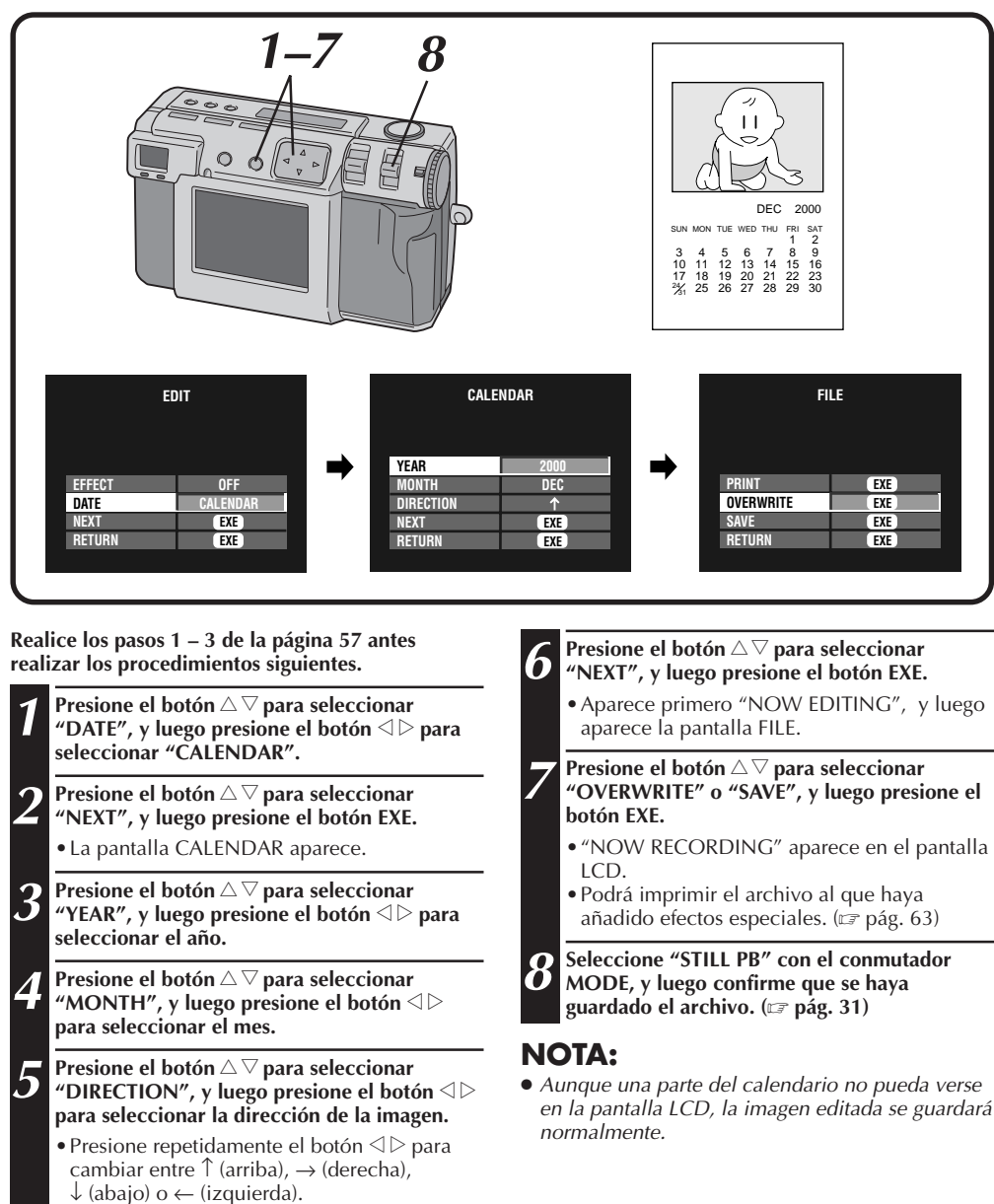

•Seleccione la posición arriba de la imagen. (Consulte la ilustración en el paso 3 de la página 59.)

# **Conexión de la cámara a un televisor normal o televisor HDTV**

Usted puede ver las imágenes fijas fotografiadas en un televisor normal o televisor HDTV.

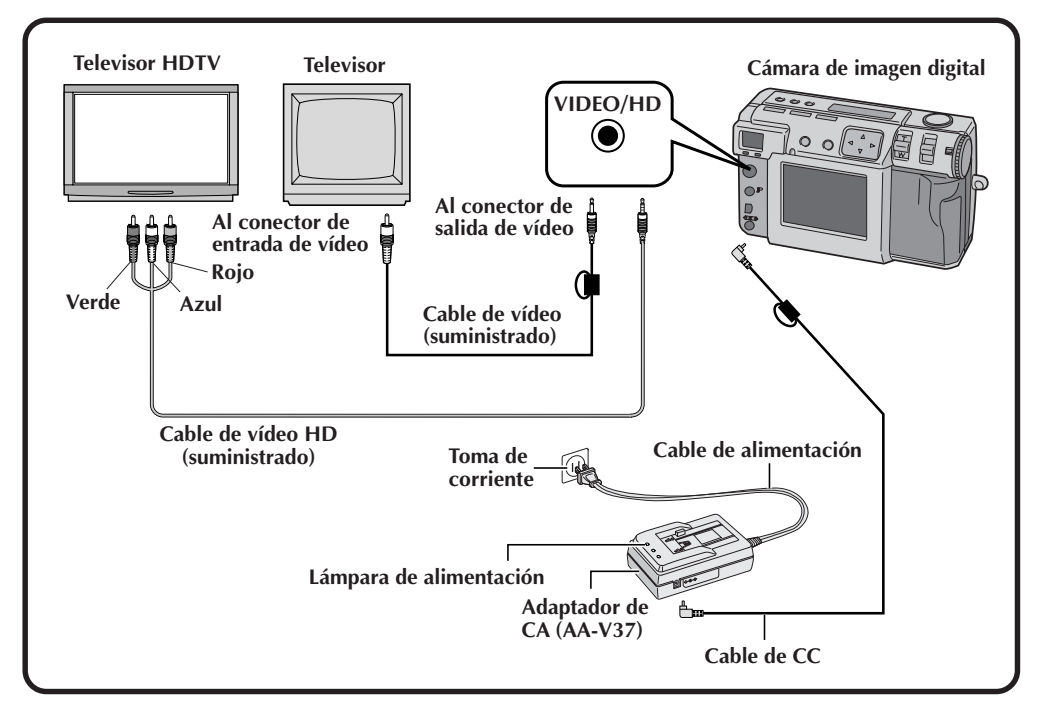

## **NOTAS:**

- Consulte la página 31 para conocer las operaciones de la cámara. Seleccione "HDTV" para ver imágenes en un televisor HDTV. ( $\sqrt{z}$  pág. 31)
- Consulte el manual de instrucciones del televisor para conocer sus conexiones y operaciones.
- Cuando vea una imagen fija en el televisor, es posible que haya líneas diagonales que tomen una apariencia irregular.

#### **Cuando se utilice el HDTV MODE**

- Las imágenes de tamaño 2032 x 1536 pueden desplazarse hacia arriba/abajo con el botón  $\triangle \nabla$ .
- $\bullet$  Las imágenes de tamaño 1024 x 768 y 640 x 480 se visualizan en el centro del televisor con negro alrededor de los bordes.
- En la pantalla LCD aparece "HDTV MODE".
- Al ajustar el televisor al modo HDTV se perturbará la imagen.
- Al ajustar los televisores HDTV a otros modos de reproducción se perturbará la imagen.

# $62$ <sub>ES</sub>

# **IMPRESIÓ**

# **Conexión de la cámara a una impresora**

Si conecta la cámara a una impresora opcional (GV-SP2), usted podrá imprimir fácilmente una imagen tomada por esta cámara.

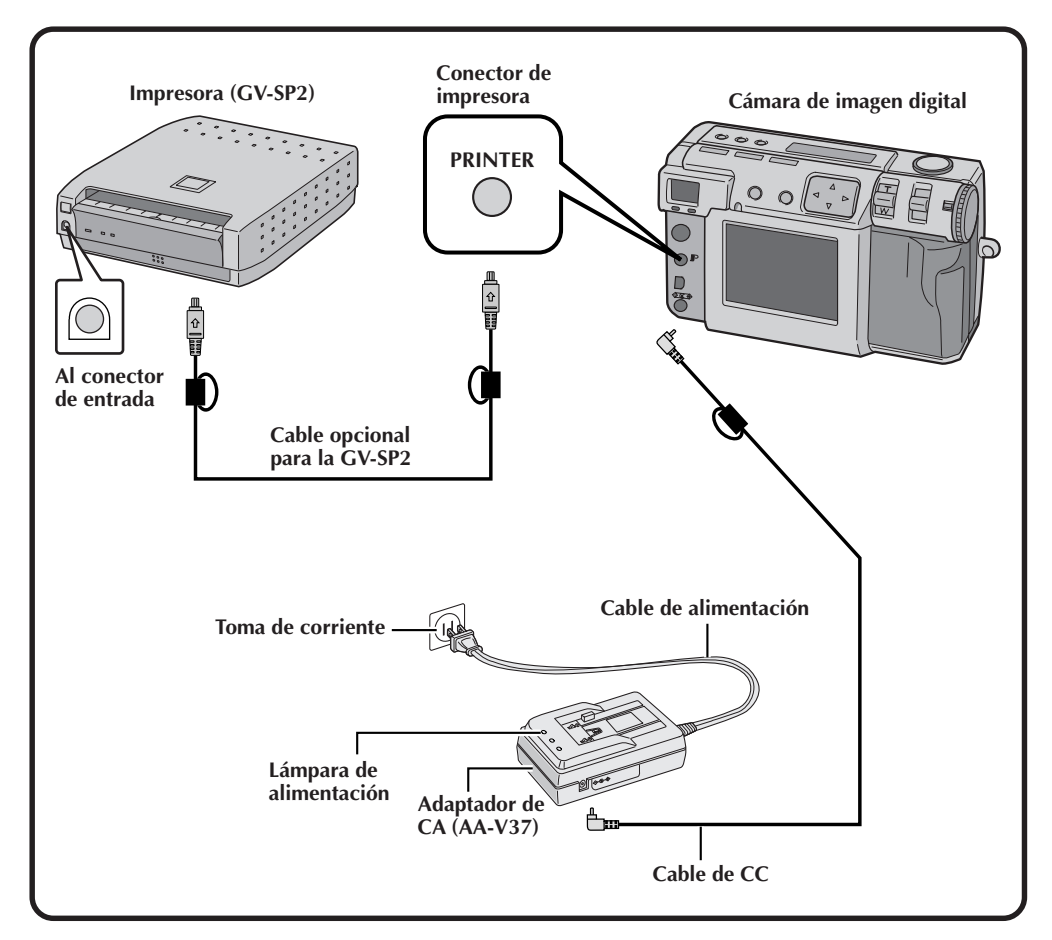

- Consulte el manual de instrucciones de la impresora para conocer sus conexiones y operaciones.
- Cuando conecte el cable de la impresora, asegúrese de confirmar la forma de la clavija.

## **Impresión de una imagen**

Si tiene una impresora JVC (GV-SP2), podrá imprimir imágenes con (o sin) un marco blanco. También es posible imprimir múltiples copias de la misma foto. También puede utilizar pegatinas junto con la función que imprime 16 imágenes en miniatura para crear sus propias pegatinas fotográficas. Asegúrese de utilizar el adaptador de CA suministrado (AA-V37).

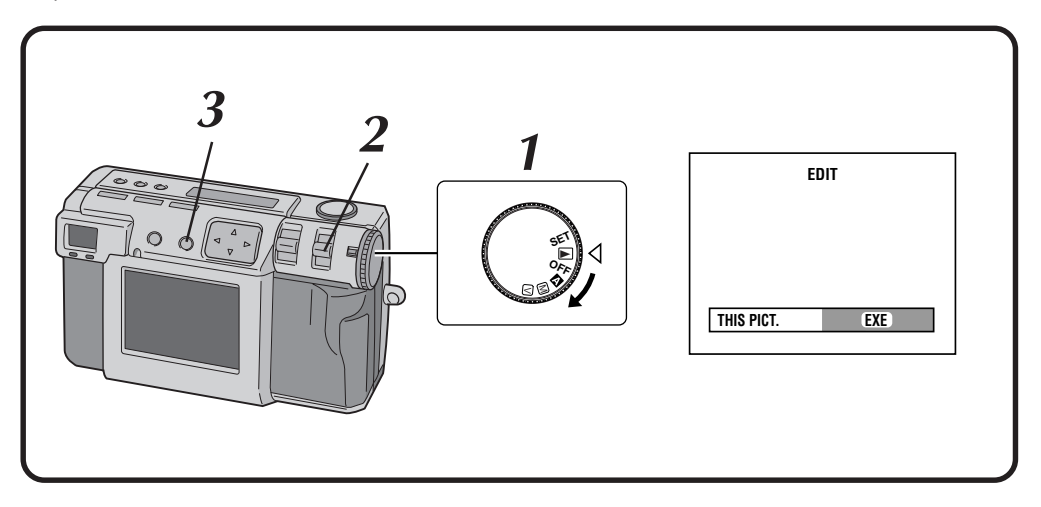

#### **1 Gire el disco de alimentación a "**B**".**

•Mantenga presionado el botón de bloqueo mientras gira el disco de alimentación.

#### **2 Seleccione "EDIT" con el conmutador MODE.**

- •"EDIT" aparece en el panel LCD.
- •Puede imprimir imágenes con efectos especiales, fecha o calendario.  $(x \neq p$ ág. 57 – 60)

# **3 Para imprimir la imagen que está siendo mostrada, presione el botón EXE.**

•Para seleccionar una imagen, presione el botón DISPLAY. En la pantalla de 6 imágenes indizadas, presione el botón  $\triangle \triangledown \overline{\triangle} \triangleright$  para seleccionar una imagen, y luego presione el botón DISPLAY.

# **IMPRESIÓN (continuación)**

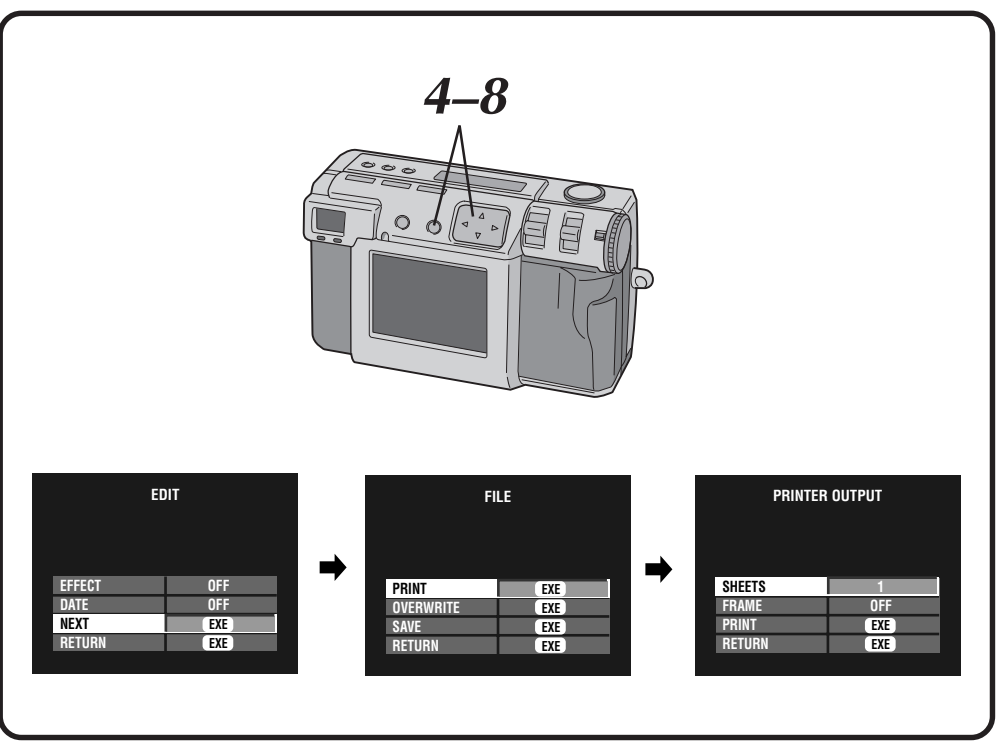

**Presione el botón** △ ▽ para seleccionar **"NEXT", y luego presione el botón EXE.**

•La pantalla FILE aparecerá.

 $54$  Es

- **Presione el botón** △ ▽ para seleccionar **"PRINT", y luego presione el botón EXE.**
	- •La pantalla PRINTER OUTPUT aparece.

#### **6 Presione el botón**  $\triangle \nabla$  para seleccionar<br>**6** *e* **estertada de la para seleccionario de la botón** de "SHEETS", y luego presione el botón **△**▷ para **establecer el número de copias.**

•El máximo número de copias es 25.

**Presione el botón** △ ▽ para seleccionar "FRAME", y luego presione el botón **⊲** ⊳ para **seleccionar "OFF", "ON" o "MULTI 16".**

#### **8 Presione el botón**  $\triangle \nabla$  para seleccionar<br>**8 Presional de la para seleccionary "PRINT", y luego presione el botón EXE.**

- •Aparece "NOW PRINTING".
- •Al presionar el botón EXE durante la impresión se cancela la impresión y se vuelve al paso **6**.
- •Una vez finalizada la impresión, la pantalla FILE aparecerá.

- Si se ajusta el tamaño de imagen 2032 x 1536, la impresión llevará más tiempo.
- Cuando se imprima con el calendario visualizado, no podrá seleccionarse "OFF" para "FRAME".
- Cuando se imprima con la fecha o el calendario visualizado, los caracteres podrán resultar difícil de ver. Si ocurriera esto, le recomendamos que ajuste el tamaño de imagen a 2032 x 1536  $(x)$  pág. 28).
- Si la impresora se queda sin papel o se produce otro error en ella, corrija el problema y luego presione de nuevo el botón EXE para reanudar la impresión.

# **Impresión mediante el ajuste DPOF**

Si tiene una impresora JVC (GV-SP2) y ha hecho el ajuste DPOF\* para sus fotografías, usted podrá imprimir sus fotos de las formas siguientes:

- Puede imprimir una copia de todas las imágenes.
- Puede establecer e imprimir un número diferente de copias de cada imagen.
- \* "DPOF" significa "formato de orden de impresión digital". Los datos que han sido escritos en una tarjeta de memoria con el ajuste DPOF cumplen con esta norma.

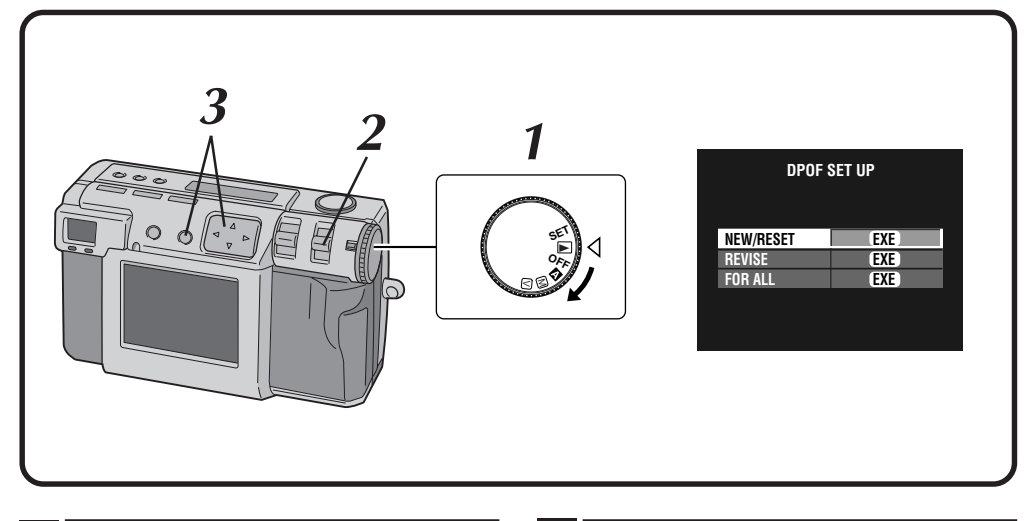

- **1 Gire el disco de alimentación a "**B**".**
- •Mantenga presionado el botón de bloqueo mientras gira el disco de alimentación.

#### **2 Seleccione "DPOF" con el conmutador MODE.**

- •"DPOF SET" aparece en el panel LCD.
- •La pantalla DPOF SET UP aparece en la pantalla LCD.

#### **3 Presione el botón**  $\triangle$   $\triangledown$  para seleccionar uno de **los ajustes DPOF, y luego presione el botón EXE.**

#### **NEW/RESET:**

Cuando no haya archivo que fue preparado previamente.

#### **REVISE:**

Cuando se revise un archivo que fue establecido previamente.

#### **FOR ALL:**

Cuando ajuste el mismo número de copias para todas las imágenes.

# $66$ <sub>ES</sub>

# **IMPRESIÓN (continuación)**

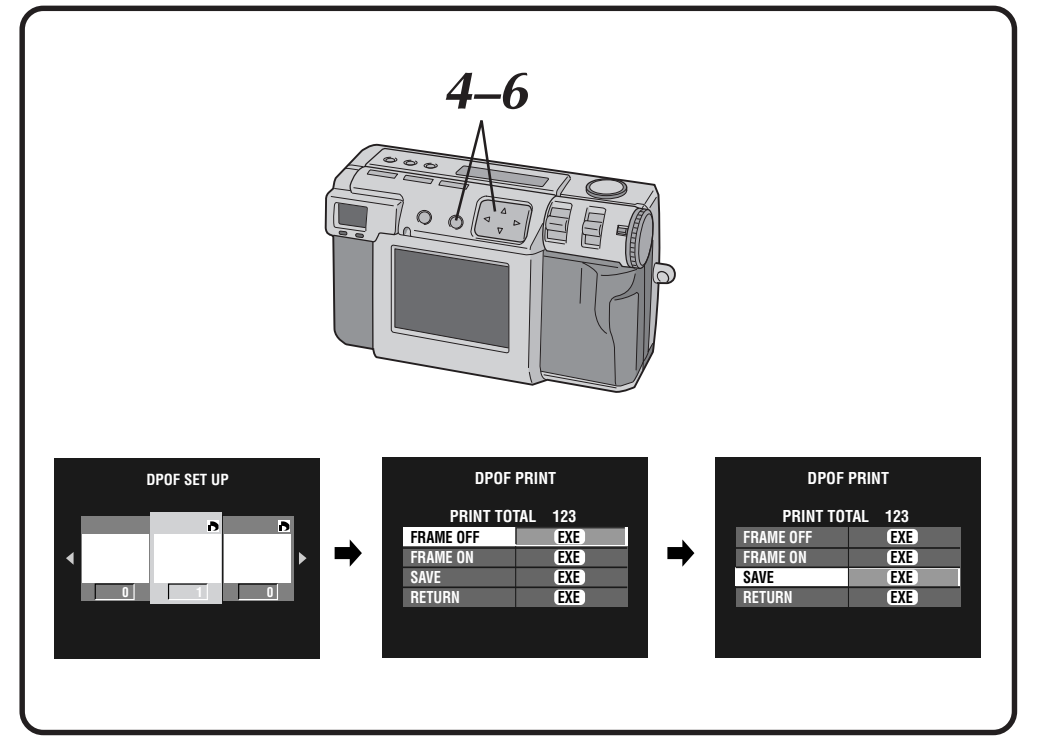

- **Presione el botón**  $\triangle$  para seleccionar una **imagen, y presione el botón**  $\triangle \triangledown$  para **introducir el número de copias, y luego presione el botón EXE.**
	- •La pantalla DPOF PRINT aparece.
- **5 Presione el botón**  $\triangle \nabla$  para seleccionar<br>**1 PERAME OFF"** o "ERAME ON", y luego **"FRAME OFF" o "FRAME ON", y luego presione el botón EXE.**
	- •Una vez guardado el archivo DPOF en la tarjeta de memoria, empieza la impresión como se ha ajustado en el paso **4**.
	- •Aparece "NOW PRINTING".
	- •Al presionar el botón EXE durante la impresión se cancela la impresión y se vuelve al paso **4**.
	- •Se muestra el número total de copias que ha sido establecido en el paso **4**.
	- •Para volver al paso **3**, seleccione "RETURN".
	- •Después de finalizar la impresión, la pantalla DPOF PRINT aparecerá.

**Presione el botón**  $\triangle \triangledown$  para selecionar **"SAVE", y luego presione el botón EXE.**

# **AJUSTES AUXILIARES**

# **Cambio de ajustes en el menú SET UP**

Podrá cambiar los ajustes del sistema según las fotografías que necesite tomar. Por ejemplo, puede apagar el sonido de pitido, o puede cambiar el tamaño del cuadro para mejorar la calidad de la imagen.

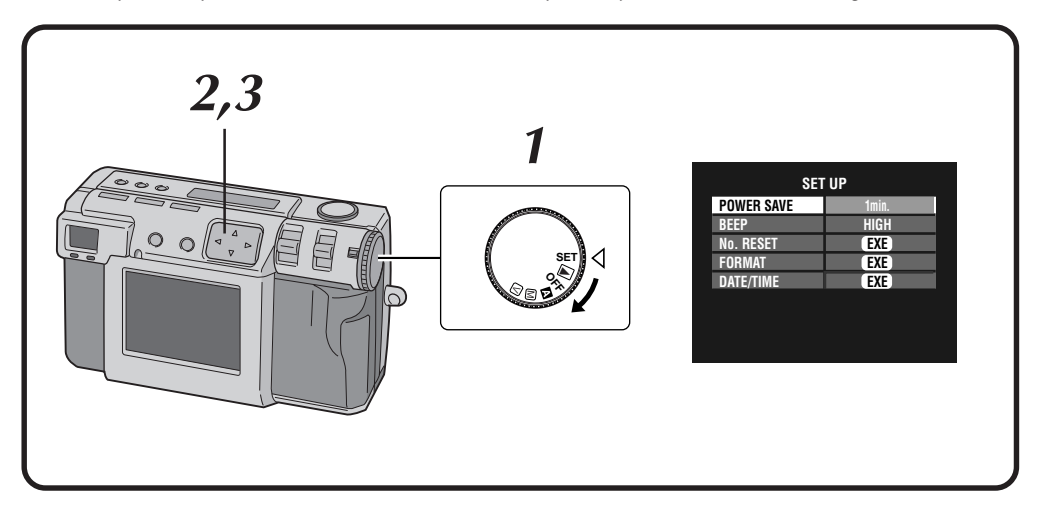

#### **1 Gire el disco de alimentación a "SET".**

- •Mantenga presionado el botón de bloqueo mientras gira el disco de alimentación. •La pantalla SET UP aparece.
- **Presione el botón**  $\triangle \nabla$  para seleccionar un **elemento.**
- **3 Presione el botón**  $\triangleleft$  **Presione el botón** 
	- •Para ajustar "No. RESET", "FORMAT" ( $\sqrt{\pi}$  pág. 23) o "DATE/TIME" ( $\sqrt{\pi}$  pág. 69), presione el botón EXE después de seleccionar el elemento.

# ES *67*

# **Menú SET UP**

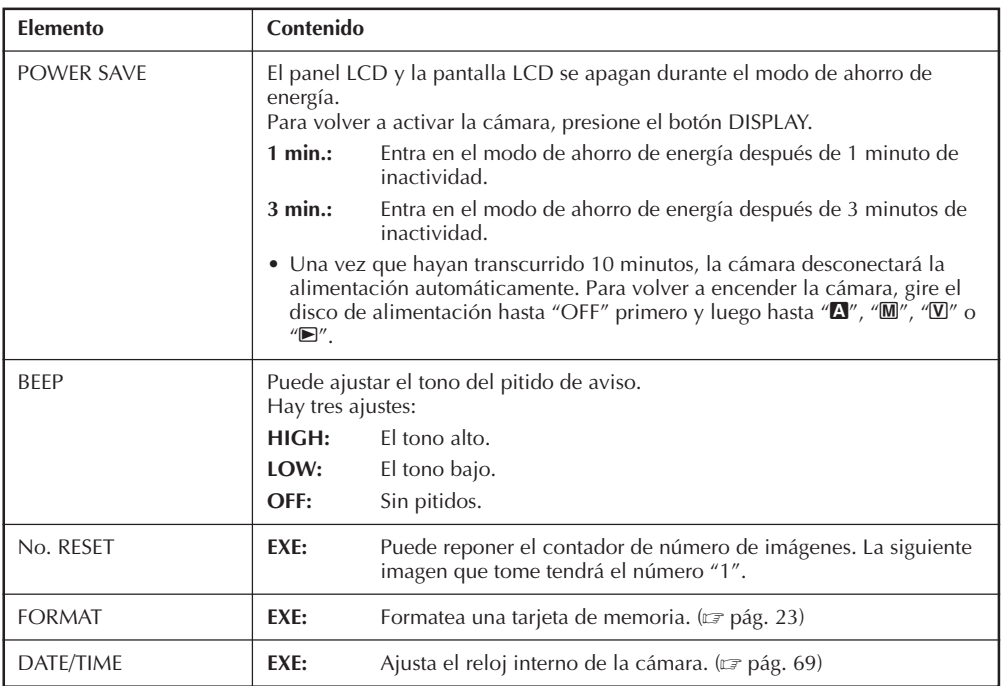

# **Ajuste de la fecha y la hora**

Este procedimiento ajusta el reloj interno de la cámara. Utilice este procedimietno para reponer la hora y la fecha si lleva la cámara al extranjero, o si el reloj tiene que ponerse en hora por cualquier causa.

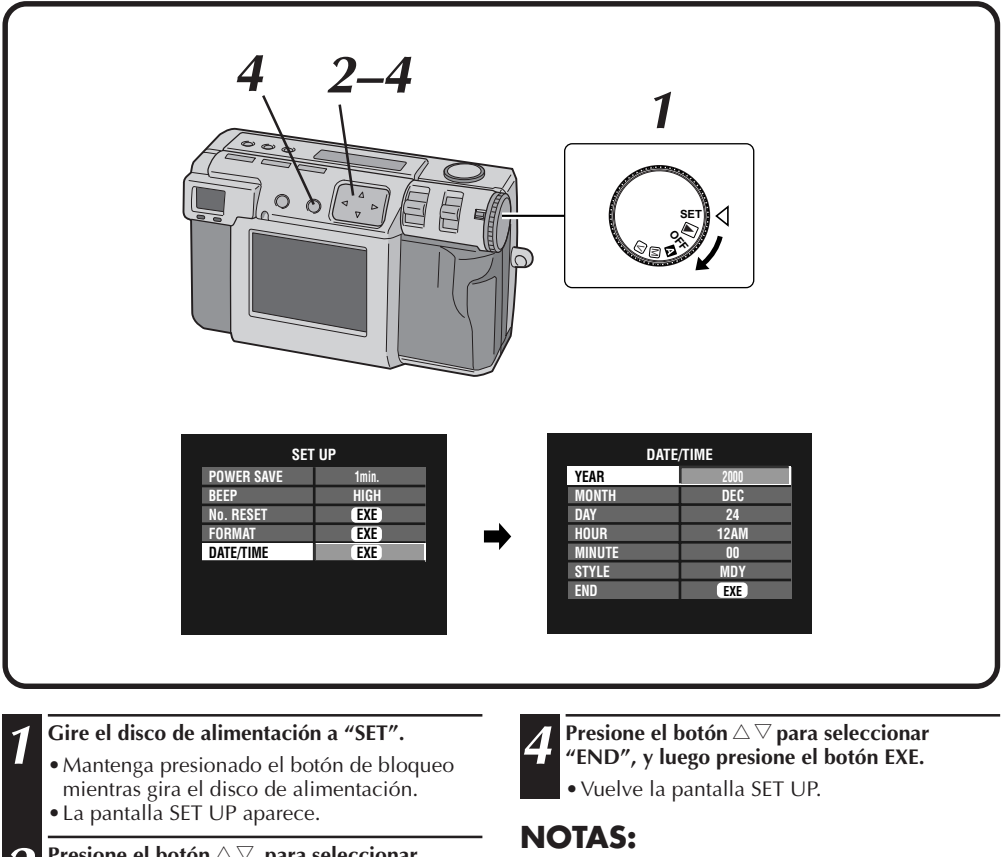

- **Presione el botón** △▽ para seleccionar **"DATE/TIME", y luego presione el botón EXE.** •La pantalla DATE/TIME aparece.
- **Presione el botón** △ ▽ para seleccionar **"YEAR", "MONTH", "DAY", "HOUR", "MINUTE" o "STYLE", y presione el botón**  $\triangle$  para cambiar los ajustes.
- La fecha y la hora establecidas se almacenan en la memoria activada por la batería de apoyo. La batería de apoyo se carga cuando se conecta la cámara a una fuente de alimentación como, por ejemplo, el adaptador de CA durante un mínimo de 24 horas.
- El reloj no funcionará si no se han establecido los minutos.
- Las visualizaciones de la fecha y la hora se almacenan en la memoria sólo como información para el fotografiado. La fecha y la hora no se graban en la propia imagen.

# **SECCIÓN DE SOFTWARE**

Podrá encontrar la información más reciente (en inglés) en el programa de sofware de nuestro servidor en la World Wide Web. http://www.jvc-victor.co.jp/english/index-e.html

# **Controlador USB (para Windows®/Macintosh®) Video Player (para Windows®) JVC Video Decoder (para Macintosh®)**

# **SECCIÓN DE SOFTWARE PARA Windows®**

# **Entorno de funcionamiento**

El ordenador principal que funciona en el entorno Windows® deberá satisfacer las condiciones siguientes.

#### **Controlador USB**

- 1. Microsoft® Windows® 98/Windows® 98 Second Edition, versión completa (No una actualización)/Windows® 2000 Profesional (No una actualización)
- 2. Puerto USB disponible
- 3. Unidad CD-ROM

#### **Video Player**

- 1. CPU: Intel® Pentium® de 200 MHz o más
- 2. Microsoft® Windows® 95/Windows® 98
- 3. Capacidad de pantalla de 65.536 colores o más
- 4. Unidad CD-ROM
- 5. Mínimo requerimiento de la RAM: 32 MB
- 6. Espacio mínimo de disco duro requerido: 1 MB
- \* La información de los requerimientos del sistema no es una garantía de que las aplicaciones del software suministrado trabajen en todos los ordenadores personales que satisfagan esos requerimientos.
- \* Microsoft® y Windows® son marcas registradas o marcas comerciales de Microsoft Corporation en los Estados Unidos de América y/o en otros países.
- \* Intel® y Pentium® son marcas registradas de Intel corporation.
- \* Otras marcas comerciales son propiedad de sus propietarios respectivos.
- Si utiliza Windows<sup>®</sup> 95 o un ordenador personal que no tenga un puerto USB, utilice una trayectoria flash opcional, un adaptador de tarjeta de conversión, etc. Para conocer detalles del entorno de funcionamiento de estos dispositivos, póngase en contacto con los concesionarios o fabricantes respectivos.

# **NOTA:**

● En el archivo readme.txt se puede encontrar información adicional relacionada con la preparación y la información que no se encuentra en el manual de instrucciones. Lea este archivo antes de instalar el software suministrado.

# **Conexión USB**

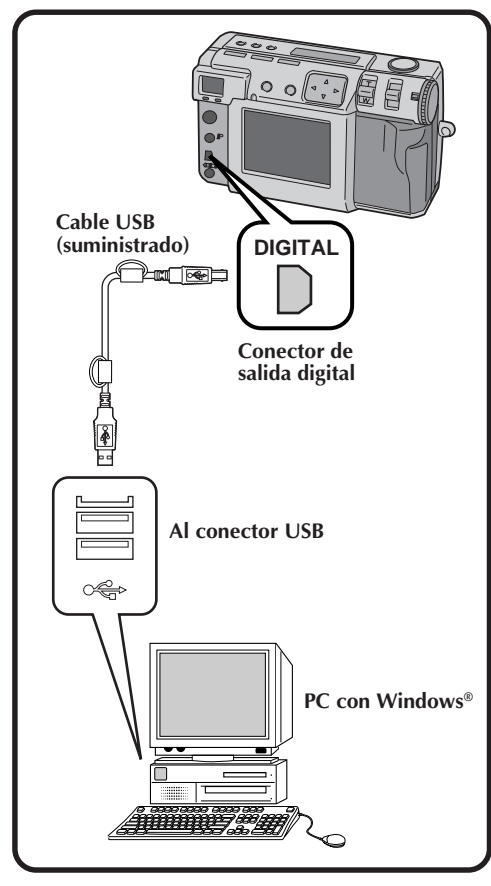

- Cuando utilice la cámara conectada a un ordenador personal, asegúrese de utilizar el adaptador de CA suministrado (AA-V37) para activar la cámara.
- Cuando conecte el cable USB suministrado, asegúrese de confirmar la forma de la clavija.
- Cuando conecte la cámara a un ordenador personal a través de un cable USB, el ordenador personal no podrá algunas veces reconocer el dispositivo que está conectado. Por lo tanto, encienda primero la cámara y el ordenador personal y luego conecte el cable USB.

# *72* ES **SECCIÓN DE SOFTWARE PARA Windows® (continuación)**

# **Instalación del controlador USB**

Para conocer detalles del funcionamiento básico de Windows®, consulte el manual de instrucciones suministrado con su ordenador o Windows®.

Las ventanas mostradas a la derecha son ejemplos de Windows<sup>®</sup> 98.

#### **Preparación**

Inicie Windows®.

● Si está ejecutando otro software, ciérrelo. (Asegúrese de que no haya otros iconos de aplicaciones abiertos en la barra de tareas.)

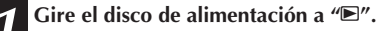

- •Mantenga presionado el botón de bloqueo mientras gira el disco de alimentación.
- **2 Seleccione "USB MODE" con el conmutador MODE.**
- •"USB MODE" aparece en el panel LCD.
- **3 Conecte la cámara al ordenador utilizando el cable USB suministrado. (**Z **pág. 71)**
	- •La ventana "Add New Hardware Wizard" aparecerá.
- **4 Introduzca el CD-ROM suministrado en la unidad CD-ROM.**

**5 Haga clic en el botón "Next".**

**6 Haga clic en el botón "Next".**

**7 Confirme que "CD-ROM drive" tenga la marca de verificación y luego haga clic en el botón "Next".**

•Cuando no se encuentre el CD-ROM cargado, haga clic en el botón "Browse" y seleccione el CD-ROM.

**8 Haga clic en el botón "Next".**

**9 Haga clic en el botón "Finish".**

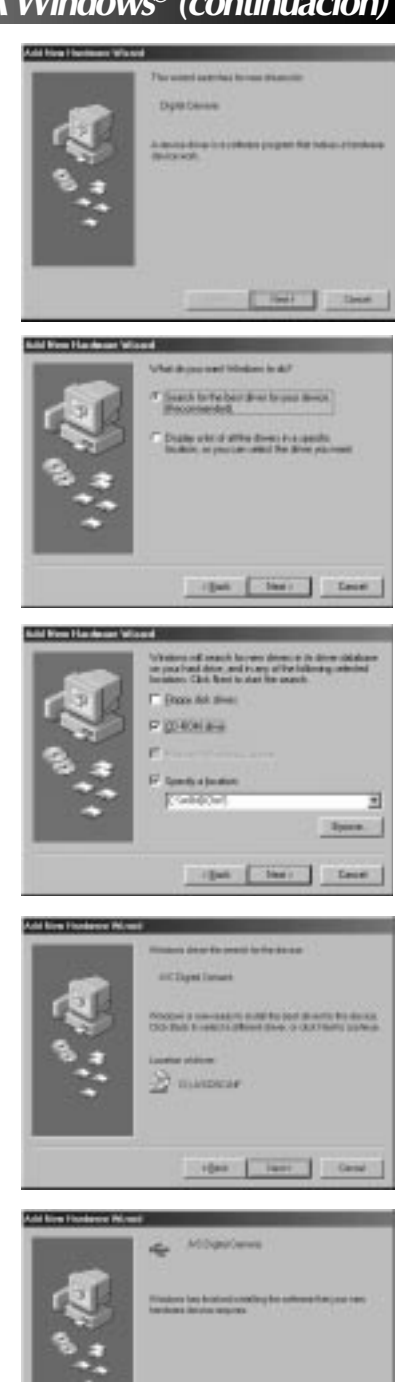
## ES *73*

## **Instalación del Video Player**

Para conocer detalles del funcionamiento básico de Windows®, consulte el manual de instrucciones suministrado con su ordenador o Windows®.

#### **Preparación**

Inicie Windows®.

- Si está ejecutando otro software, ciérrelo. (Asegúrese de que no haya otros iconos de aplicaciones abiertos en la barra de tareas.)
	- **1 Introduzca el CD-ROM suministrado en la unidad CD-ROM.**
	- **2 Haga doble clic en el icono CD-ROM para el CD-ROM cargado, y luego haga doble clic en la carpeta "Vplay".** •La carpeta Vplay se abre.
	- **3 Haga doble clic en el icono "Vpw100e".**

**4 Haga clic en el botón "Next".**

**5 Haga clic en el botón "Yes".**

**6 Haga clic en el botón "Next".**

#### **7 Reinicie el ordenador.**

•Haga clic en "Yes, I want to restart my computer now", y luego haga clic en el botón "Finish".

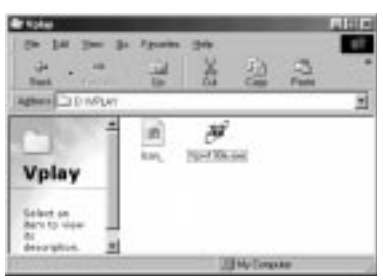

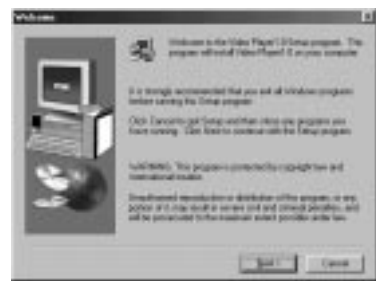

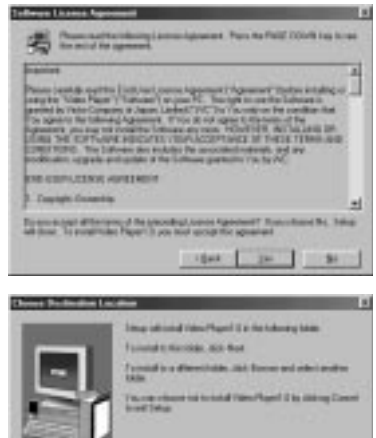

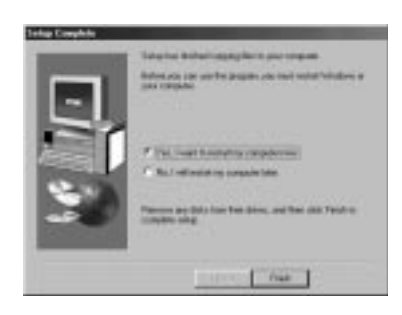

1,1548

**Case** 

**D'August Fax** 

## *74* ES **SECCIÓN DE SOFTWARE PARA Windows® (continuación)**

## **Envío de archivos de imagen al ordenador**

Para conocer detalles del funcionamiento básico de Windows®, consulte el manual de instrucciones suministrado con su ordenador o Windows®.

#### **Preparación**

Inicie Windows®.

- $\bullet$  Inserte una tarjeta de memoria en la que haya archivos que usted desee enviar a un ordenador. ( $\epsilon$  pág. 22)
- $\bullet$  Se recomienda proteger de antemano los archivos importantes. ( $\sigma$  pág. 55)

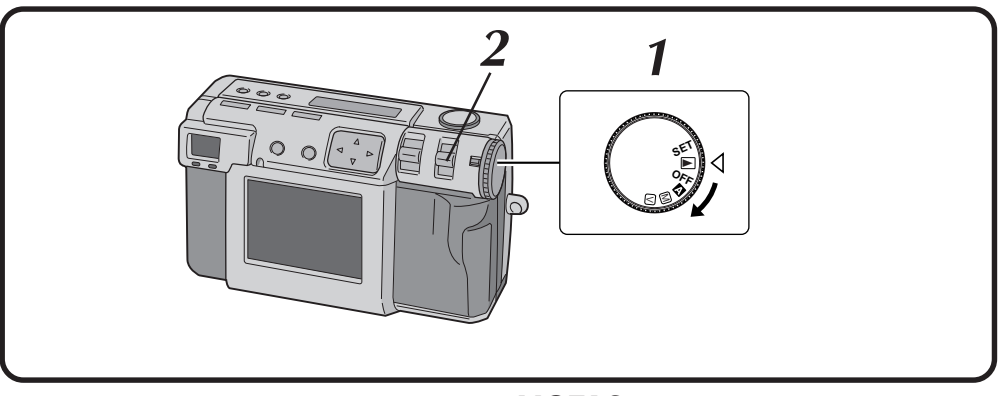

#### **1 Gire el disco de alimentación a "**B**".**

- •Mantenga presionado el botón de bloqueo mientras gira el disco de alimentación.
- **2 Seleccione "USB MODE" con el conmutador MODE.**
	- •"USB MODE" aparece en el panel LCD.
- **3 Conecte la cámara al ordenador utilizando el cable USB suministrado. (**Z **pág. 71)**
- **4 Haga doble clic en "Removable Disk" en la ventana "My Computer".**
- **5 Haga doble clic en la carpeta "DCVI (vídeo)" o "DCIM (imagen fija)".**
	- **6 Haga doble clic en la carpeta "100jvcgc".**

**7 Copie los archivos necesarios desde la carpeta "100jvcgc" al escritorio del ordenador.**

#### **NOTAS:**

- Cuando se esté accediendo a un archivo desde un ordenador personal, la ámpara de espera del flash (roja) parpadeará. No desconecte nunca el cable USB mientras la lámpara de espera del flash (roja) está parpadeando.
- El ordenador personal no puede reconocer algunas veces el dispositivo que está conectado mediante un cable USB. Por lo tanto, cuando haya terminado el copiado de archivos, desconecte el cable USB y luego controle la cámara con el conmutador MODE, el disco de alimentación, etc.

## **Envío de un vídeo por correo electrónico**

Podrá enviar fácilmente el archivo de vídeo copiado como datos adjuntos por su sistema convencional de correo electrónico.

### **NOTA:**

● Para abrir el archivo de vídeo que se envía por correo electrónico, necesita un Video Player para expandir el archivo comprimido. El Video Player también podrá descargarlo de nuestro sitio de la Web.

(http://www.jvc-victor.co.jp/english/download/ index-e.html)

## **Reproducción básica**

Hay varios métodos diferentes para reproducir un vídeo en el Video Player, dependiendo de cómo cargue usted el archivo.

#### **Preparación**

Inicie Windows®.

● Envíe el archivo de vídeo que desee reproducir en el ordenador. ( $\sqrt{x}$  pág. 74)

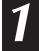

#### **1 Haga clic en el botón "Start".**

•La barra del menú de inicio aparece.

#### **2 Apunte el cursor a "Program".**

#### **3 Apunte el cursor a "Video Player".**

#### **4 Haga clic en "Video Player".**

•La ventana del Video Player se abre.

#### **5 Haga clic en el botón "Open" para seleccionar el archivo de vídeo.**

•Seleccione el archivo con la extensión ".jmm".

## **6 Haga clic en el botón "**4**".**

- •La reproducción del vídeo empieza.
- •Si ajusta el volumen del Video Player, también cambiará el ajuste de volumen de su ordenador. Vuelva a poner el volumen del ordenador a su ajuste anterior después de utilizar Video Player.

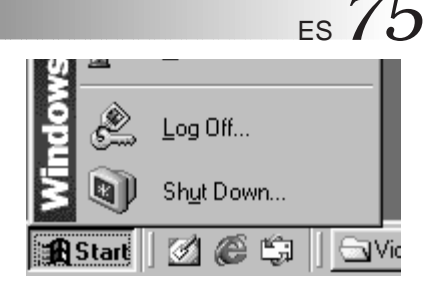

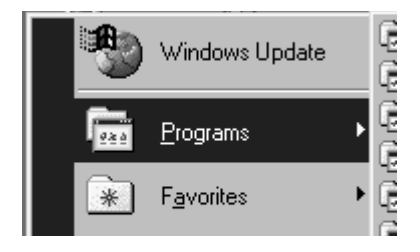

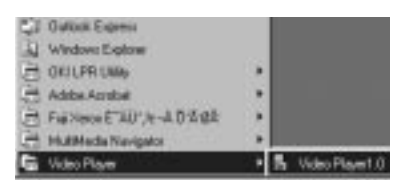

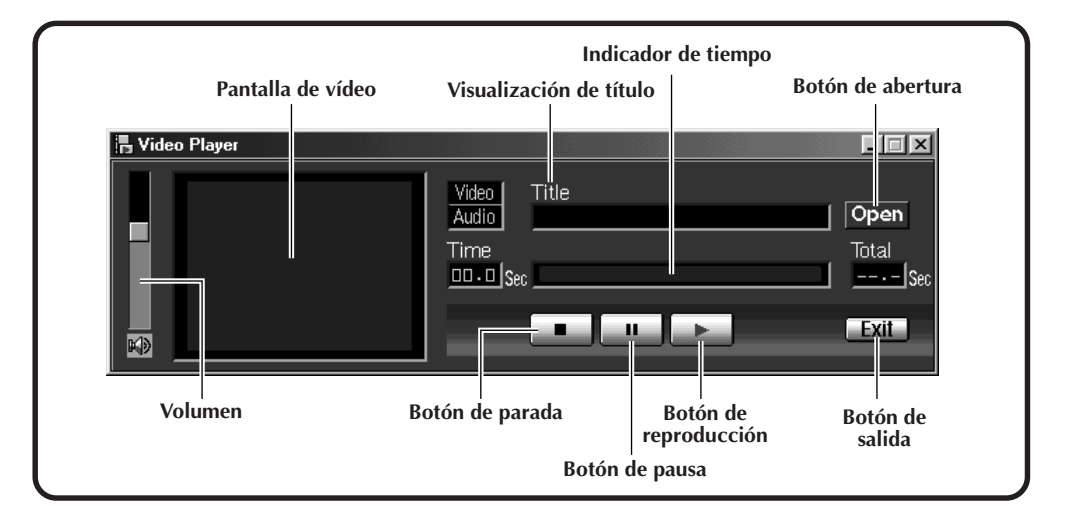

## *76* ES **SECCIÓN DE SOFTWARE PARA Windows® (continuación)**

## **Reproducción fácil**

Podrá iniciar la reproducción fácilmente haciendo doble clic en el icono de un archivo de vídeo.

#### **Preparación**

Inicie Windows®.

● Envíe el archivo de vídeo que desee reproducir en el ordenador. ( $\sqrt{z}$  pág. 74)

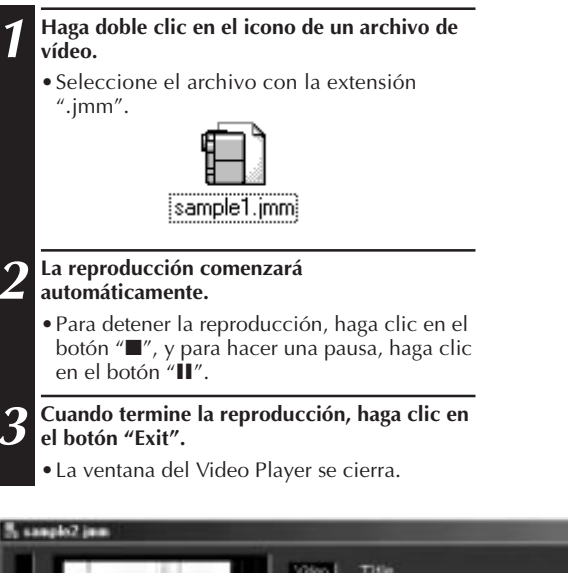

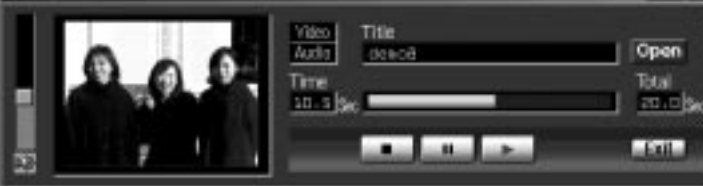

 $= 2x$ 

## **Desinstalación del software**

Desinstale el programa cuando no necesite utilizar el Video Player.

#### **Preparación**

Inicie Windows®.

● Si está ejecutando otro software, ciérrelo. (Asegúrese de que no haya otros iconos de aplicaciones abiertos en la barra de tareas.)

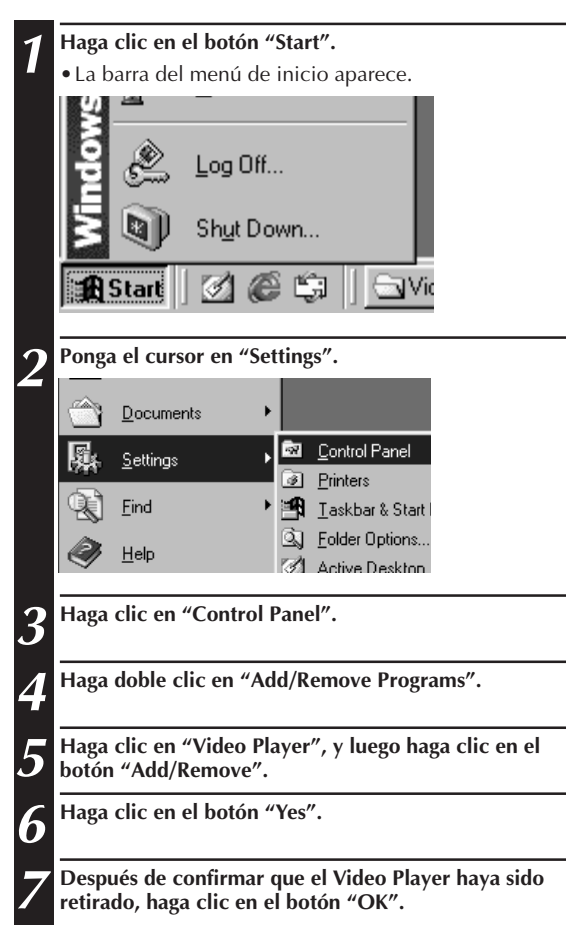

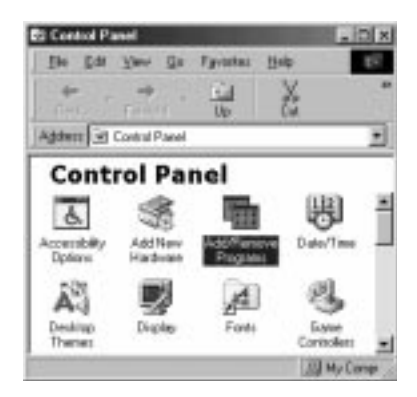

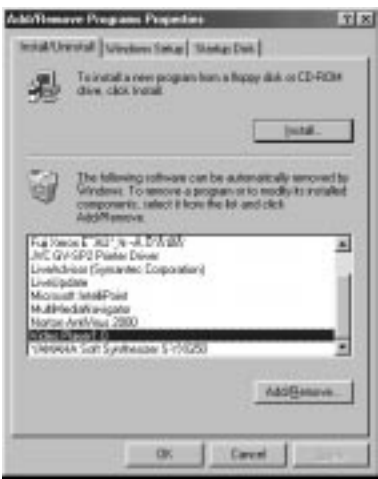

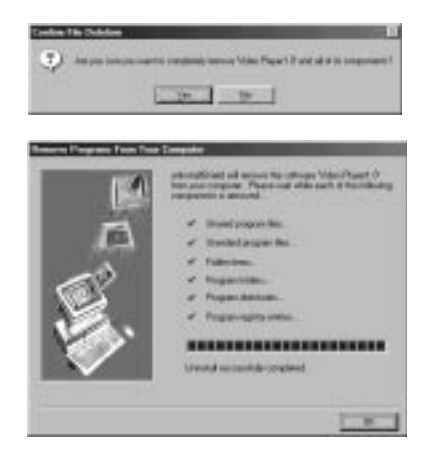

## $78$ <sub>ES</sub> **SECCIÓN DE SOFTWARE PARA Macintosh®**

## **Entorno de funcionamiento**

El ordenador principal que funciona en el entorno Macintosh® deberá satisfacer las condiciones siguientes.

#### **Controlador USB**

- 1. Ordenador compatible con USB (iMac™, iBook™, Power Mac™ G3/G4, Power Book™ G3, etc.)
- 2. Mac OS 8.5.1/Mac OS 8.6/Mac OS 9.0

#### **JVC Video Decoder**

- 1. Power PC 603e/120 MHz o más rápido
- 2. Mac OS 7.6.1 o más reciente
- 3. QuickTime 3.0 o más reciente
- 4. Mínimo requerimiento de la RAM: 32 MB
- 5. Espacio mínimo de disco duro requerido: 1 MB
- \* Macintosh® es una marca registrada de Apple Computer.
- \* Otras marcas comerciales son propiedad de sus propietarios respectivos.
- \* Si utiliza un Macintosh® que no tiene un puerto USB, utilice una trayectoria flash opcional, un adaptador de tarjeta de conversión, etc. Para conocer detalles del entorno de funcionamiento de estos dispositivos, póngase en contacto con los concesionarios o fabricantes respectivos.

### **NOTA:**

● En el archivo readme.txt se puede encontrar información adicional relacionada con la preparación y la información que no se encuentra en el manual de instrucciones. Lea este archivo antes de instalar el software suministrado.

## **Conexión USB**

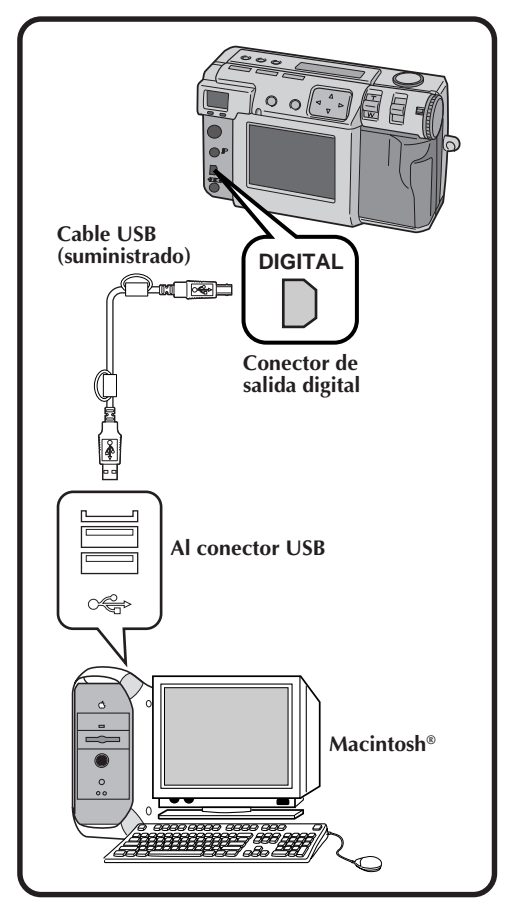

### **NOTAS:**

- Cuando utilice la cámara conectada a un ordenador personal, asegúrese de utilizar el adaptador de CA suministrado (AA-V37) para activar la cámara.
- Cuando conecte el cable USB suministrado, asegúrese de confirmar la forma de la clavija.
- Cuando conecte la cámara a un ordenador personal a través de un cable USB, el ordenador personal no podrá algunas veces reconocer el dispositivo que está conectado. Por lo tanto, encienda primero la cámara y el ordenador personal y luego conecte el cable USB.

## **Instalación del controlador USB**

Para conocer detalles del funcionamiento básico del Mac OS, consulte el manual de instrucciones suministrado con su Macintosh ® o Mac OS.

#### **Preparación**

Inicie Macintosh ® .

● Si está ejecutando otro software, ciérrelo.

#### **1 Introduzca el CD-ROM suministrado en la unidad CD-ROM.**

**2 Haga doble clic en el icono del CD-ROM cargado.**

**3 Haga doble clic en la carpeta "Driver".**

**4 Arrastre el icono "JVC USB-Storage Driver" o "JVC USB-Storage Shim (E)" hasta "System Folder" y déjelo caer allí.**

**5 Haga clic en el botón "OK" cuando aparezca el cuadro de diálogo.**

**6 Reinicie el ordenador.**

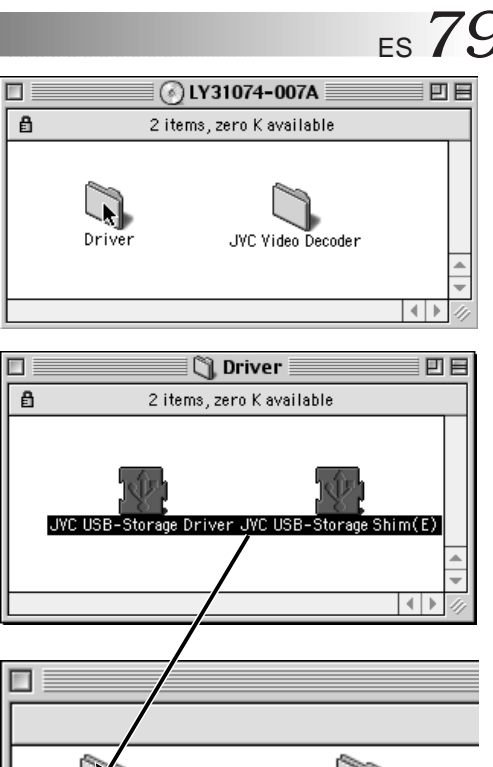

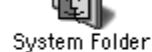

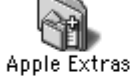

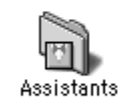

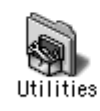

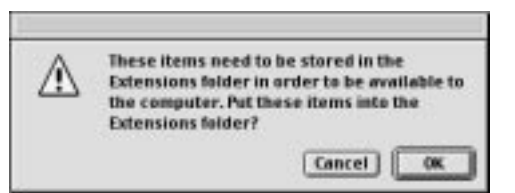

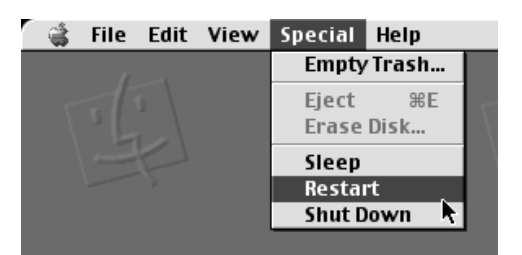

# *80* ES **SECCIÓN DE SOFTWARE PARA Macintosh® (continuación)**

## **Instalación del JVC Video Decoder**

Para conocer detalles del funcionamiento básico del Mac OS, consulte el manual de instrucciones suministrado con su Macintosh® o Mac OS.

#### **Preparación**

Inicie Macintosh®.

● Si está ejecutando otro software, ciérrelo.

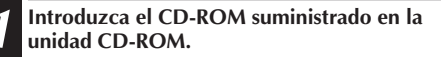

- **2 Haga doble clic en el icono del CD-ROM cargado.**
- **3 Arrastre el icono "JVC Video Decoder" hasta "System Folder" y déjelo caer allí.**
	- **4 Haga clic en el botón "OK" cuando aparezca el cuadro de diálogo.**

**5 Reinicie el ordenador.**

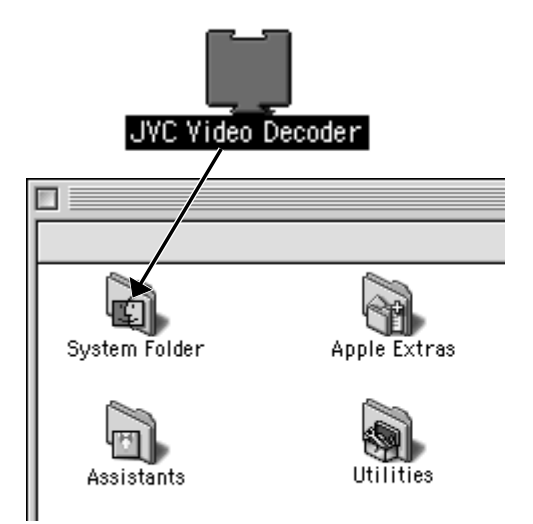

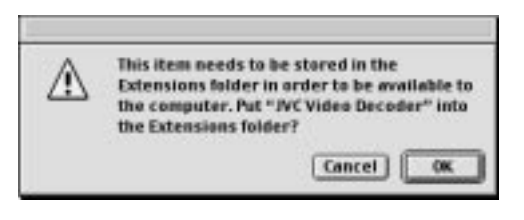

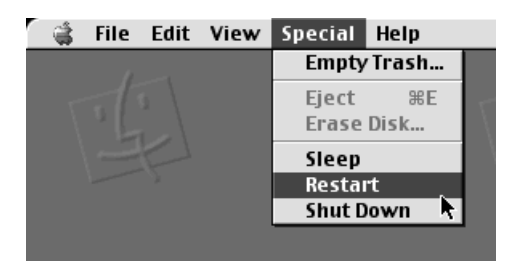

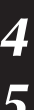

# ES *81*

## **Envío de archivos de imagen al ordenador**

Para conocer detalles del funcionamiento básico del Mac OS, consulte el manual de instrucciones suministrado con su Macintosh® o Mac OS.

#### **Preparación**

Inicie Macintosh®.

- $\bullet$  Inserte una tarjeta de memoria en la que haya archivos que usted desee enviar a un ordenador. ( $\epsilon$  pág. 22)
- Se recomienda proteger de antemano los archivos importantes. ( $\sqrt{z}$  pág. 55)

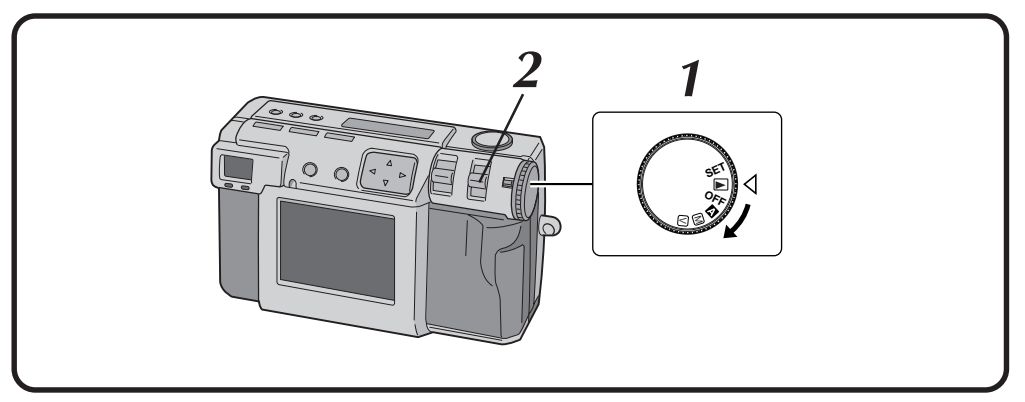

#### **1 Gire el disco de alimentación a "**B**".**

•Mantenga presionado el botón de bloqueo mientras gira el disco de alimentación.

#### **2 Seleccione "USB MODE" con el conmutador MODE.**

•"USB MODE" aparece en el panel LCD.

#### **3 Conecte la cámara al ordenador utilizando el cable USB suministrado. (**Z **pág. 78)**

- •El icono "untitled" aparece en el escritorio del ordenador.
- **4 Haga doble clic en el icono "untitled".**

**5 Haga doble clic en la carpeta "DCVI (vídeo)" o "DCIM (imagen fija)".**

## **6 Copie los archivos necesarios de la carpeta "DCVI (vídeo)" o "DCIM (imagen fija)" al escritorio del ordenador.**

•Para copiar un archivo fácilmente, mantenga presionada la tecla "option" mientras arrastra el archivo hasta el destino.

### **NOTAS:**

- Cuando se esté accediendo a un archivo desde un ordenador personal, la ámpara de espera del flash (roja) parpadeará. No desconecte nunca el cable USB mientras la lámpara de espera del flash (roja) está parpadeando.
- El ordenador personal no puede reconocer algunas veces el dispositivo que está conectado mediante un cable USB. Por lo tanto, cuando haya terminado el copiado de archivos, desconecte el cable USB y luego controle la cámara con el conmutador MODE, el disco de alimentación, etc.

## **Envío de un vídeo por correo electrónico**

Podrá enviar fácilmente el archivo de vídeo copiado como datos adjuntos por su sistema convencional de correo electrónico.

### **NOTA:**

● Para abrir el archivo de vídeo que se envía por correo electrónico, necesita un JVC Video Decoder para expandir el archivo comprimido. El JVC Video Decoder también podrá descargarlo de nuestro sitio de la Web.

(http://www.jvc-victor.co.jp/english/download/ index-e.html)

# $82$ <sub>ES</sub> SECCIÓN DE SOFTWARE PARA Macintosh<sup>®</sup> (continuación)

## **Reproducción básica**

Hay varios métodos diferentes para reproducir un vídeo en el QuickTime Player (o Movie Player), dependiendo de cómo cargue usted el archivo.

#### **Preparación**

Inicie Macintosh®.

- Asegúrese de que instaló el JVC Video Decoder de antemano. ( $\equiv$  pág. 80)
- Envíe el archivo de vídeo que desee reproducir en el ordenador.  $(\equiv$  pág. 81)
	- **1 Haga doble clic en el icono "QuickTime Player".**
		- •El QuickTime Player se suministra normalmente con Macintosh®.
	- **2 Seleccione "Open Movie" desde el menú "File".**

#### **3 Seleccione el archivo de vídeo en el cuadro de diálogo.**

•Seleccione el archivo con la extensión  $"$ .jmm $"$ .

#### **4 Haga clic en el botón "Convert".**

#### **5 Haga clic en el botón "**4**".**

- •La reproducción del vídeo empieza.
- •Para conocer detalles del funcionamiento básico del QuickTime Player (o Movie Player), consulte el manual de instrucciones suministrado con su Macintosh® or visite el sitio de la Web de Apple Computer.

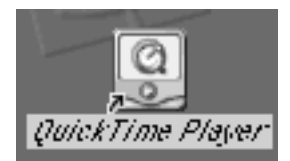

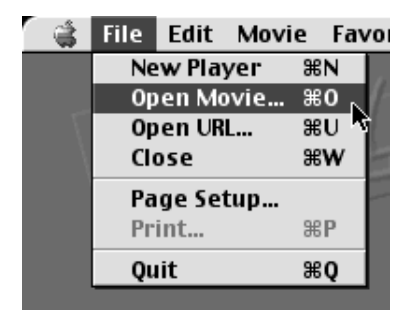

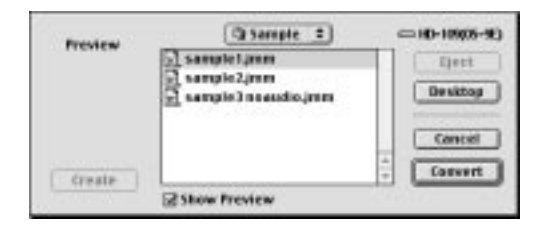

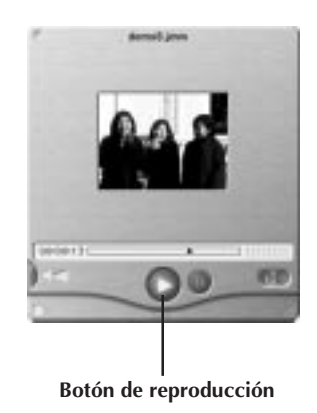

## **Reproducción fácil**

Podrá iniciar la reproducción fácilmente haciendo doble clic en el icono de un archivo de vídeo.

#### **Preparación**

Inicie Macintosh®.

- Asegúrese de que instaló el JVC Video Decoder de antemano.  $(\equiv$  pág. 80)
- Envíe el archivo de vídeo que desee reproducir en el ordenador.  $(\equiv$  pág. 81)

#### **1 Haga doble clic en el icono de un archivo de vídeo.**

- •Seleccione el archivo con la extensión  $"$ .jmm $"$ .
- **2 Seleccione el "QuickTime Player" en el cuadro de diálogo y luego haga clic en el botón "Open".**

#### **3 Haga clic en el botón "**4**".**

- •La reproducción del vídeo empieza.
- •Para conocer detalles del funcionamiento básico del QuickTime Player (o Movie Player), consulte el manual de instrucciones suministrado con su Macintosh® or visite el sitio de la Web de Apple Computer.

#### **NOTA:**

● No utilice PC Exchange para registrar archivos "jmm". En algunos casos no será posible reproducir un archivo "jmm" que haya sido copiado de un disquete formateado en DOS.

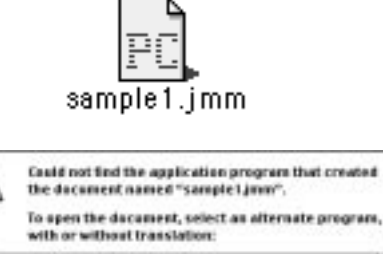

M

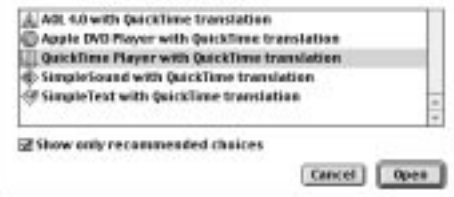

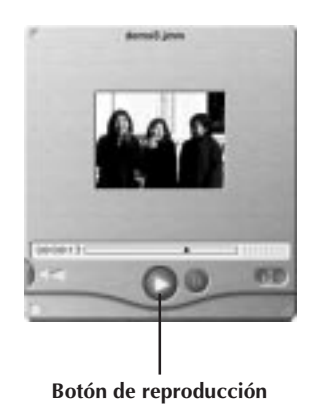

## *84* ES **SECCIÓN DE SOFTWARE PARA Macintosh® (continuación)**

## **Desinstalación del software**

Cuando no necesite utilizar el JVC Video Decoder, desinstale el programa.

#### **Preparación**

Inicie Macintosh®.

● Si está ejecutando otro software, ciérrelo.

#### **1 Haga doble clic en el icono "System Folder".**

•La carpeta System Folder se abre.

#### **2 Haga doble clic en el icono de la carpeta "Extensions".**

- •La carpeta Extensions se abre.
- 

#### **3 Arrastre el icono "JVC Video Decoder" hasta "Trash" y luego déjelo caer allí.**

•Si desea borrar completamente el archivo, vacíe la papelera.

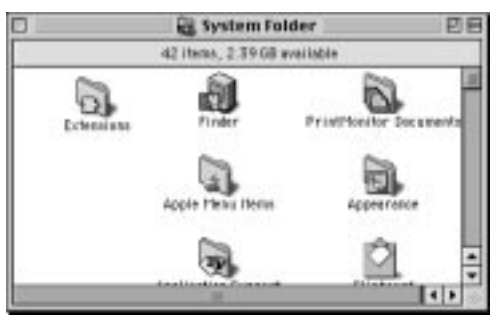

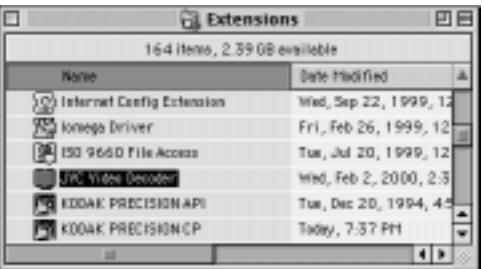

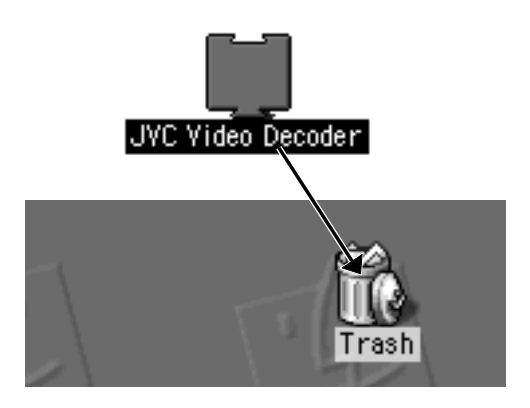

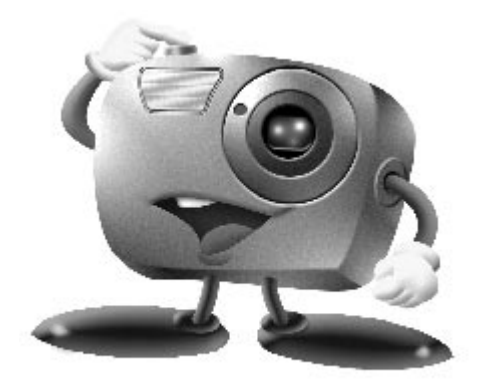

## **Mr. Photo Gold:**

## **Presto! Mr. Photo**

**Para Windows y Machintosh**

## **Presto! PhotoAlbum**

**Para Windows y Machintosh**

## **Presto! ImageFolio**

**Para Windows**

\* Consulte a su centro de servicio NewSoft más cercano para suporte técnico (refiérase a la siguiente página).

## **86** Escape Estado e Servicio posvent

### **NewSoft international service center:**

- U.S.A: 4113 Clipper Court, Fremont, CA 94538, USA Tel: 1-510-445-8600 Fax: 1-510-445-8601 Technical Support Hot Line: 1-510-445-8616 E-mail: tech@newsoftinc.com http://www.newsoftinc.com
- Taiwan: 3F, No. 19-3, Sanchong Rd, Nankang, Taipei, Taiwan, R.O.C. Tel: 886-2-2655-1234 Fax: 886-2-2655-1100 Technical Support Hot Line: 886-2-2655-1201 E-mail: support@newsoft.com.tw http://www.newsoft.com.tw
- Japan: 6-21-3 Shinbashi Minato-Ku, Tokyo 105-0004 Japan Tel: 81-3-5472-7008 Fax: 81-3-5472-7009 E-mail: support@newsoft.co.jp http://www.newsoft.co.jp
- U.K.: The Software Centre, East Way, East Mill Industrial Estate, Ivybridge Devon, PL21 9PE, United Kingdom Tel: 44-01752-201148 Fax: 44-01752-894833
- France: Info Trade Centre d'activités de I'Ourcq 45, rue Delizy 93692 Pantin, France Tel: 33-1-4810-7585 Fax: 33-1-4810-7555

## **Presto! Mr. Photo**

Mr. Photo almacena y cataloga todas sus fotografías valiosas. Puede optar por ordenar sus "rollos" de fotografías y películas por la fecha y el título (Para Macintosh: No se admite esta función.), o hacer búsquedas por una palabra clave, la fecha o cualquier otra propiedad de la imagen. Más tarde, podrá arrastrar sus fotografías y soltarlas en la Barra de aplicaciones para crear composiciones personales y combinaciones de fotografías, ya sea mediante las plantillas listas para su empleo o los álbumes de fotografías electrónicos. Haga clic en el icono Presentación de diapositivas para ver las fotografías seleccionadas en un "rollo" de película (Para Macintosh: No se admite esta función.), también puede arrastrar una fotografía y soltarla en el icono Correo electrónico para hacerla llegar a sus familiares y amigos.

#### **Características**

● Permite adquirir fotografías de cámaras digitales, escáneres, discos flexibles, Photo CD e Internet.

(Para Macintosh: Macintosh admite también la adquisición de fotografías procedentes de dispositivos compatibles Plug-In.)

- Cataloga fotografías en "rollos" de película que el usuario puede personalizar y distribuir a su gusto.
- Facilita la mejora instantánea de fotografías (eliminación del rojo de los ojos, ajuste del brillo y el contraste, aplicación de difuminados, perfilado de formas, etc.).
- Arrastre y suelte las fotografías que desee imprimir, enviar por correo electrónico, utilizar para presentación de diapositivas HTML o enviar por correo a través de Internet.
- Arrastre y suelte sus fotografías en otras aplicaciones para modificarlas más tarde o utilizarlas para sus proyectos creativos.
- Guardar fotografías para utilizarlas como protector de pantalla o tapiz para el fondo del escritorio.

(Para Macintosh: No se admite esta función.)

● Imprimir pegatinas, etiquetas y catálogos de fotografías.

#### **Requisitos del sistema**

#### **Para Windows:**

- Una cámara digital más el software de cámara digital.
- Un escáner, si desea explorar las fotografías.
- Un ordenador PC con un microprocesador 486 como mínimo (es aconsejable utilizar un procesador Pentium) y 16 MB de memoria RAM.
- Se recomienda un mínimo de 30 MB espacio disponible en el disco duro después de la instalación. Es el espacio necesario para el trabajo de Mr. Photo.
- Una unidad de CDROM para cargar Mr. Photo.
- Una tarjeta de vídeo Super VGA.
- MS Windows 95, 98 o Windows NT 4.0.

#### **Para Macintosh:**

- Un ordenador Power Macintosh.
- Sistema 7.5 o posterior.
- Una unidad de CD-ROM.
- 30 MB de espacio libre en disco duro.
- 16 MB de memoria RAM (32 MB es la cantidad recomendable).
- Un mínimo de 36 MB de memoria virtual

PhotoAlbum permite crear los álbumes de fotografías electrónicos que le ayudarán a mantener sus recuerdos siempre vivos. Para ello, basta con arrastrar y soltar fotografías, marcos, recortes, texturas y efectos especiales y añadirles voces y efectos de sonido. También podrá personalizar sus álbumes con voces y efectos sonoros que le permitirán crear álbumes de presentaciones de diapositivas para su envío por Internet o correo electrónico.

#### **Características**

- Adquirir fotografías de cámaras digitales y escáneres.
- Crear páginas para álbumes, ya sea a partir de las plantillas listas para su empleo, o de creación propia.
- Girar, cambiar el tamaño y mejorar las fotografías.
- Aplicar la función arrastrar y soltar para añadir fotografías, marcos, recortes, texturas y efectos especiales.
- Decorar páginas de álbum con capturas de texto, música de fondo, narraciones y efectos de sonido.
- Compartir álbumes terminados tanto por correo electrónico como a través de Internet.

#### **Requisitos del sistema**

#### **Para Windows:**

- IBM con procesador 486 ó Pentium o cualquier otro PC compatible.
- Unidad lectora de CD-ROM.
- Disco duro con al menos 50 Mb de espacio libre para que el programa puede ejecutarse sin problemas.
- Un mínimo de 16 Mb de memoria RAM (32 Mb recomendados).
- MS Windows 95, 98 o Windows NT 4.0.

#### **Para Macintosh:**

- Un Power Macintosh o un Macintosh con un procesador 68030 o superior.
- Unidad lectora de CD-ROM.
- Disco duro con al menos 127 Mb de espacio libre para que el programa puede ejecutarse sin problemas. (67 MB para el software y un mínimo de 60 MB de memoria virtual para que el programa funcione eficientemente).
- Un mínimo de 16 Mb de memoria RAM (48Mb recomendados).
- Sistema 7,5 o posterior.

#### **Requisitos del sistema recomendados**

- Tarjeta de sonido con un micrófono adecuado.
- Impresora a color admitida.
- Un visor de red, como por ejemplo Internet Explorer 3.0 o Netscape Navigator 3.0, o una versión posterior de cualquiera de ellos.

## **Presto!** ImageFolio **ES 899**

ImageFolio es un completo programa de proceso de imágenes multimedia que funciona bajo MS Windows 95, 98 o Windows NT. Permite procesar con todo detalle en la pantalla del PC imágenes digitalizadas, como por ejemplo, fotografías, gráficos y dibujos, así como imágenes capturadas desde dispositivos de vídeo, como por ejemplo, un aparato de vídeo, un disco láser, una cámara digital, un cuadro de captura de vídeo, etc.

Puede crear nuevas imágenes utilizando las potentes herramientas incluidas en el programa. El sofisticado conjunto de herramientas de edición de imágenes permite crear rápidamente el boceto del cuadro de imágenes con el fin de crear una imagen nueva, o bien mejorar una ya existente. Con este programa, ¡su imaginación es su único límite!

#### **Características Entrada de la imagen**

- Captura imágenes con escáners de mano o de sobremesa, cámaras digitales, cuadros de captura, etc.
- **Unión automática y semiautomática de imágenes para insertar imágenes de gran tamaño.**
- Carga y graba imágenes con los formatos de archivo más populares, como TIF, PCX, BMP, TGA, JPG, PCD, WMF, PNG, etc.
- Admite del formato New Flash Pix.

#### **Salida de la imagen**

- Variaciones en el ajuste de color de impresión para examinar el efecto de impresión antes de la impresión real.
- Soporte OLE 2.0 para el modo de edición autónomo.
- Fácil diseño de ilustraciones para la producción de páginas principales y aplicaciones HTML.

#### **Edición y proceso de imágenes**

- **Documentos individuales de varias capas para organizar objetos complejos.**
- Arrastre y colocación de imágenes flotantes entre documentos (desplazamiento del área seleccionada a otros cuadros o a uno nuevo).
- Selección precisa de colores mediante canales de color o mediante una paleta.
- Conjunto completo de herramientas de dibujo y pintura para trabajar en imágenes, como por ejemplo, líneas, pincel, aerógrafo, gradación de color, borrador, zoom, texto, cuentagotas, giro a mano alzada, pincel Tono/Saturación, pincel Brillo/ Oscuridad, pincel Suavizar/Nitidez.
- **Herramienta difusora de imágenes configurable para insertar rápidamente conjuntos de imágenes en el cuadro.**

# $\prime$ <sub>ES</sub>

- Función Anti-alias con todas las herramientas gráficas para mejorar el efecto de dibujo.
- Herramientas de selección completas para aplicar máscaras fácilmente en objetos irregulares.
- Creación de efectos mágicos 3D con fuentes de luz definibles para los objetos con un solo clic.
- Generación de sombras de objetos en direcciones de luz seleccionables con un solo clic.
- Plantillas elegantes para el uso cotidiano de fotos.
- Funciones de ajuste preciso de imágenes para el brillo, contraste, tono, saturación, distribución de tonos (ecualización), etc.
- Varios filtros para producir efectos especiales, como por ejemplo, suavidad, nitidez, detección de bordes, relieves y mosaico.
- Examinador de efectos que proporciona vistas previas en tamaño real de la imagen, procesada con todas las funciones y filtros de ajuste preciso.
- Admite la interfaz de filtros de conexión Adobe™ de 16 y 32 bits.

## **Requisitos del sistema**

Para poder ejecutar el programa, deberá disponer de los siguientes dispositivos de hardware y software:

- Un PC IBM 486, Pentium o compatible.
- Una unidad de CD-ROM.
- Una unidad de disco duro con un mínimo de 60 MB de espacio disponible para contener y ejecutar el programa.
- Un mínimo de 8 MB de RAM (preferiblemente 16 MB).
- MS Windows 95, 98 o Windows NT.

Para utilizar eficientemente el programa, los siguientes elementos de hardware y software adicionales son altamente recomendables:

- 50 MB o más de memoria virtual.
- Una impresora en color admitida por MS Windows 95.

### **Para Windows:**

Siga los pasos que se indican a continuación.

- 1. Inserte el CD del programa en la unidad de CD-ROM.
- 2. Presione el botón Inicio y seleccione Ejecutar.
- 3. Escriba [unidad]:\setup.exe y seleccione Aceptar. El programa de instalación de PhotoAlbum detectará automáticamente el idioma de la versión de Windows que está utilizando.
- 4. Siga las instrucciones en la pantalla.

#### **Para Macintosh:**

Para instalar:

- 1. Inserte el CD del programa en la unidad de CD-ROM.
- 2. Abra el CD. Haga doble clic en el icono del instalador de Presto! Mr.Photo o PhotoAlbum para ejecutar el programa de instalación.

Siga las instrucciones en la pantalla hasta finalizar la instalación.

## *92* ES **LOCALIZACIÓN DE AVERÍAS**

La cámara de imagen digital tiene un microprocesador. El funcionamiento del microprocesador puede alterarse debido al ruido electrónico o a las interferencias. Si pasa esto, desconecte la fuente de alimentación (batería, adaptador de CA, etc.) de la cámara, y luego vuelva a utilizar la cámara. Si esto no resuelve el problema, y tomar las medidas descritas abajo tampoco, póngase en contacto con su concesionario JVC más cercano.

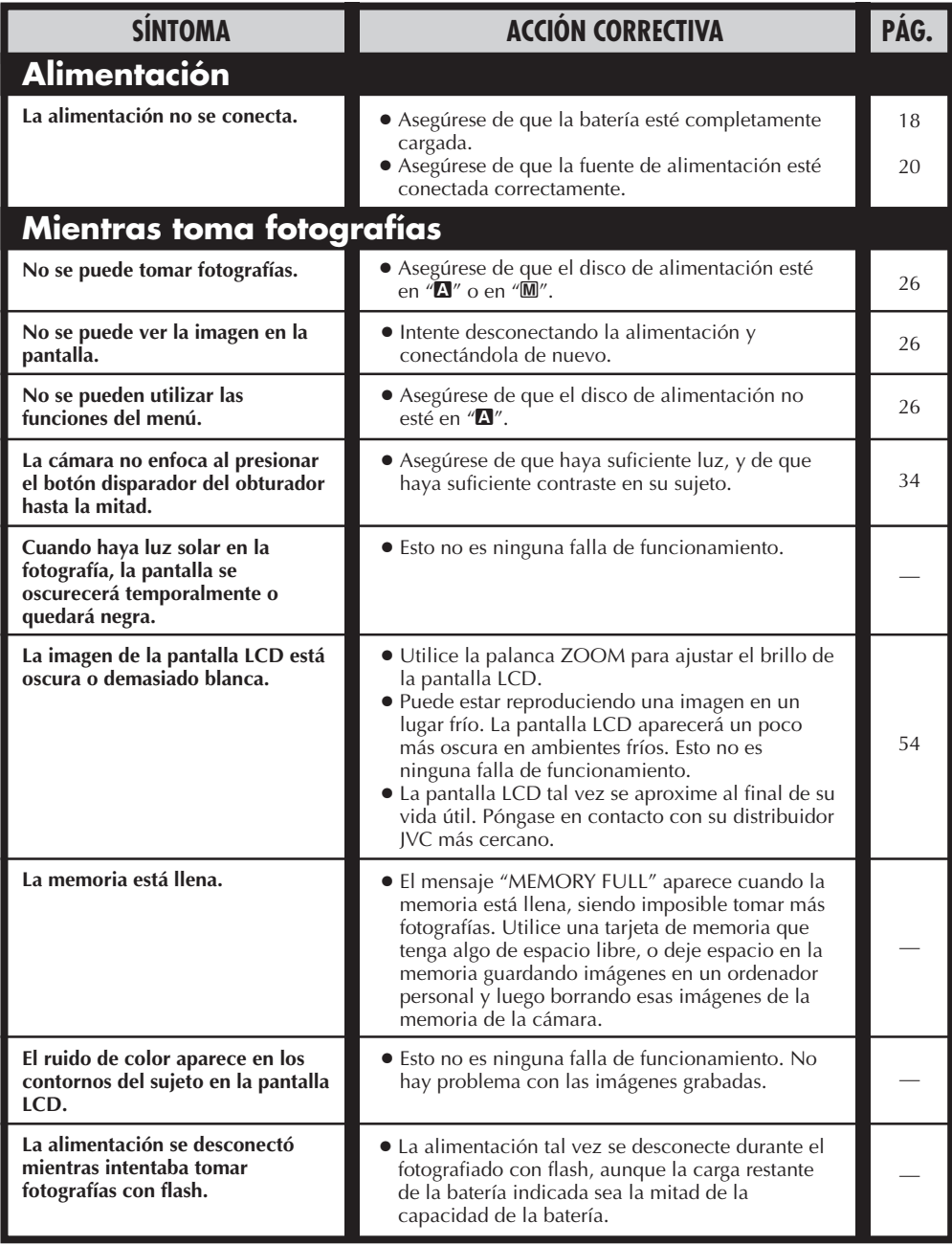

ES *93*

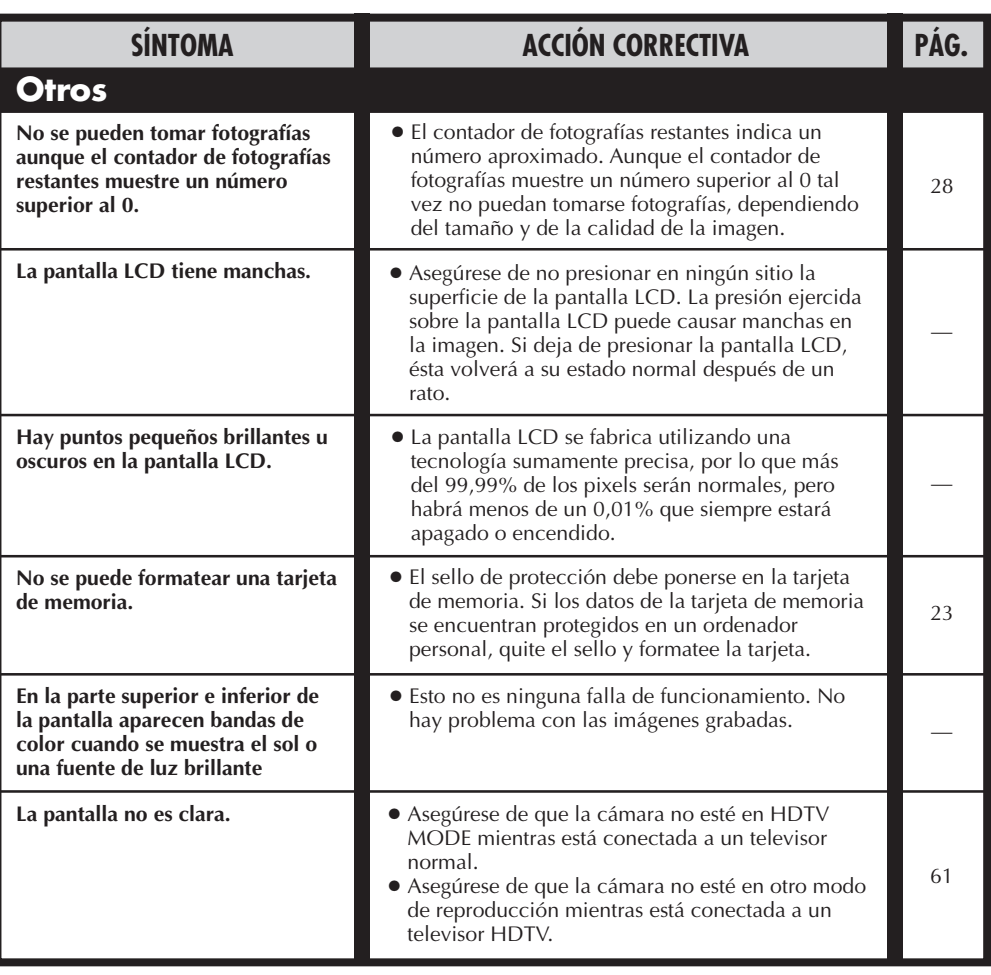

## **Mensajes de error (para la cámara)**

Aparecen mensajes de error en la pantalla LCD.

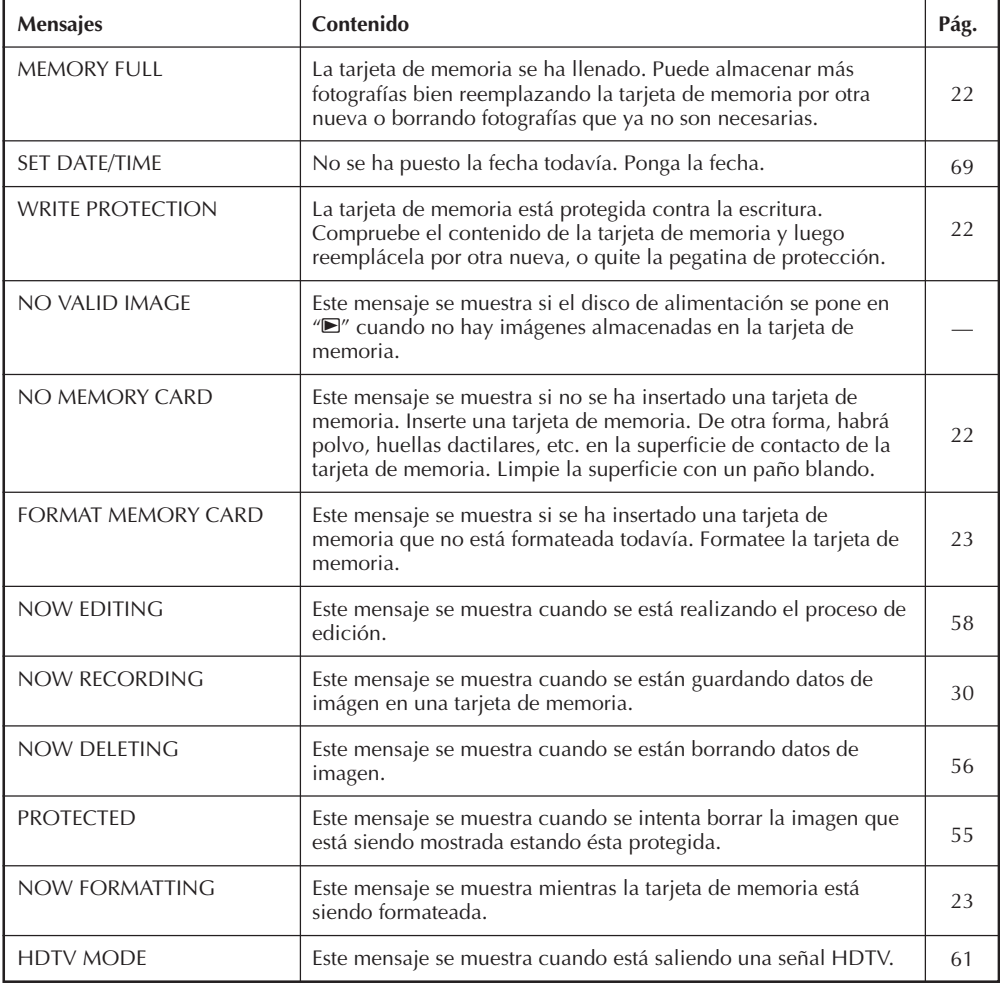

## **Mensajes de error (para la impresora)**

Aparecen mensajes de error en la pantalla LCD. Para conocer detalles, consulte el manual de instrucciones de la impresora.

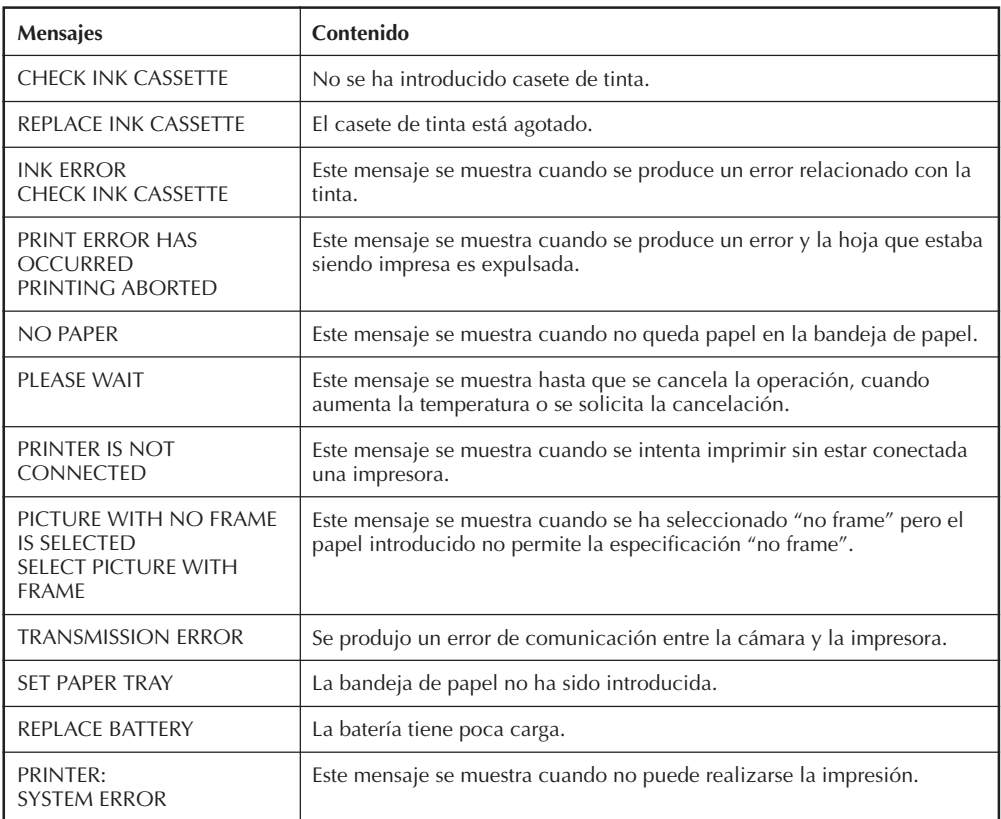

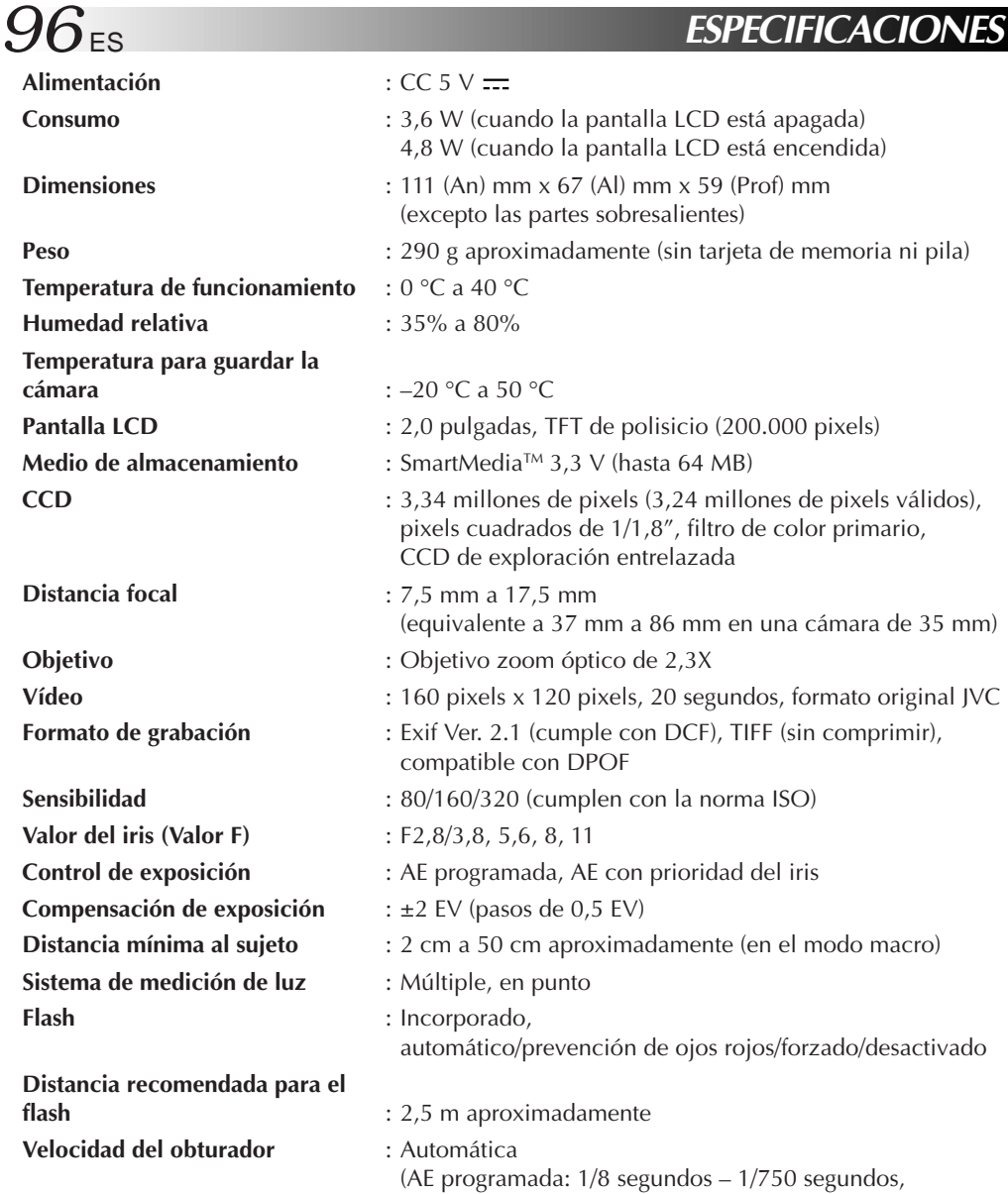

**Balance del blanco Enfoque**

: Automático/Manual

AE con prioridad del iris: 2 segundos – 1/750 segundos)

: Automático/Manual (※, ※, ※, MWB, \*)

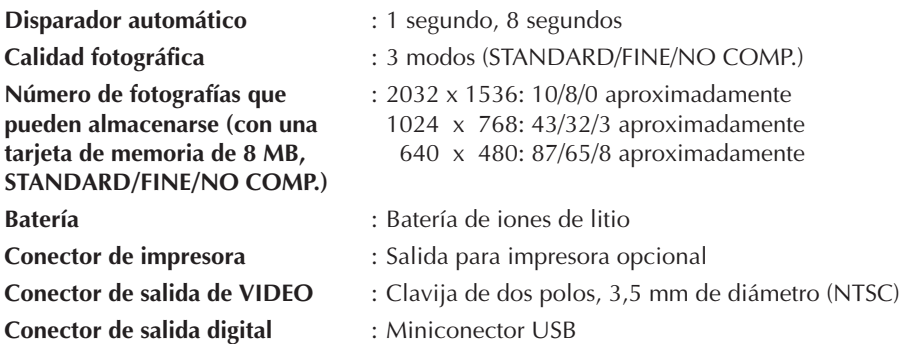

## **Adaptador/Cargador de alimentación de CA modelo AA-V37**

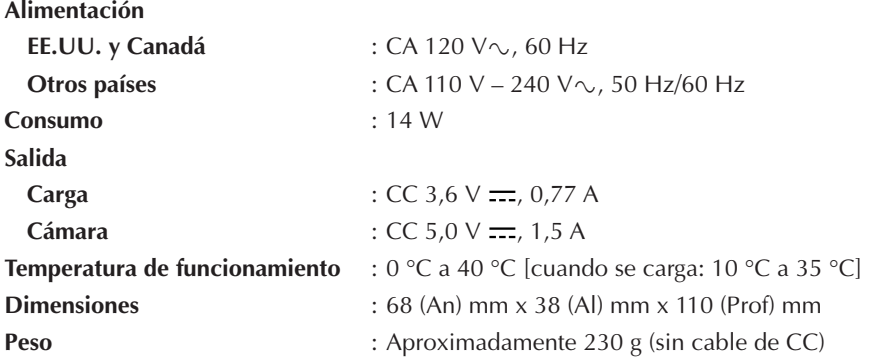

**E. y O.E. El diseño y las especificaciones están sujetos a cambio sin previo aviso.**

## *98* ES **ÍNDICE ALFABÉTICO**

# **A**

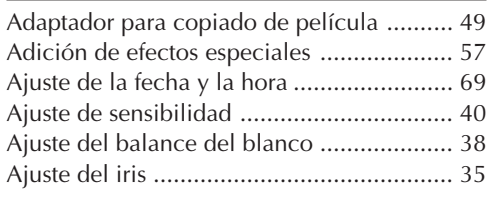

## **B**

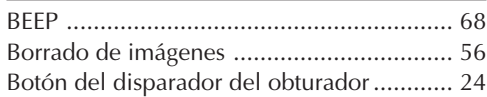

## **C**

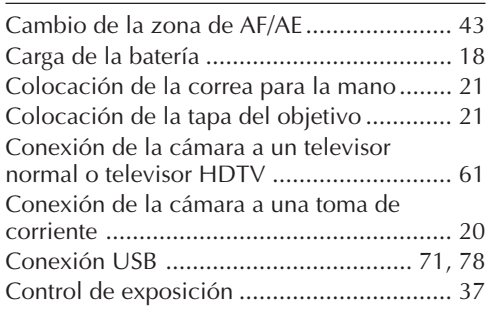

## **D**

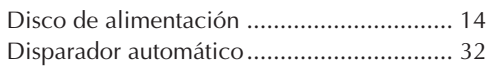

## **E**

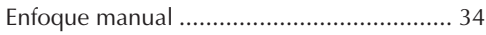

## **F**

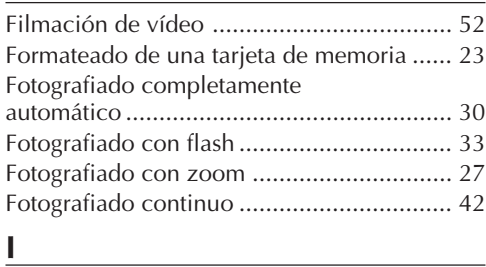

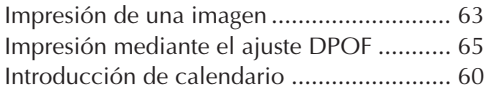

### **L**

Lámpara de espera de fotografíado............. 30

### **M**

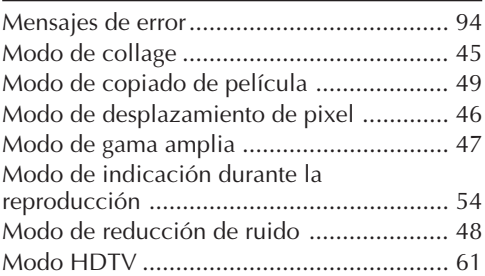

#### **P**

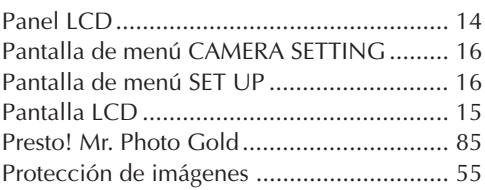

## **Q**

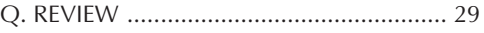

### **R**

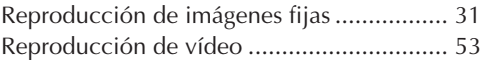

### **S**

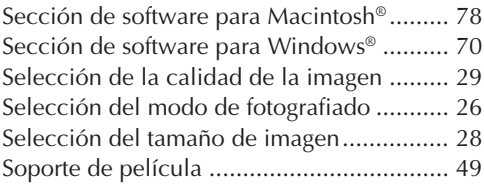

#### **T**

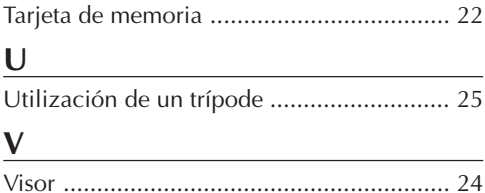

#### **Cuando emplea el adaptador de alimentación de CA en áreas que no sean EE.UU.**

 $\blacksquare$  El adaptador de alimentación CA suministrado se caracteriza por una selección automática de voltaje de CA entre 110 V y 240 V.

#### **USO DEL ENCHUFE ADAPTADOR DE CA**

En caso de conectar el cable de alimentación de la unidad a un tomacorriente de CA que no sea de la serie American National Standard C73, emplee un enchufe adaptador de CA, denominado "Siemens Plug", como el mostrado.

Consulte con su distribuidor JVC más cercano por este enchufe adaptador.

#### **Enchufe adaptador**

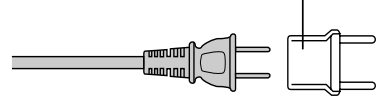

## Adaptador de alimentación de CA (opcional)

ES *99*

- **1. Para evitar incendios, choques eléctricos o lesiones . . .**
	- .... **NO** emplee el adaptador de alimentación de CA con ninguna otra fuente o voltaje.
	- .... **NO** modifique ni desarme el adaptador de alimentación de CA. Nunca intente repararlo o inspeccionarlo, ya que es muy peligroso. Para mantenimiento del adaptador de alimentación de CA consulte con su distribuidor JVC más cercano.
	- .... **NO** conecte cables de alimentación que no sean los suministrados con el adaptador de alimentación de CA. Si las especificaciones del cable de alimentación o el diseño es diferente, se pueden producir incendios o choques eléctricos.
	- .... Primero conecte el cable del adaptador de alimentación de CA. Si conecta primero el cable del adaptador de alimentación de CA a un tomacorriente y el conector del adaptador de alimentación de CA entra en contacto con un objeto de metal, se producirá un cortocircuito que puede resultar en un incendio o lesiones.

#### **2. Para evitar incendios, fallas o choques eléctricos . . .**

....**NO** emplee ningún adaptador de alimentación de CA exceptuando el especificado con esta cámara de imágenes digitales. Si las especificaciones o el diseño del adaptador de alimentación de CA son diferentes al diseñado para la cámara digital, puede producir un incendio, falla o choque eléctrico. Antes de usarlo lea detenidamente las instrucciones de la cámara de imágenes fijas digitales y las del adaptador de alimentación de CA.

#### **3. Para evitar fallas . . .**

....Conecte el cable de alimentación al adaptador de alimentación de CA firmemente. Si el cable de alimentación se desconecta durante el uso de la cámara será imposible fotografiar o reproducir y los datos de imagen pueden corromperse.

## *100* ES **PRECAUCIONES (continuación)**

## Pila recargable incorporada

Para almacenar la fecha/hora en memoria, se ha instalado una pila recargable en la cámara. Siempre que la cámara esté conectada a un tomacorriente de CA o a un adaptador de alimentación de CA o las pilas estén colocadas en la cámara, la pila incorporada estará cargada. Sin embargo si no usa la cámara durante unos 3 meses, la pila incorporada se descargará y la fecha/hora almacenadas en memoria se borrarán. Si ocurre ésto, conecte la cámara a un tomacorriente de CA empleando el cargador de alimentación de CA durante más de 24 horas para cargar la pila incorporada. Antes de usar la cámara otra vez ajuste la fecha/hora.

Note que es posible usar la cámara sin ajustar la fecha/hora.

## Unidad principal

#### **1. Por seguridad, NO . . .**

- .... abra el chasis de la cámara.
- .... desarme o modifique la unidad.
- .... permita que entren en la unidad elementos inflamables, agua u objetos metálicos.
- .... extraiga las pilas ni la desconecte de la unidad de alimentación mientras la alimentación está conectada.

#### **2. Evite utilizar la unidad . . .**

- .... en lugares sujetos a excesiva humedad o polvo.
- .... en lugares con hollín o vapor tales como lugares cercanos a una cocina.
- .... en lugares sujetos a choques o vibración excesivos.
- .... cerca de un aparato de televisión.
- .... cerca de aparatos que generen fuertes campos magnéticos o eléctricos (altavoces, antenas de transmisión, etc.).
- .... en lugares sujetos a temperaturas extremadamente altas (más de 40 °C), o extremadamente bajas (menos de 0 °C).

#### **3. NO DEJE la unidad . . .**

- .... en lugares con más de 50 °C.
- .... en lugares donde la humedad es extremadamente baja (menos del 35%), o extremadamente alta (más del 80%).
- .... expuesta a la luz directa del sol.
- .... en un automóvil cerrado en verano. .... cerca de un calentador.
- **4. Para proteger la unidad NO . . .**
	- .... permita que se humedezca.
	- .... deje caer la unidad ni la golpee con objetos duros.
	- .... la esponga a choques o vibración excesiva durante el transporte.
	- .... mantenga el objetivo apuntado a objetos extremadamente brillantes durante largos períodos.
	- .... la transporte sujetándola por el objtive.
	- .... la agite excesivamente cuando emplea la empuñadura.

## Monitor LCD

- **1. Para evitar daños al monitor LCD, No . . .**
	- .... lo presione fuertemente ni lo golpee.
	- .... coloque la cámara con el monitor LCD en la parte de abajo.
- **2. Para prolongar la vida de servicio . . .** .... evite frotarlo con un paño áspero.
- **3. Tome precauciones con los siguientes fenómenos para empleo del monitor LCD. Esto no son fallos de funcionamiento . . .**
- •Mientras usa la cámara, es posible que se caliente la superficie alrededor del monitor LCD y/o la parte trasera del mismo.
- •Si deja la alimentación conectada durante largo tiempo, la superficie alrededor del monitor LCD puede calentarse.

## Manipulación del CD-ROM

- Tome precauciones para no ensuciar o arañar la superficie reflejante (opuesta a la superficie impresa) No escriba nada ni coloque rótulos en ninguna de las caras del disco. Si el CD-ROM se encucia, límpielo suavemente con un paño suave moviéndolo en círculos desde ell centro hacia la periferia.
- No emplee limpiadores para discos convencionales ni pulverizudores de limpieza.
- No doble el CD-ROM ni toque la superficie reflejante.
- No almacene su CD-ROM en un lugar polvoriento, caliente o húmedo. Manténgalo lejos de la luz solar directa.

# ES *101*

#### **Acerca de la condensación de humedad . . .**

● Usted habrá observado que al verter un líquido frío en un vaso se forman gotas de agua en la superficie externa del mismo. Este es el mismo fenómeno que ocurre en el objetivo de la cámara cuando se traslada desde un lugar fresco a uno caliente, habiendo humedad excesiva o en un lugar sujeto directamente al aire frío proveniente de un acondicionador de aire.

#### **Fallos graves**

Si ocurre un fallo, pare de usar la unidad inmediatamente y consulte a su agente local de JVC.

#### **Declaración de conformidad**

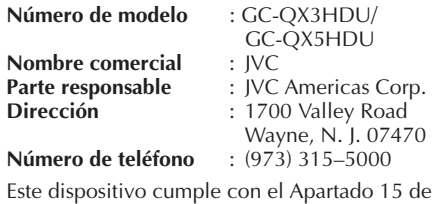

la reglamentación FCC. La operación está sujeta a las dos condiciones siguientes:

(1) Este dispositivo no debe causar interferencia perniciosa y (2) este dispositivo debe aceptar cualquier interferencia recibida, incluyendo la interferencia que pueda causar fallas de funcionamiento.

Los cambios o modificaciones no aprobados por la parte responsable para cumplimiento, puede anular la autoridad del usuario para operar el equipo. Este equipo ha sido examinado y cumple con los límites de dispositivos digitales Clase B. de acuerdo al Apartado 15 de la reglamentación FCC. Estos límites están diseñados para suministrar una protección razonable contra interferencia perniciosa en una instalación residencial. Este equipo genera, usa y puede irradiar radiofrecuencia y si no se lo instala y emplea de acuerdo con las instrucciones puede causar interferencia perniciosa a las comunicaciones de radio. Sin embargo, no se garantiza que no ocurra interferencia en una instalación en particular. Si este equipo causa interferencia perniciosa a la recepción de radio o televisión, lo cual puede ser determinado desconectando y conectando la alimentación del equipo, se alienta al usuario a que intente corregir la interferencia por medio de una o más de las siguientes medidas:

Reoriente o recoloque la antena de recepción. Aumente la separación entre el equipo y el receptor.

Conecte el equipo en un tomacorriente en un circuito diferente al del receptor conectado. Consulte con su distribuidor o con un téncio experimentado de radio/TV.

## **ANOTACIONES**

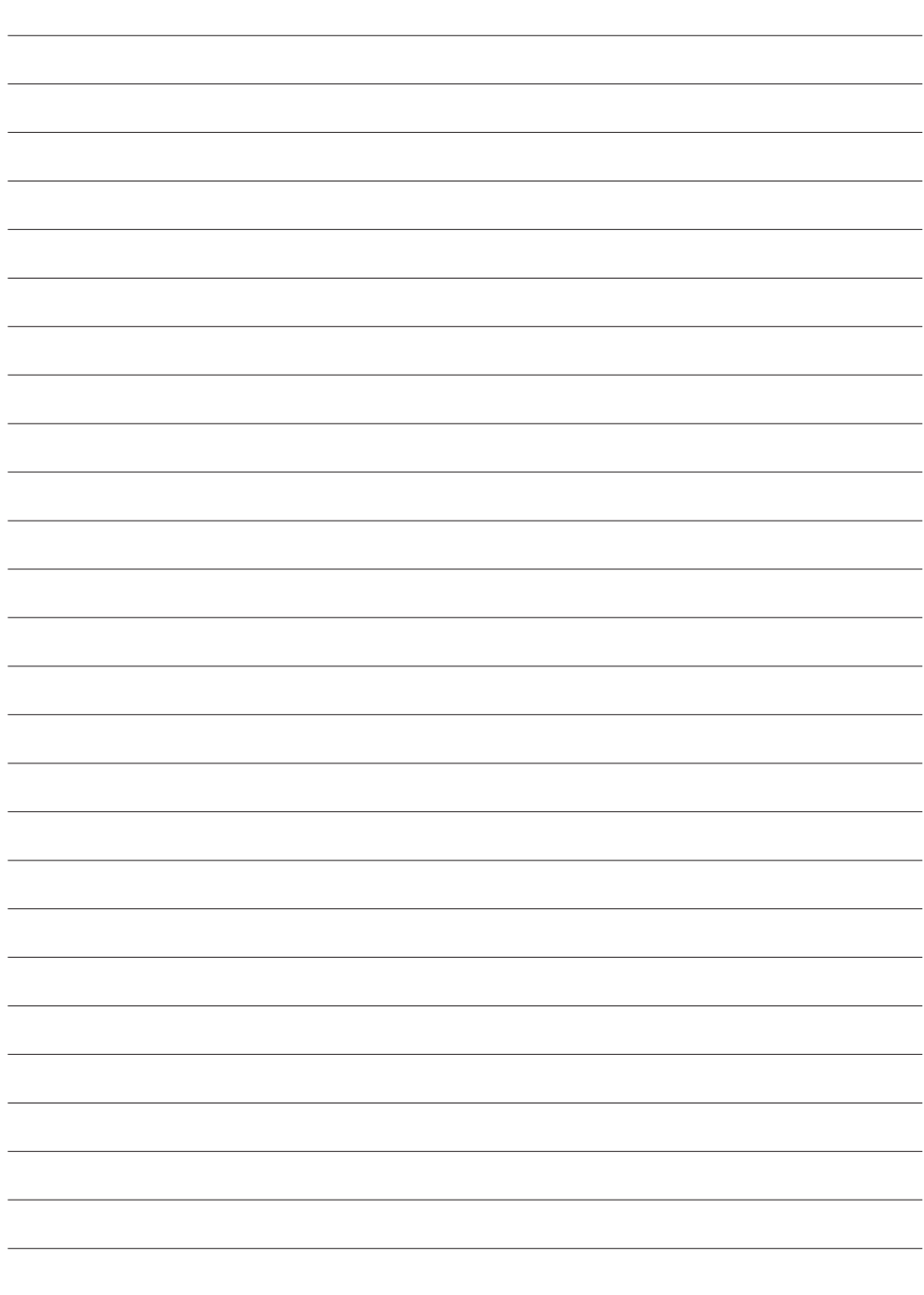

## **ANOTACIONES**

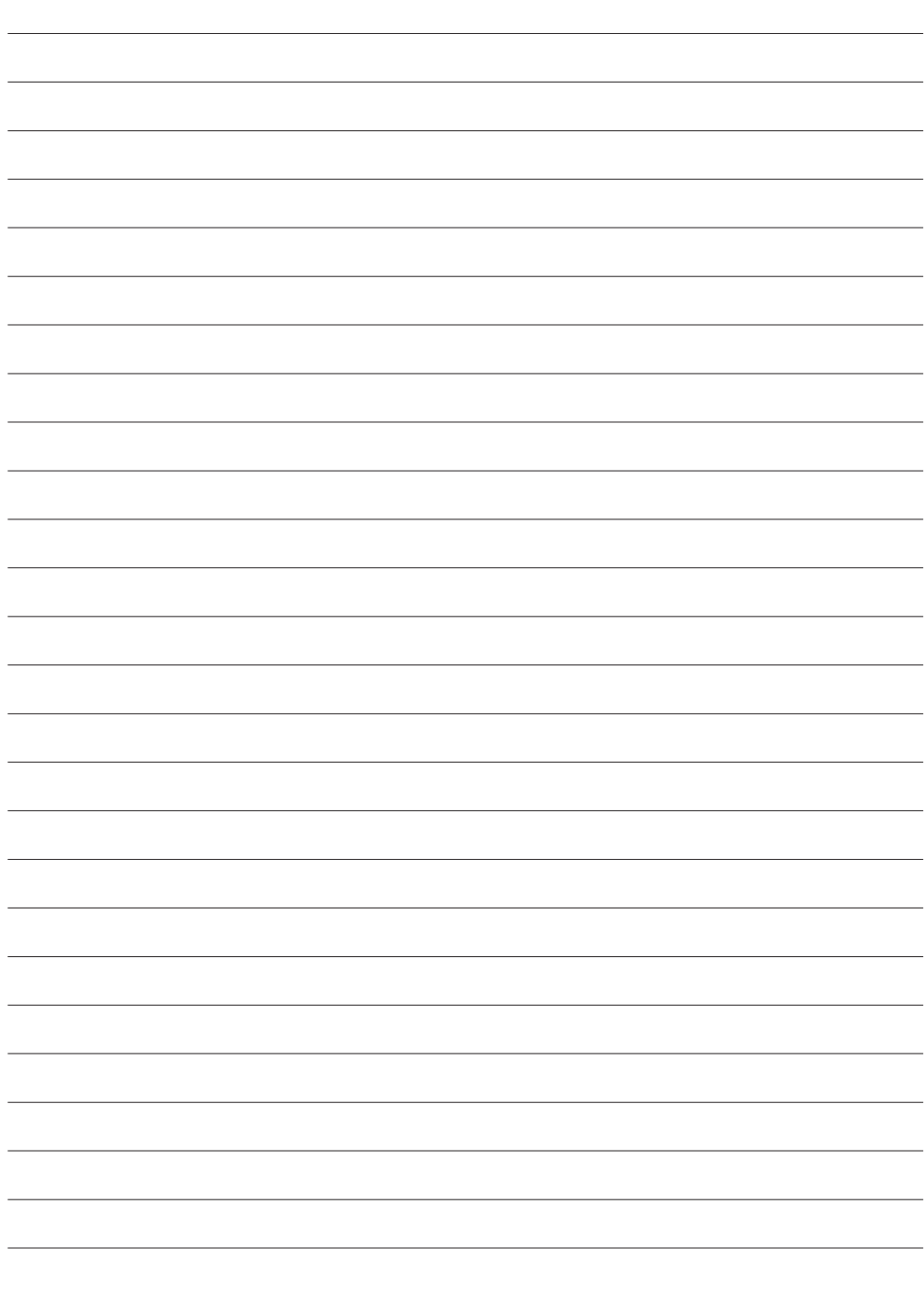

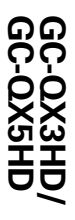

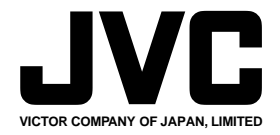

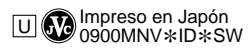

////

COPYRIGHT<sup>®</sup> 2000 VICTOR COMPANY OF JAPAN, LTD.